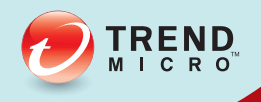

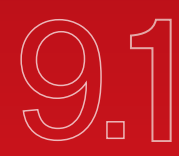

# 应用于企业手持设备的全面安全解决方案 安装和部署指南 趋势科技™ 移动安全™企业版

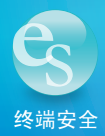

趋势科技(中国)有限公司保留不经提示修改本文档及其中所述产品的权利。 在安装和使用本产品之前,请详阅自述文件、发行说明和最新版本的相应用户 文档,这些文档可以通过趋势科技的以下网站获得:

<http://docs.trendmicro.com/zh-CN/home.aspx>

Trend Micro、Trend Micro t-球徽标、防毒墙网络版和 TrendLabs 是趋势科技 (中国)有限公司/Trend Micro Incorporated 的商标或注册商标。所有其他产品 或公司名称可能是其各自所有者的商标或注册商标。

版权所有© 2014. 趋势科技(中国)有限公司/Trend Micro Incorporated。保留所 有权利。

文档编号 TSCM96859/150127

发布日期:2014 年 12 月

趋势科技™ 移动安全 9.1 企业版用户文档介绍了产品的主要功能并提供了针对 生产环境的安装说明。在安装或使用产品之前,请阅读该文档。

有关如何使用该产品中特定功能的详细信息,请参阅联机帮助与趋势科技网站 上的知识库。

趋势科技一直致力于改进其文档。如对该文档或趋势科技的任何其他文档有任 何问题、意见或建议,

请通过 [service@trendmicro.com.cn](mailto:%20docs@trendmicro.com) 与我们联系。

我们始终欢迎您的反馈。

<http://www.trendmicro.com/download/documentation/rating.asp>

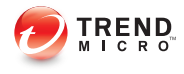

 $\ddot{\phantom{1}}$ 

# 目录

## 前言

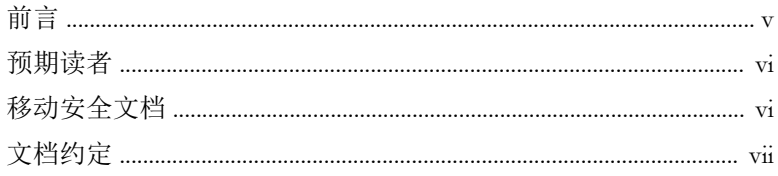

## 第1章: 规划服务器安装

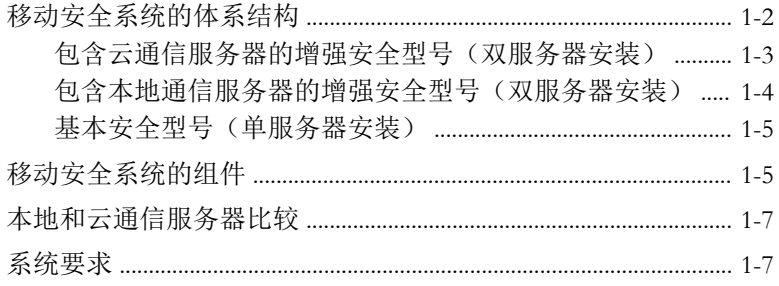

## 第2章: 设置环境

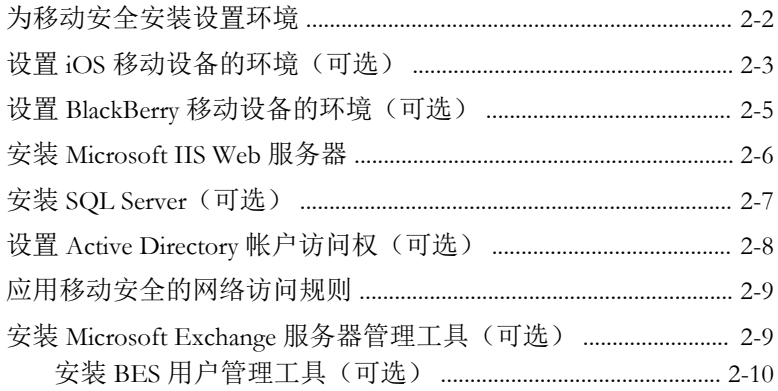

### 第3章: 安装和删除服务器组件

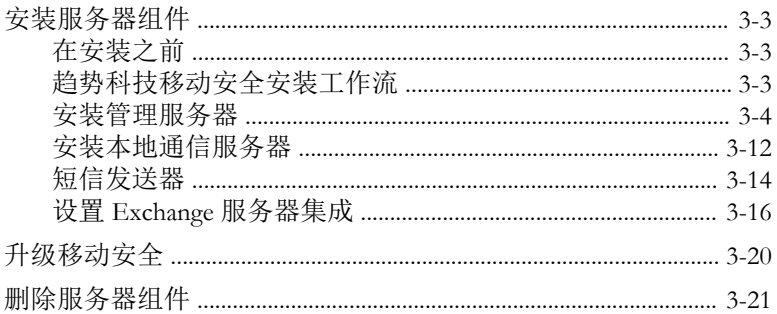

### 第4章: 配置服务器组件

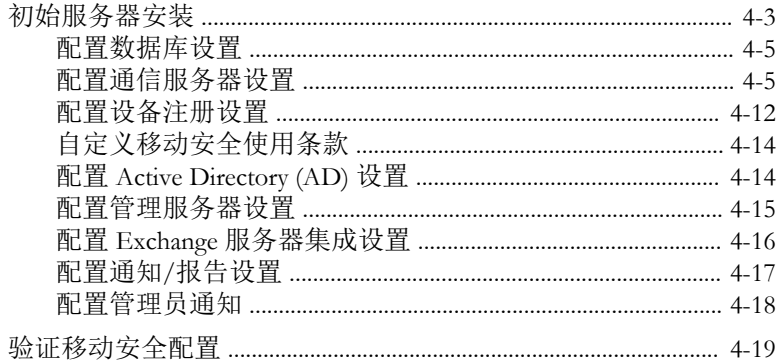

### 第5章: 处理移动安全客户端

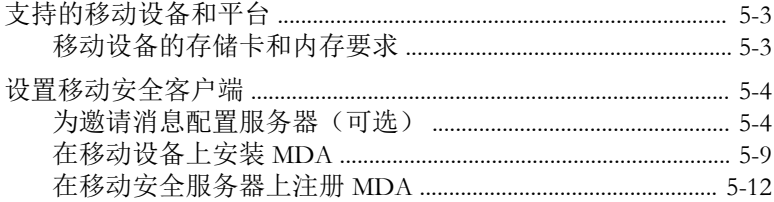

### 附录 A: 网络端口配置

ii:

包含云通信服务器的增强安全型号的网络端口配置 ...................... A-2

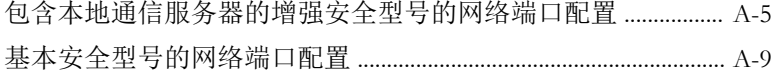

### 附录 B: 可选配置

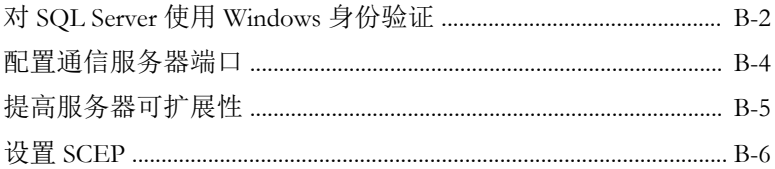

### 附录 C: 生成和配置苹果推送通知服务证书

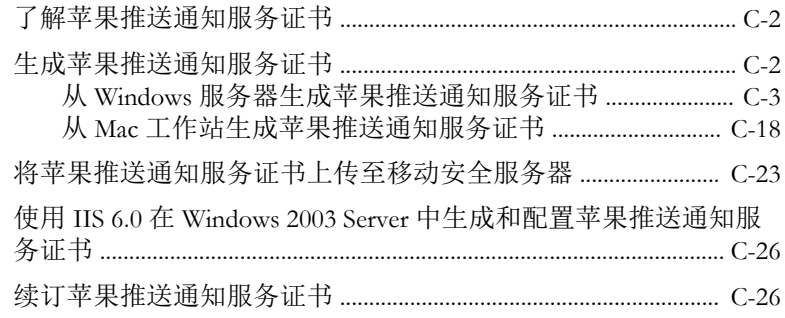

### 索引

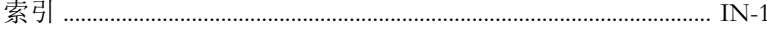

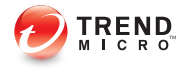

# 前言

# <span id="page-8-0"></span>前言

欢迎使用趋势科技™移动安全企业版 9.1《安装和部署指南》。本指南用于帮 助管理员部署和管理趋势科技™ 移动安全企业版 9.1。本指南介绍了各种移动 安全组件和不同的移动安全客户端部署方法。

有关移动安全的更新信息,包括移动设备支持和最新版本,请访问 [http://](http://cn.trendmicro.com/cn/products/enterprise/mobile-security/index.html) [cn.trendmicro.com/cn/products/enterprise/mobile-security/index.html](http://cn.trendmicro.com/cn/products/enterprise/mobile-security/index.html)。

### 注意

此《安装和部署指南》只适用于移动安全版本 9.1。并不适用于其他版本的移动安 全。趋势科技技术支持仅限于移动安全的使用。要获得在此指南中提及的第三方 应用程序的支持,请联系这些应用程序相应的供应商。

本前言讨论了下列主题:

- [预期读者 第](#page-9-0) vi 页
- [移动安全文档 第](#page-9-0) vi 页
- [文档约定 第](#page-10-0) vii 页

## <span id="page-9-0"></span>预期读者

本移动安全文档供管理员(负责管理企业环境中的 Mobile Device Agents)和设 备用户使用。

管理员应了解 Windows 系统管理和移动设备策略的高级知识,包括:

- 安装和配置 Windows 服务器
- 在 Windows 服务器上安装软件
- 配置和管理移动设备
- 网络概念(例如,IP 地址、网络掩码、拓扑和 LAN 设置)
- 各种网络拓扑
- 网络设备及其管理
- 网络配置(例如,VLAN、HTTP 和 HTTPS 的使用)

## 移动安全文档

移动安全文档包括:

**vi**

- 安装和部署指南 本指南通过移动安全简介帮助您启动并运行移动安 全,同时帮助您进行网络规划和安装。
- 管理员指南 本指南提供了有关移动安全配置策略和技术的详细信息。
- 联机帮助 联机帮助的目的是提供所有主要产品任务的执行方法、使用 建议以及特定方面的信息,例如有效的参数范围和最佳值。
- 自述文件 自述文件包含在联机或打印文档中未披露的最新的产品信 息。主题包括新功能的说明、安装提示、已知问题和版本历史。
- 知识库 知识库是包含问题解决和故障排除信息的联机数据库。可提供 关于已知产品问题的最新信息。要访问知识库,请打开:

<http://cn.trendmicro.com/cn/support/techsupport/index.html>

<span id="page-10-0"></span>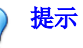

趋势科技建议检查下载中心 (<u>http://www.trendmicro.com/download/zh-cn/</u>) 上的相 应链接,获取对产品文档的更新。

# 文档约定

文档使用以下约定。

### 表 **1.** 文档约定

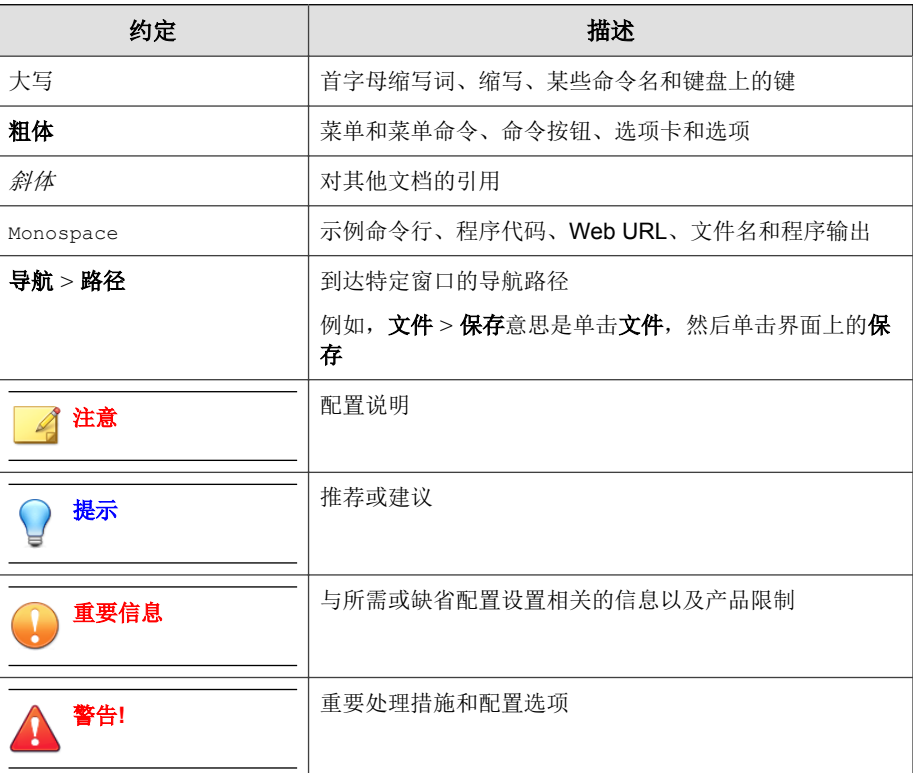

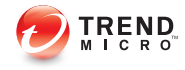

# 第 **1** 章

# <span id="page-12-0"></span>规划服务器安装

本章帮助管理员为趋势科技™ 移动安全企业版 9.1 规划服务器组件。 本章包含以下几节内容:

- [移动安全系统的体系结构 第](#page-13-0) 1-2 页
- [包含云通信服务器的增强安全型号\(双服务器安装\) 第](#page-14-0) 1-3 页
- [包含本地通信服务器的增强安全型号\(双服务器安装\) 第](#page-15-0) 1-4 页
- [基本安全型号\(单服务器安装\) 第](#page-16-0) 1-5 页
- [移动安全系统的组件 第](#page-16-0) 1-5 页
- [系统要求 第](#page-18-0) 1-7 页

## <span id="page-13-0"></span>移动安全系统的体系结构

根据公司需求,可以使用不同的客户机一服务器通信方法实施移动安全。也可 选择在网络中使用一种客户机一服务器通信方法或任意几种方法的组合。

趋势科技移动安全支持三种部署型号:

- 包含云通信服务器的增强安全型号(双服务器安装)
- 包含本地通信服务器的增强安全型号(双服务器安装)
- 基本安全型号(单服务器安装)

## <span id="page-14-0"></span>包含云通信服务器的增强安全型号(双服务器安 装)

增强安全型号支持在云中部署通信服务器。下图显示了在典型增强安全型号中 包含的所有移动安全组件。

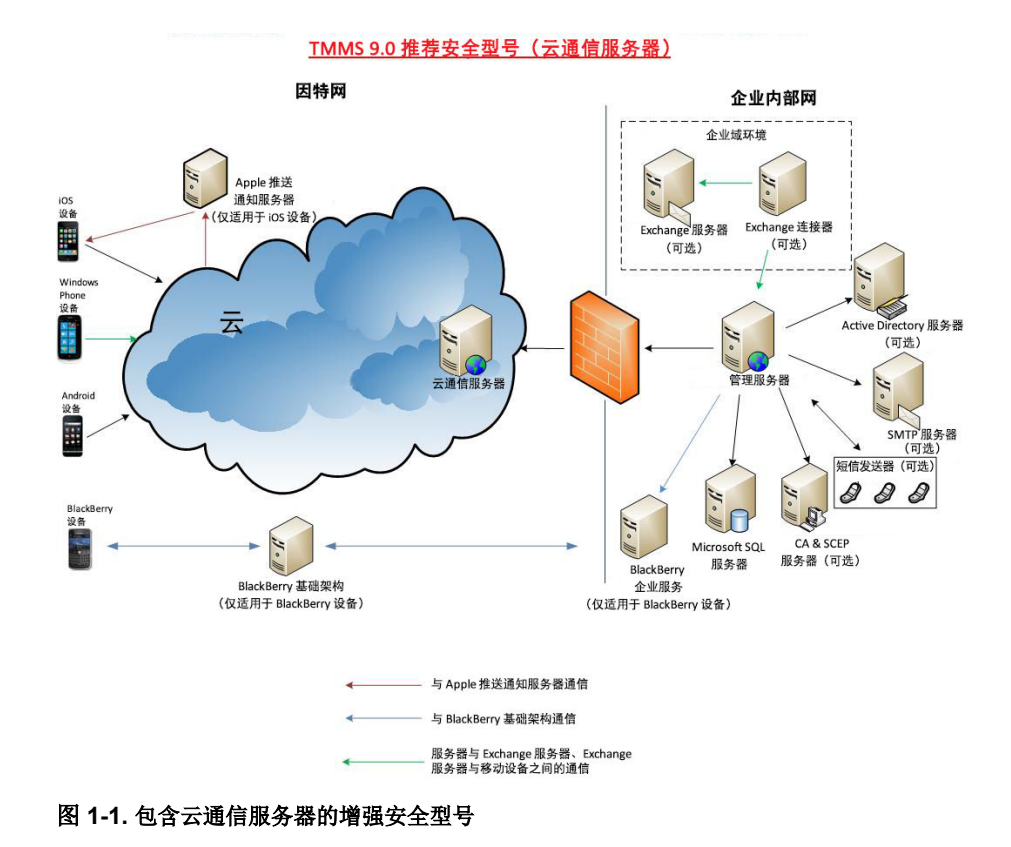

## <span id="page-15-0"></span>包含本地通信服务器的增强安全型号(双服务器安 装)

增强安全型号支持在两台不同的计算机上安装通信服务器和管理服务器。下图 显示了在典型增强安全型号中包含的所有移动安全组件。

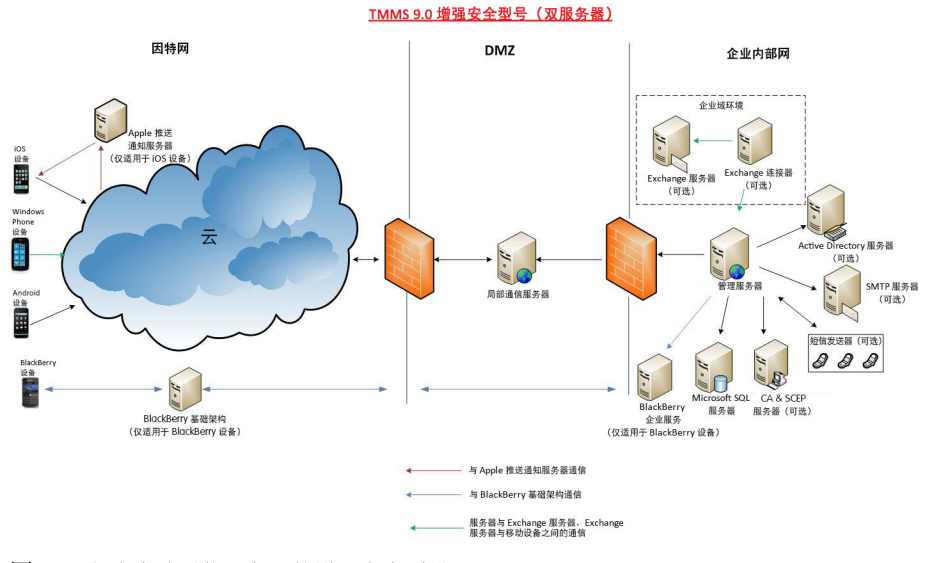

#### 图 **1-2.** 包含本地通信服务器的增强安全型号

## <span id="page-16-0"></span>基本安全型号(单服务器安装)

基本安全型号支持在同一计算机上安装通信服务器和管理服务器。下图显示了 在典型基本安全型号中包含的所有移动安全组件。

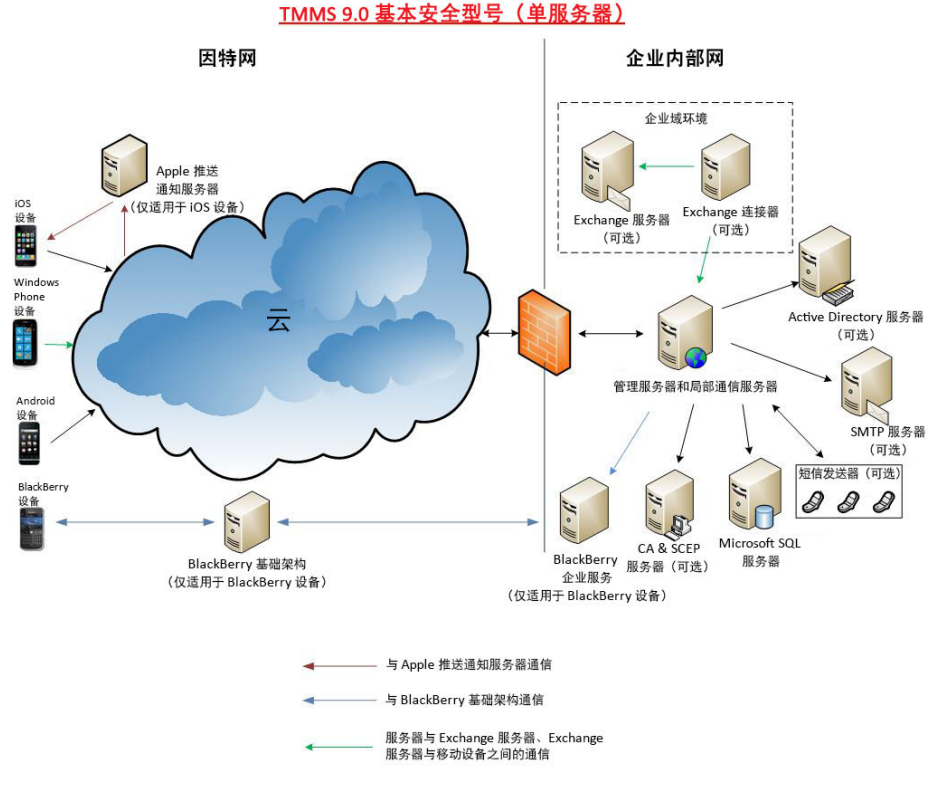

#### 图 **1-3.** 基本安全型号

## 移动安全系统的组件

下表提供了移动安全组件的描述。

### 表 **1-1.** 移动安全系统的组件

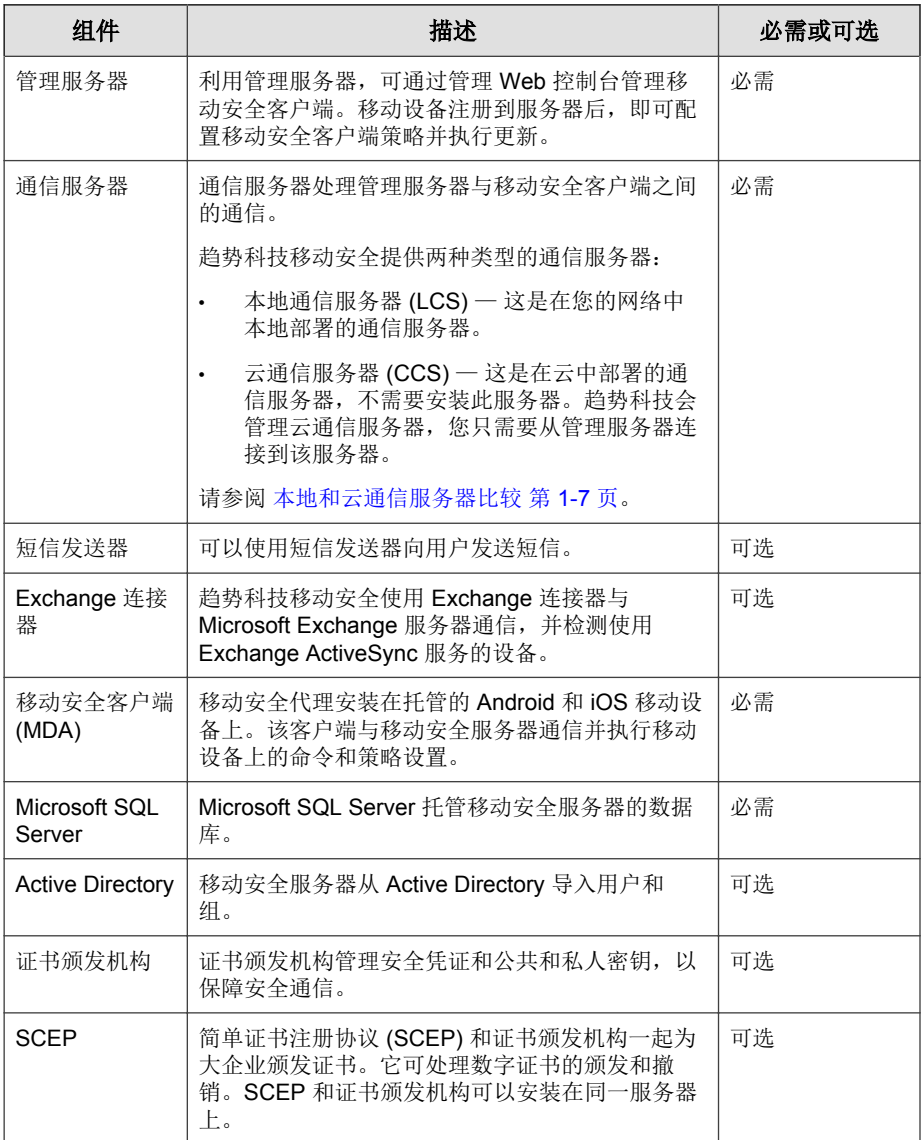

<span id="page-18-0"></span>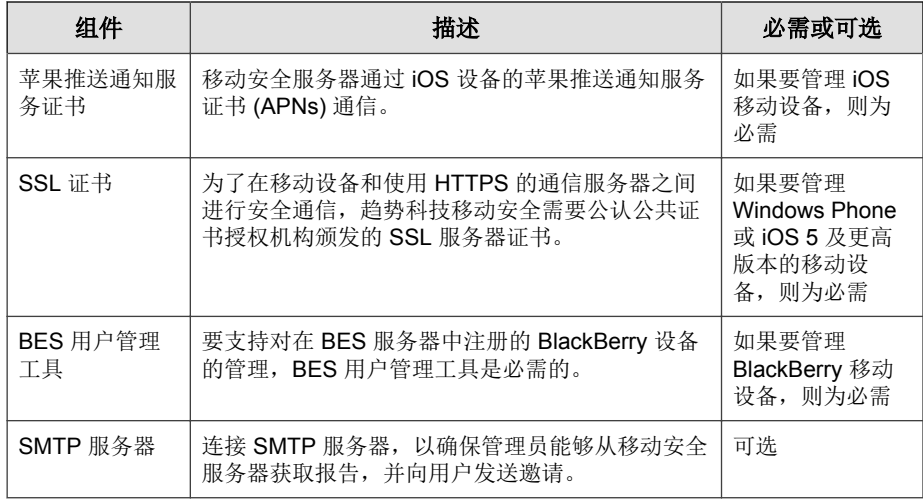

# 本地和云通信服务器比较

下表提供了本地通信服务器 (LCS) 和云通信服务器 (CCS) 的比较。

### 表 **1-2.** 本地和云通信服务器比较

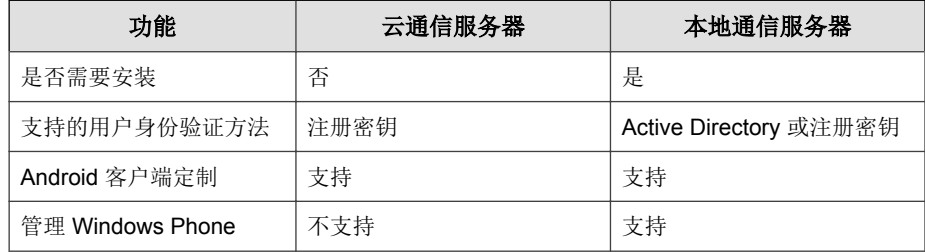

系统要求

在网络中安装各移动安全组件之前,请查看以下要求。

### 表 **1-3.** 系统要求

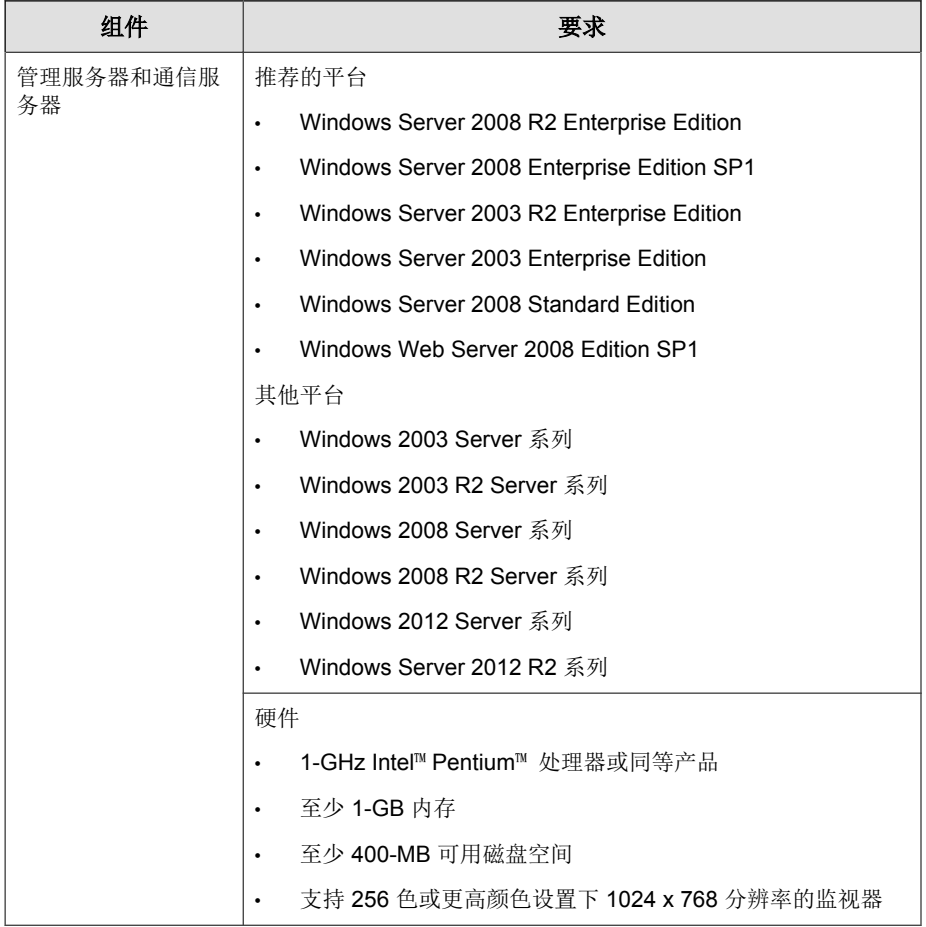

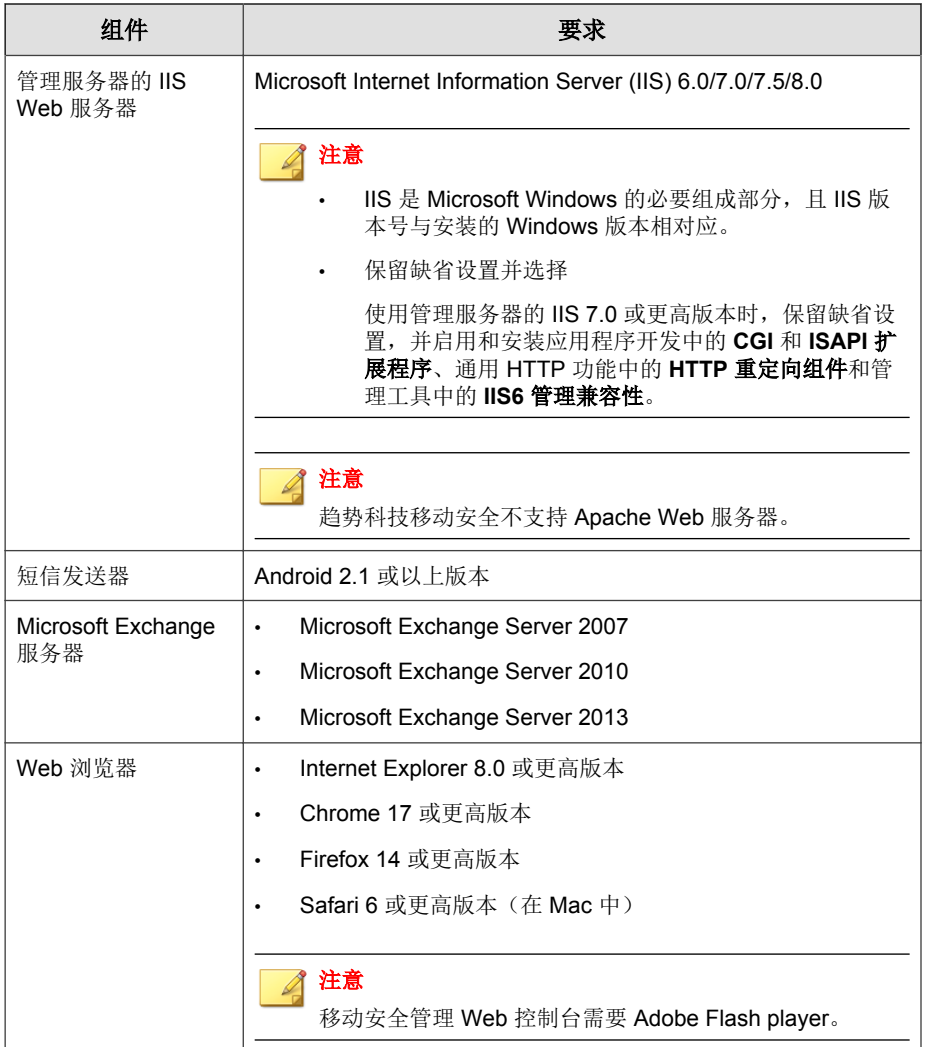

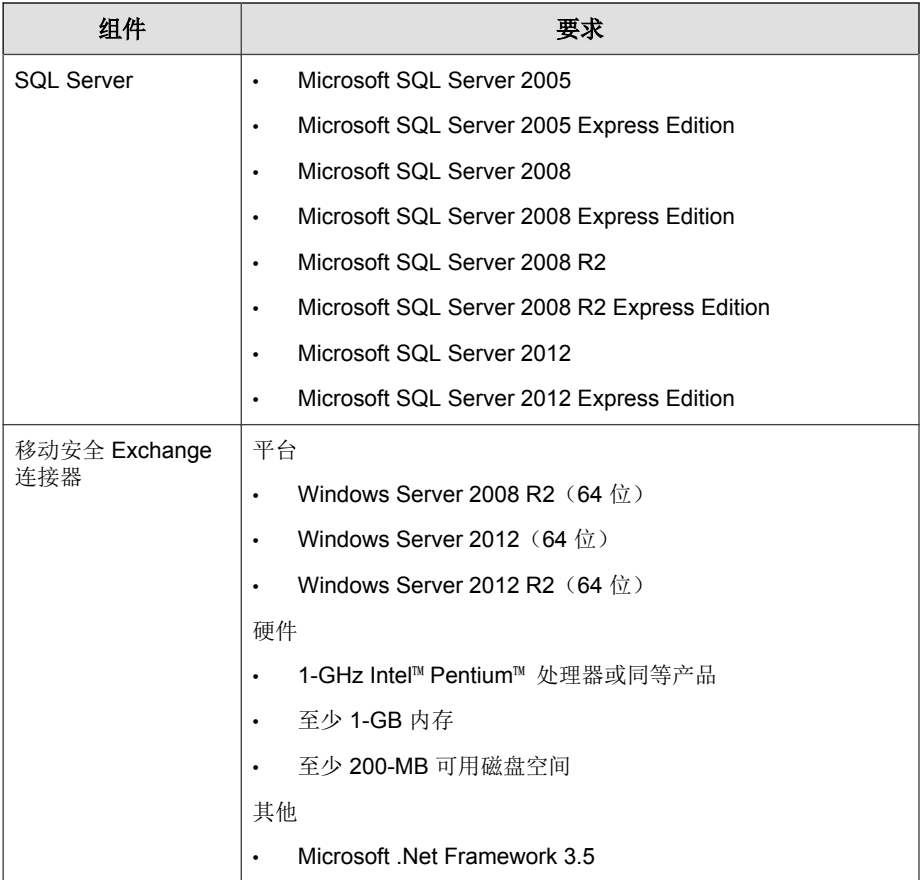

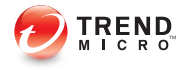

# 第 **2** 章

# <span id="page-22-0"></span>设置环境

本章提供了在安装趋势科技™ 移动安全企业版 9.1 之前设置环境所需的信息。 本章包含以下几节内容:

- [为移动安全安装设置环境 第](#page-23-0) 2-2 页
- 设置 iOS [移动设备的环境\(可选\) 第](#page-24-0) 2-3 页
- 设置 BlackBerry [移动设备的环境\(可选\) 第](#page-26-0) 2-5 页
- 安装 [Microsoft IIS Web](#page-27-0) 服务器 第 2-6 页
- 安装 SQL Server [\(可选\) 第](#page-28-0) 2-7 页
- 设置 Active Directory [帐户访问权\(可选\) 第](#page-29-0) 2-8 页
- [应用移动安全的网络访问规则 第](#page-30-0) 2-9 页
- 安装 Microsoft Exchange [服务器管理工具\(可选\) 第](#page-30-0) 2-9 页
- 安装 BES [用户管理工具\(可选\) 第](#page-31-0) 2-10 页

# <span id="page-23-0"></span>为移动安全安装设置环境

下表描述了为移动安全安装设置环境的过程。

### 表 **2-1.** 为移动安全安装设置环境的过程

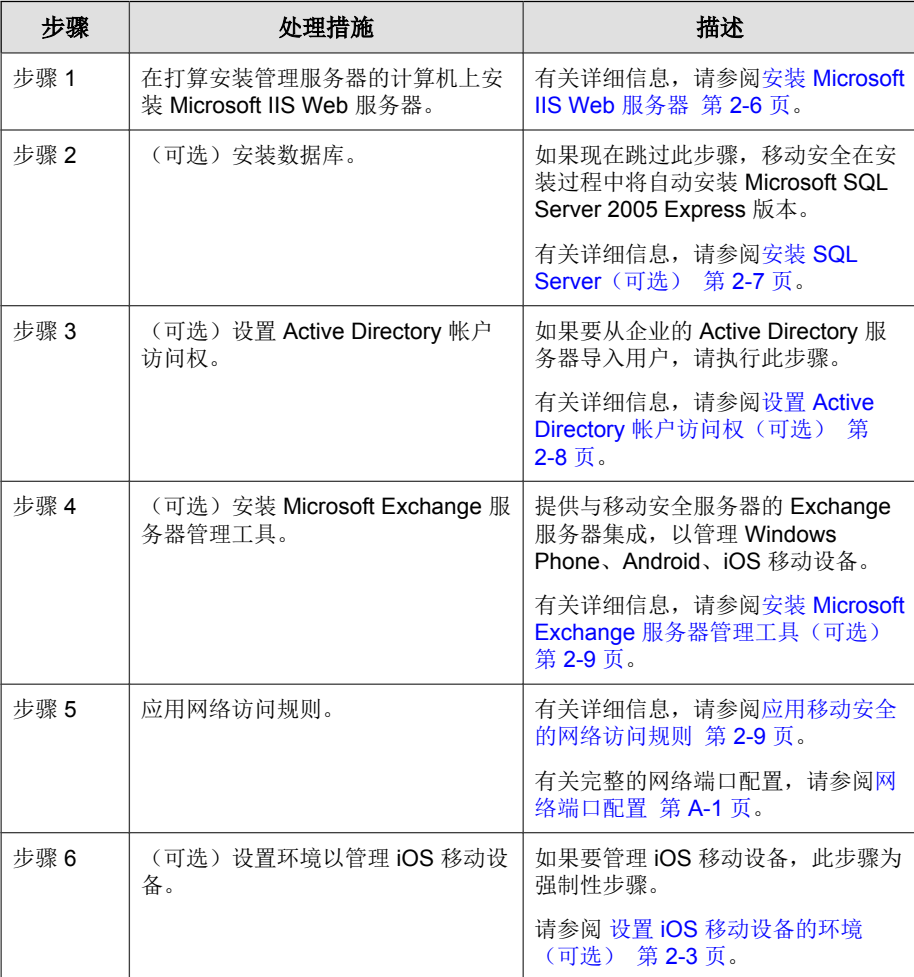

<span id="page-24-0"></span>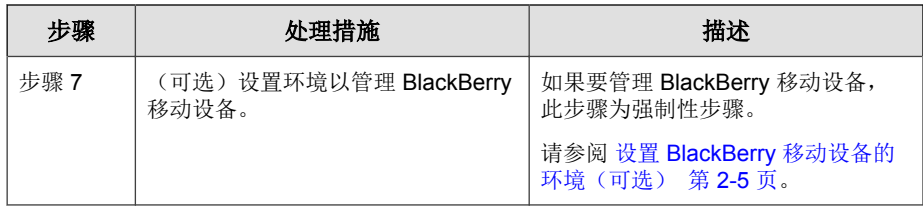

## 设置 **iOS** 移动设备的环境(可选)

### 警告**!** 在设置环境以管理 iOS 移动设备之前,确保已经执行下表中提到的所有步骤。

下表描述了设置环境以管理 iOS 移动设备的过程。

### 表 **2-2.** 设置 **iOS** 移动设备环境的过程

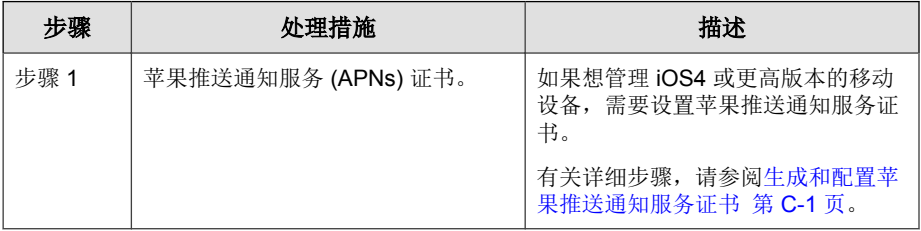

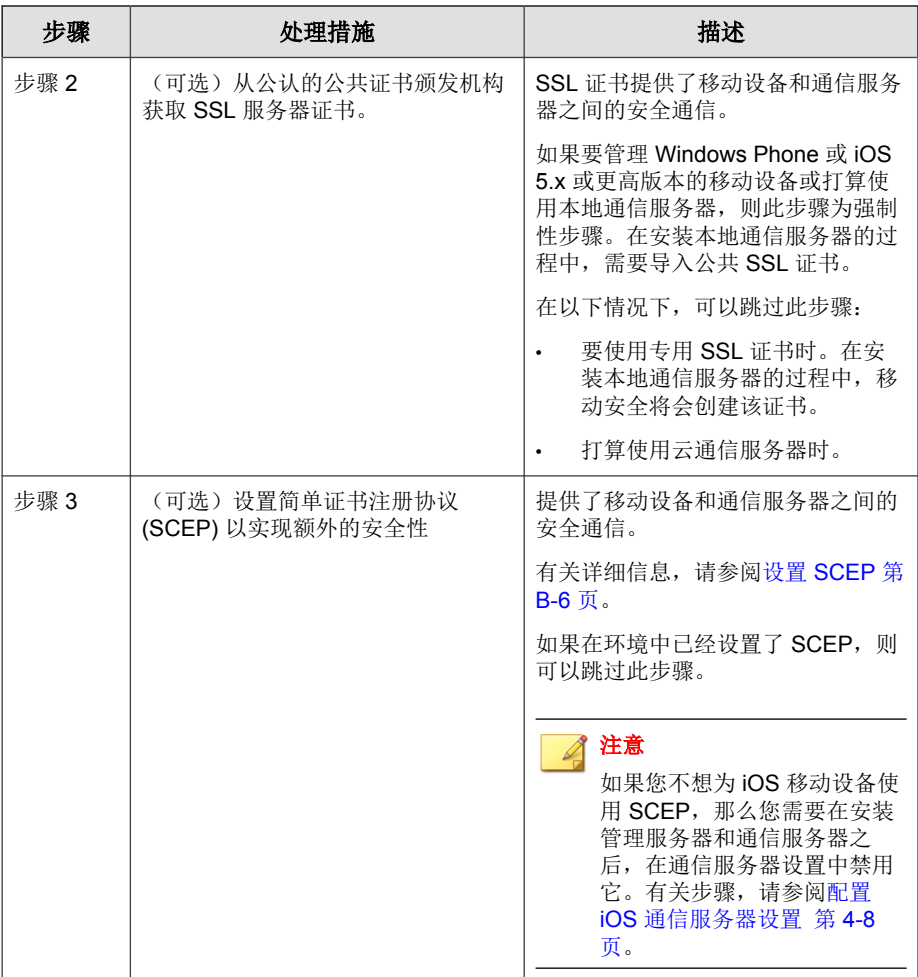

<span id="page-26-0"></span>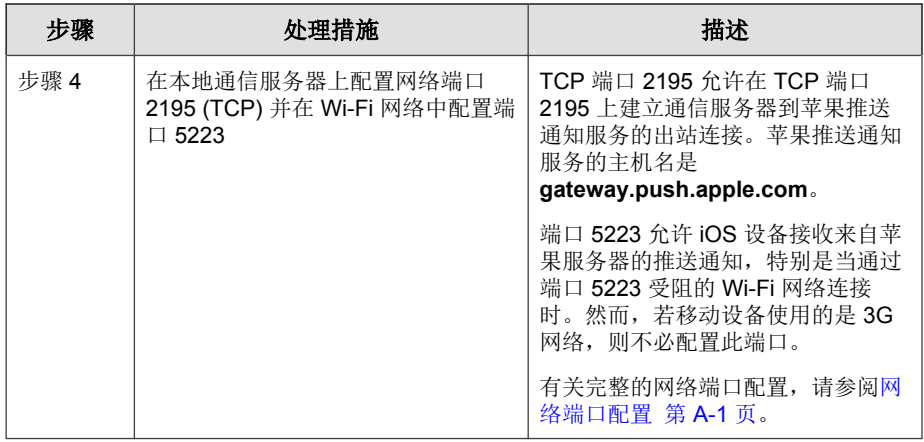

# 设置 **BlackBerry** 移动设备的环境(可选)

警告**!** 在设置环境以管理 BlackBerry 移动设备之前,确保已经执行下表中提到的所有步 骤。

下表描述了设置环境以管理 BlackBerry 移动设备的过程。

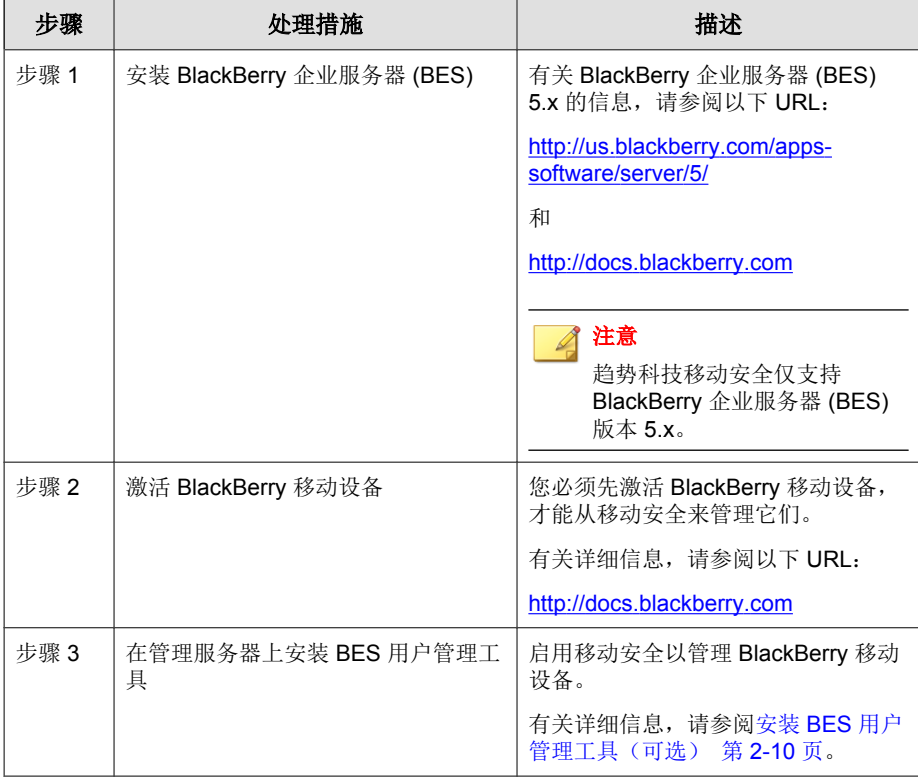

#### <span id="page-27-0"></span>表 **2-3.** 设置 **BlackBerry** 移动设备环境的过程

## 安装 **Microsoft IIS Web** 服务器

此任务是为移动安全安装设置环境过程中的一个步骤。 请参阅 [为移动安全安装设置环境 第](#page-23-0) 2-2 页。

### 过程

• 导航到以下任一 URL,获取 IIS 的安装过程:

<span id="page-28-0"></span>• 对于 Windows 2003 (IIS 6.0):

[http://www.microsoft.com/technet/prodtechnol/WindowsServer2003/](http://www.microsoft.com/technet/prodtechnol/WindowsServer2003/Library/IIS/750d3137-462c-491d-b6c7-5f370d7f26cd.mspx?mfr=true) [Library/IIS/750d3137-462c-491d-b6c7-5f370d7f26cd.mspx?mfr=true](http://www.microsoft.com/technet/prodtechnol/WindowsServer2003/Library/IIS/750d3137-462c-491d-b6c7-5f370d7f26cd.mspx?mfr=true)

对于 Windows 2008 或 Windows Server 2008 R2 (IIS 7.0 或 7.5)

<http://www.iis.net/learn/install/installing-iis-7>

• 对于 Windows 2012 (IIS 8.0)

[http://www.iis.net/learn/get-started/whats-new-in-iis-8/installing-iis-8-on](http://www.iis.net/learn/get-started/whats-new-in-iis-8/installing-iis-8-on-windows-server-2012)[windows-server-2012](http://www.iis.net/learn/get-started/whats-new-in-iis-8/installing-iis-8-on-windows-server-2012)

#### 注意

使用管理服务器 IIS 7.0 或更高版本时,保留缺省设置,并启用和安装应用程 序开发中的 **CGI** 和 **ISAPI** 扩展程序 、通用 **HTTP** 功能中的 **HTTP** 重定向 组件 和管理工具中的 **IIS6** 管理兼容性 。

## 安装 **SQL Server**(可选)

### 注意

如果不想安装任何特定的 SQL 服务器版本,则可以跳过此步骤。在安装过程中, 移动安全会自动安装 Microsoft SQL Server 2005 Express 版本。

此任务是为移动安全安装设置环境过程中的一个步骤。

请参阅 [为移动安全安装设置环境 第](#page-23-0) 2-2 页。

### 过程

- 导航到以下任一 URL,获取 SQL Server 的安装过程:
	- 对于 Microsoft SQL Server 2005 (或 Express 版):

[http://msdn.microsoft.com/zh-cn/library/ms143516\(v=SQL.90\).aspx](http://msdn.microsoft.com/en-us/library/ms143516(v=SQL.90).aspx)

<span id="page-29-0"></span>对于 Microsoft SQL Server 2008/2008 R2 (或 Express 版):

[http://msdn.microsoft.com/zh-cn/library/ms143219\(v=SQL.100\).aspx](http://msdn.microsoft.com/en-us/library/ms143219(v=SQL.100).aspx)

对于 Microsoft SOL Server 2012 (或 Express 版):

[http://msdn.microsoft.com/zh-cn/library/bb500395\(v=SQL.110\).aspx](http://msdn.microsoft.com/en-us/library/bb500395(v=SQL.110).aspx)

### 注意

趋势科技建议对 SQL Server 使用 SQL Server 身份验证方法,而非 Windows 身份验 证。但是,您也可以为 SQL Server 配置 Windows 身份验证。有关详细信息,请参 阅对 SQL Server 使用 Windows [身份验证 第](#page-109-0) B-2 页。

# 设置 **Active Directory** 帐户访问权(可选)

注意

只有在您计划使用 Active Directory 进行用户身份验证或从 Active Directory 导入用 户的情况下,才需要执行此步骤。否则可跳过此步骤。

如果尚未安装 Active Directory,请参阅以下 URL 获取详细安装过程:

[http://technet.microsoft.com/zh-cn/library/cc757211\(WS.10\).aspx](http://technet.microsoft.com/en-us/library/cc757211(WS.10).aspx)

此任务是为移动安全安装设置环境过程中的一个步骤。

请参阅 [为移动安全安装设置环境 第](#page-23-0) 2-2 页。

### 过程

为移动安全 9.1 创建 Active Directory 服务帐户,并至少为该帐户分配对 Active Directory 的只读访问权限。有关为 Windows 2008 创建 Active Directory 帐户的信息,请参阅以下 URL:

[http://technet.microsoft.com/zh-cn/library/dd894463\(WS.10\).aspx](http://technet.microsoft.com/en-us/library/dd894463(WS.10).aspx)

## <span id="page-30-0"></span>应用移动安全的网络访问规则

此任务是为移动安全安装设置环境过程中的一个步骤。 请参阅 [为移动安全安装设置环境 第](#page-23-0) 2-2 页。

### 过程

- 应用以下网络访问规则:
	- 如果打算使用 Active Directory,管理服务器应该能够连接到 Active Directory 服务器。如果使用防火墙,确保为管理服务器在防火墙设置 中添加一个例外。
	- 管理服务器应能够连接安装有趋势科技移动安全数据库的 SQL Server。如果使用防火墙,确保在 SOL 服务器和管理服务器中的防火 墙设置中添加一个例外。
	- 为端口 4343 添加一个例外,确保管理服务器和通信服务器之间的 https 连接:

若需要自定义该端口号,请参阅[配置通信服务器端口 第](#page-111-0) B-4 页获取 详细信息。

为端口号 80 和 443 添加例外,确保所有移动设备都能连接到通信服务 器。

## 安装 **Microsoft Exchange** 服务器管理工具 (可选)

Microsoft Exchange 服务器管理工具提供与移动安全服务器的 Exchange 服务器 集成,可管理 Windows Phone、Android、iOS 移动设备。

此任务是为移动安全安装设置环境过程中的一个步骤。

请参阅[为移动安全安装设置环境 第](#page-23-0) 2-2 页。

### <span id="page-31-0"></span>过程

- 导航到以下任一 URL,获取 Exchange 服务器管理工具的安装过程:
	- 对于安装 Exchange 服务器管理工具 2007: [http://technet.microsoft.com/zh-cn/library/bb232090\(v=EXCHG.80\).aspx](http://technet.microsoft.com/zh-cn/library/bb232090(v=EXCHG.80).aspx)
	- 对于安装 Exchange 服务器管理工具 2010: [http://technet.microsoft.com/library/bb232090\(v=EXCHG.141\)](http://technet.microsoft.com/library/bb232090(v=EXCHG.141))
	- 对于安装 Exchange 服务器管理工具 2013:

[http://technet.microsoft.com/zh-cn/library/bb232090\(v=exchg.150\).aspx](http://technet.microsoft.com/zh-cn/library/bb232090(v=exchg.150).aspx)

### 安装 **BES** 用户管理工具(可选)

要管理 BlackBerry 设备,需要在管理服务器上安装 BES 用户管理工具。

### 警告**!**

在安装 BES 用户管理工具之前,确保已经安装了 BlackBerry 企业服务器并且激活 了 BlackBerry 移动设备。

此任务是为移动安全安装设置环境过程中的一个步骤。 请参阅 设置 BlackBerry [移动设备的环境\(可选\) 第](#page-26-0) 2-5 页。

### 过程

**1.** 导航到以下 URL:

<http://us.blackberry.com/support/downloads/>

**2.** 单击商业软件列表中的 **BlackBerry** 企业服务器资源工具包,然后阅读网页 上的说明,了解如何从 **BlackBerry Enterprise Server Resource Kit v5.0 Service Pack 2** 下载 **BlackBerry Enterprise Server User Administration Tool v5.0 Service Pack 2**。

**3.** 有关安装过程,请参阅以下 URL:

<http://docs.blackberry.com/en/admin/deliverables/46354/1075538.jsp>

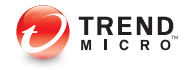

# 第 **3** 章

# <span id="page-34-0"></span>安装和删除服务器组件

本章帮助管理员安装趋势科技™ 移动安全企业版 9.1 服务器组件。此外,本章 还针对如何删除服务器组件提供指导。

本章包含以下几节内容:

- [安装服务器组件 第](#page-36-0) 3-3 页
- [在安装之前 第](#page-36-0) 3-3 页
- [趋势科技移动安全安装工作流 第](#page-36-0) 3-3 页
- [安装管理服务器 第](#page-37-0) 3-4 页
- 访问管理 Web [控制台 第](#page-42-0) 3-9 页
- [注册产品 第](#page-44-0) 3-11 页
- [安装本地通信服务器 第](#page-45-0) 3-12 页
- [短信发送器 第](#page-47-0) 3-14 页
- [安装手机短信程序 第](#page-48-0) 3-15 页
- 设置 Exchange [服务器集成 第](#page-49-0) 3-16 页
- 为 Exchange [连接器配置帐户 第](#page-50-0) 3-17 页
- 安装 Exchange [连接器 第](#page-51-0) 3-18 页
- [升级移动安全 第](#page-53-0) 3-20 页
- [删除服务器组件 第](#page-54-0) 3-21 页
# <span id="page-36-0"></span>安装服务器组件

# 在安装之前

在开始安装移动安全服务器组件前:

• 请确保移动安全组件满足指定的系统要求。

请参阅 [系统要求 第](#page-18-0) 1-7 页。此外,可能还需要计算网络拓扑,并确定想 要安装的移动安全服务器组件。

• 确保已执行[设置环境 第](#page-22-0) 2-1 页一章中的所有先决条件步骤。

# 趋势科技移动安全安装工作流

下表描述了安装趋势科技移动安全的基本方法。

#### 表 **3-1.** 趋势科技移动安全安装工作流

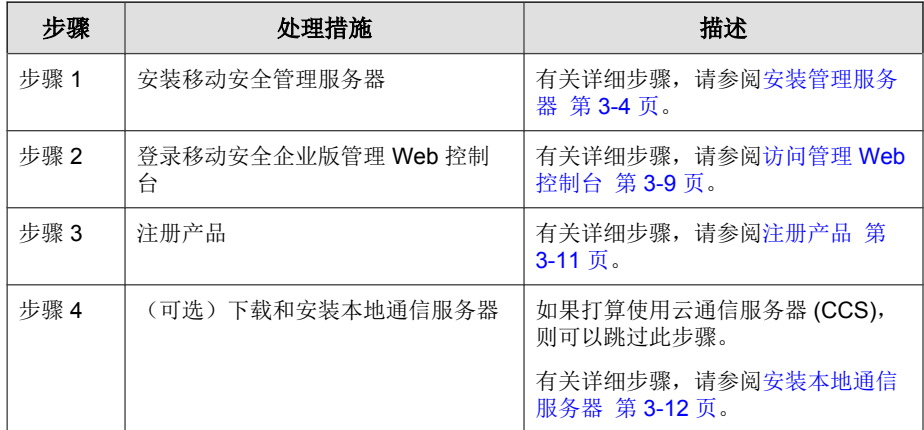

<span id="page-37-0"></span>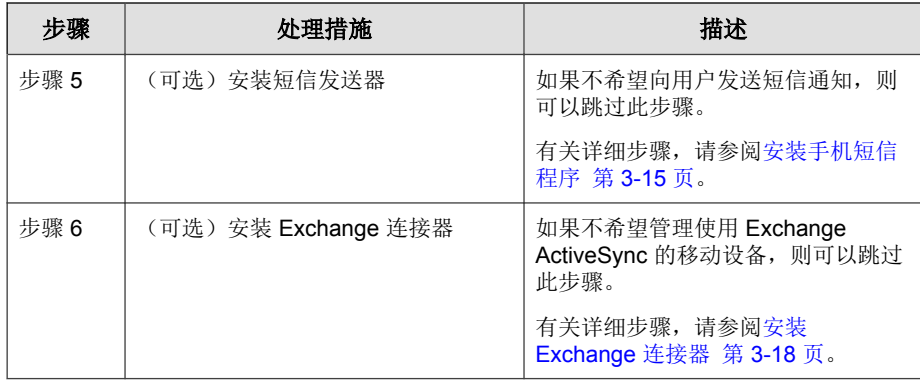

# 安装管理服务器

#### 注意  $\mathscr{A}$

移动安全需要 Java 运行时环境 (JRE), 以从管理服务器上的应用程序管理模块上 传 .apk 文件。安装管理服务器时将自动安装 JRE。但是如果安装管理服务器的计 算机上已安装 JRE, 则安装管理服务器时不会安装 JRE。如果现有 JRE 版本低于 1.6,则需要手动卸载 JRE,并安装 1.6 版或更高版本。

# 过程

**1.** 从以下位置下载管理服务器安装程序:

[http://downloadcenter.trendmicro.com/index.php?](http://downloadcenter.trendmicro.com/index.php?regs=NABU&clk=latest&clkval=4415&lang_loc=1) [regs=NABU&clk=latest&clkval=4415&lang\\_loc=1](http://downloadcenter.trendmicro.com/index.php?regs=NABU&clk=latest&clkval=4415&lang_loc=1)

**2.** 将下载的文件解压缩,然后运行管理服务器安装程序: MdmServerSetup.exe。

显示欢迎窗口。

**3.** 单击下一步。

显示许可协议窗口。

**4.** 选中我同意复选框并单击下一步。

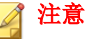

移动安全要求安装 PHP 和 Microsoft Visual C++ 2005 Redistributable 文件。如 果您的计算机中已经安装了这些文件,在安装过程中将不会出现 PHP 和 Microsoft Visual C++ 2005 Redistributable 文件安装步骤。如果显示 PHP Microsoft Visual C++ 2005 Redistributable 文件安装窗口, 单击窗口中的下一步 以继续安装。

## 显示数据库选项窗口。

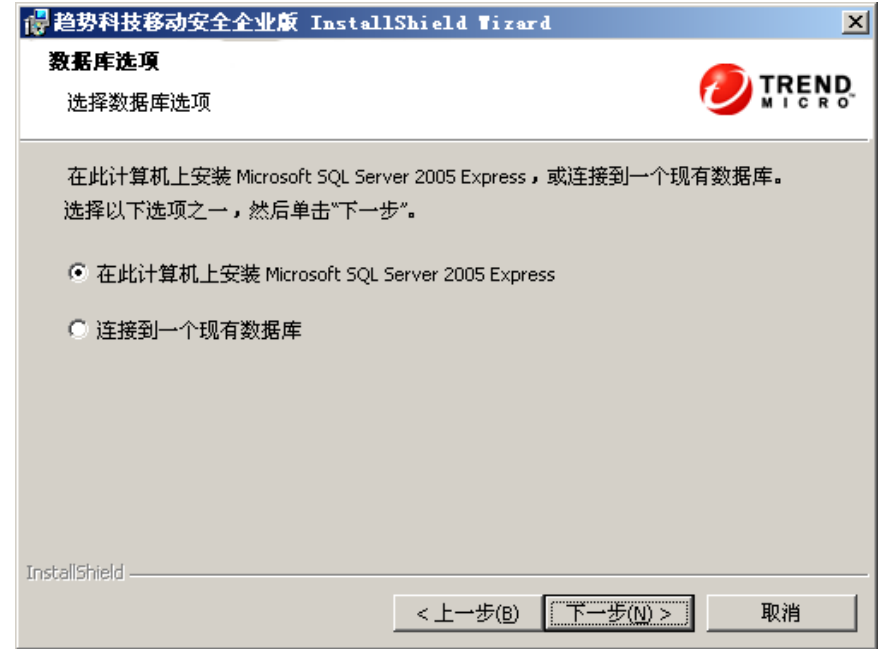

#### 图 **3-1.** "数据库选项"窗口

- **5.** 执行下列操作之一:
	- 如果您尚未安装任何数据库或者要为移动安全创建新的数据库:
		- a. 选择在此计算机上安装 **Microsoft SQL Server 2005 Express**,并单 击下一步。

显示数据库设置窗口。

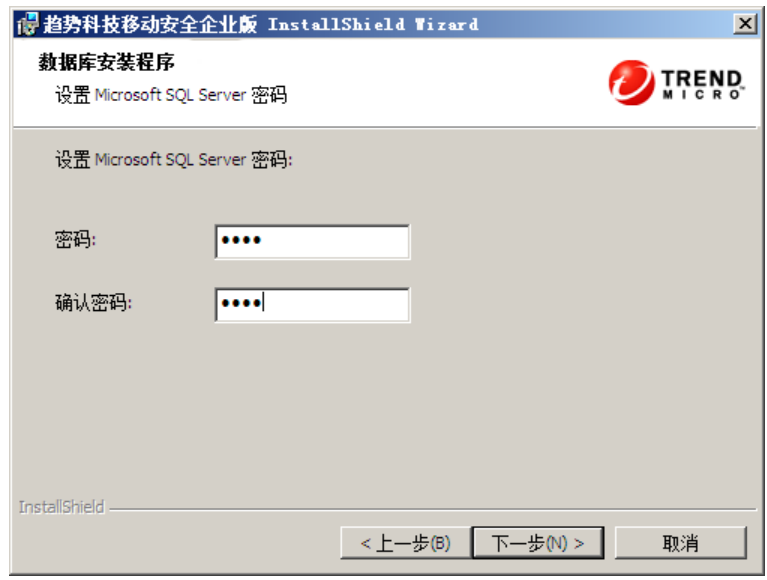

## 图 **3-2.** 新数据库的"数据库设置"窗口

b. 为新数据库键入密码,并单击下一步。

显示安装进度窗口,并显示当前安装状态。

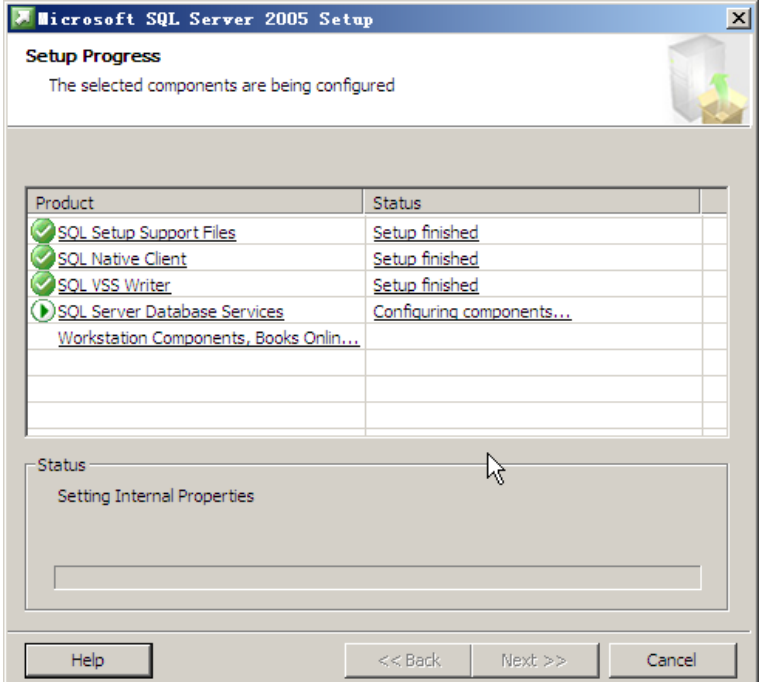

## 图 **3-3.** "安装进度"窗口

c. 安装完成后,单击下一步。

显示服务器连接设置窗口。

- 如果您已经安装了数据库并且希望使用现有数据库:
	- a. 选择**连接到现有数据库**并单击下一步。

显示现有数据库窗口。

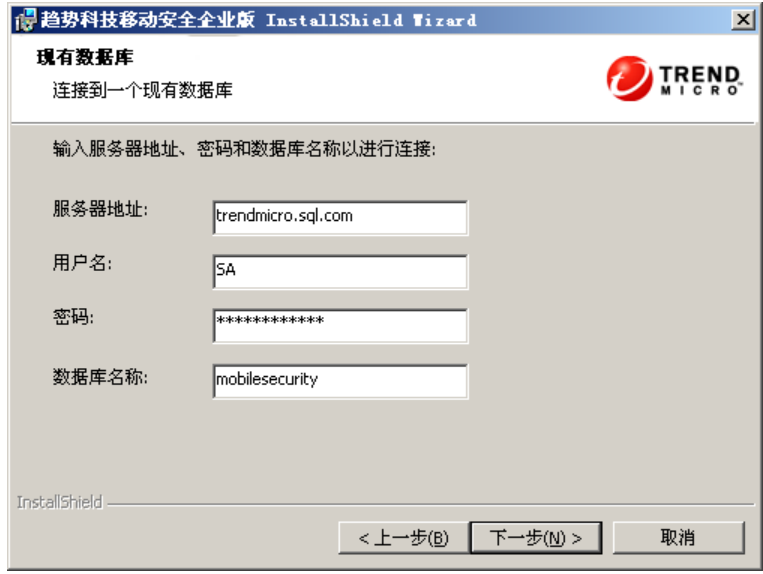

#### 图 **3-4.** 现有数据库服务器信息

b. 键入现有数据库服务器信息并单击下一步。

## 显示服务器连接设置窗口。

- **6.** 从下拉列表中选择 IP 地址并键入服务器端口号,单击下一步。
- **7.** 选择安装移动安全的位置,并单击下一步。

注意 单击更改以选择其他位置。

- **8.** 单击安装,开始安装。 将出现安装进度窗口。安装完成后,会显示趋势科技移动安全安装完成窗 口。
- **9.** 单击完成。

# <span id="page-42-0"></span>后续步骤

有关下一个配置任务,请参阅[趋势科技移动安全安装工作流 第](#page-36-0) 3-3 页。

# 访问管理 **Web** 控制台

## 过程

**1.** 使用以下 URL 结构登录管理 Web 控制台:

https://

```
<External_domain_name_or_IP_address>:<HTTPS_port>/mdm/web
```
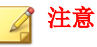

将<External\_domain\_name\_or\_IP\_address>替换为实际 IP 地址,将 <HTTPS\_port> 替换为管理服务器的实际端口号。

将显示以下窗口。

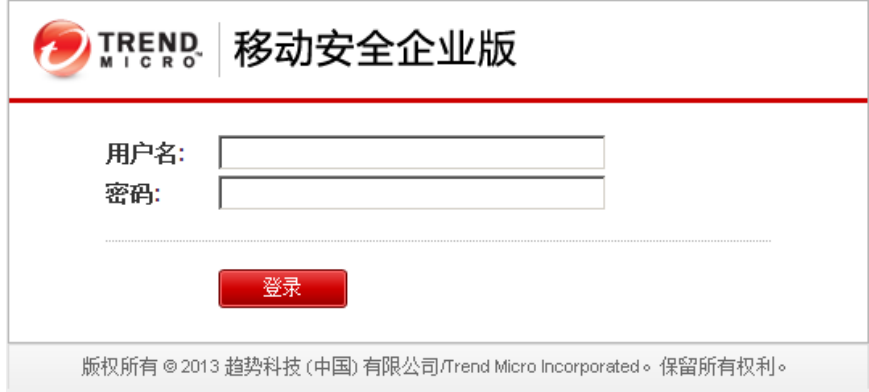

#### 图 **3-5.** 管理 **Web** 控制台登录窗口

**2.** 在提供的文本框中键入用户名和密码,并单击登录。

注意

管理 Web 控制台的缺省用户名为"root",密码为"mobilesecurity".

首次登录后,确保更改用户"root"的管理员密码。有关步骤,请参阅*管理* 员指南中的编辑管理员帐户。

# 重要信息

如果使用 Internet Explorer 访问管理 Web 控制台,请确保以下事项:

- **Web** 站点的兼容性视图选项已关闭。有关详细信息,请参阅关闭 Internet Explorer 中的兼容模式 第 3-10 页。
- 浏览器中已启用 JavaScript。

# 注意

如果无法使用 Metro 模式下的 Internet Explorer 10 访问 Windows 2012 中的管理 Web 控制台,验证 Internet Explorer 中的**增强保护模式**选项是否已禁用。

# 关闭 **Internet Explorer** 中的兼容模式

趋势科技移动安全不支持 Internet Explorer 中的**兼容性视图**。如果使用 Internet Explorer 来访问移动安全管理 Web 控制台,则为该 Web 站点关闭 Web 浏览器 的兼容性视图(如果已启用)。

## 过程

**1.** 打开 Internet Explorer 并单击工具 > 兼容性视图设置。

#### 显示兼容性视图设置窗口。

- **2.** 如果管理控制台已添加到兼容性视图列表,选择该 Web 站点并单击删除。
- **3.** 清除在兼容性视图中显示 **Intranet** 站点和在兼容性视图中显示所有网站复 选框,然后单击关闭。

# <span id="page-44-0"></span>注册产品

趋势科技在指定时间段内为所有已注册用户提供技术支持、恶意软件病毒码下 载和程序更新,在之后必须购买更新维护才能继续享受这些服务。必须对移动 安全服务器进行注册才能合法地获得最新的安全更新及其他产品和维护服务。

仅需使用激活码即可在管理服务器上注册移动安全服务器。在移动设备连接并 注册到服务器之后,移动安全客户端从移动安全服务器自动获得使用授权信 息。

以下列格式显示激活码:

xx-xxxx-xxxxx-xxxxx-xxxxx-xxxxx-xxxxx

#### 过程

**1.** 登录到管理 Web 控制台。

如果这是您首次访问管理控制台, 将会显示**产品使用授权**窗口; 否则, 请 单击管理 > 产品使用授权,然后单击新激活码。

**2.** 在提供的文本框中键入激活码,并单击保存。

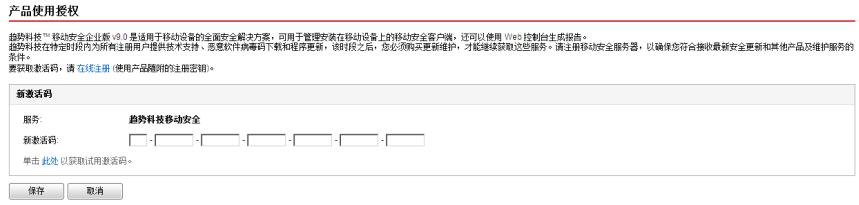

#### 图 **3-6.** 安装后注册移动安全

**3.** 请验证产品注册是否成功。单击控制台以显示控制台窗口。

如果产品注册成功,应该会看到"趋势科技移动安全 9.0 已经激活。" 的 消息。

<span id="page-45-0"></span>完成注册后,会显示入门窗口,其将指导您逐步完成初始设置。

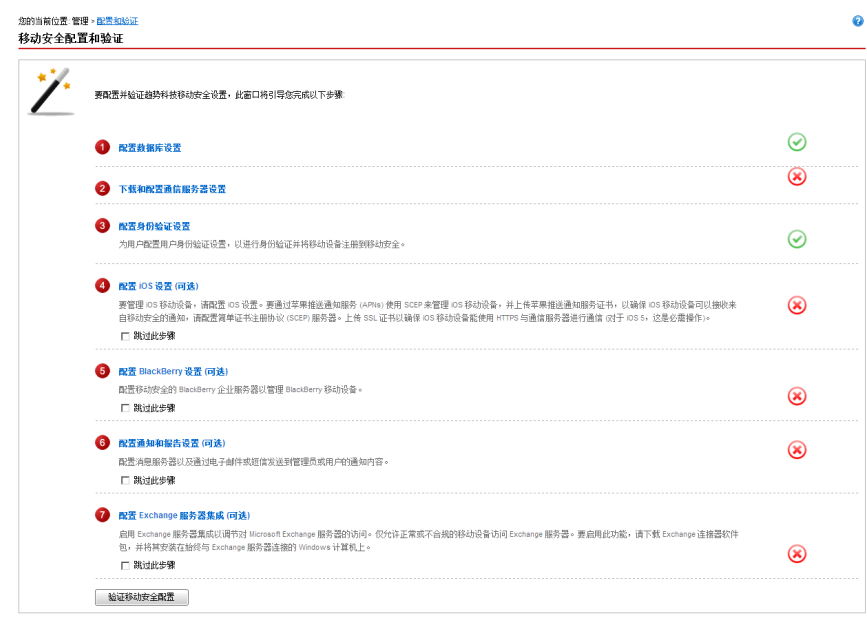

## 图 **3-7.** "入门"窗口

# 后续步骤

有关下一个配置任务,请参阅[趋势科技移动安全安装工作流 第](#page-36-0) 3-3 页。

# 安装本地通信服务器

# 过程

**1.** 登录到要安装通信服务器的计算机上的管理 Web 控制台。

# **2.** 单击管理 > 通信服务器设置。

**3.** 单击通用设置选项卡。

- 4. 从下拉列表中选择本地通信服务器,然后单击单击此处下载链接,将安装 包下载到要安装通信服务器的计算机上。
- **5.** 双击安装文件,启动安装过程。

显示欢迎窗口。

**6.** 单击下一步。

显示许可协议窗口。

- **7.** 选择我接受该许可协议中的条款,并单击下一步。 显示移动设备的通信服务器连接设置窗口。
- **8.** 从下拉列表中选择 IP 地址,并键入通信服务器的 HTTP 和 HTTPs 端口 号。

通信服务器与移动设备进行通信时将使用此窗口中的 IP 地址和端口号。

注意 趋势科技建议您为 IP 地址选择"所有"。

**9.** 单击下一步。

显示管理服务器的通信服务器连接设置窗口。

**10.** 从下拉列表中选择 IP 地址,并键入通信服务器的 HTTPs 端口号。 通信服务器与管理服务器进行通信时将使用此窗口中的 IP 地址和端口 号。

注意

趋势科技建议您为 IP 地址选择"所有"。

**11.** 单击下一步。

显示服务器证书窗口。

- **12.** 执行下列操作之一:
	- 如果已经拥有用于 iOS 移动设备注册的 SSL 证书, 执行以下操作:
- a. 选择导入现有的 **.pfx** 或 **.p12** 证书文件并单击下一步。 显示导入证书窗口。
- b. 单击浏览并从硬盘中选择公共证书。
- c. 在密码文本框中键入证书密码。如果该证书没有密码,则将此文 本框留空。
- d. 单击下一步。
- 如果没有用于 iOS 移动设备注册的 SSL 证书, 或者需要创建新的证 书, 执行以下操作:
	- a. 选择创建新的专用证书并单击下一步。

显示创建证书窗口。

- b. 在通用名称文本框中键入通信服务器 IP 地址, 并在密码文本框 中键入证书密码。
- c. 单击下一步。
- **13.** 选择安装移动安全的位置,并单击下一步。

注意 单击更改以选择其他位置。

- **14.** 单击安装,开始安装。 将出现安装进度窗口。安装完成后, 会显示**安装完成**窗口。
- **15.** 单击完成。

#### 后续步骤

有关下一个配置任务,请参阅[趋势科技移动安全安装工作流 第](#page-36-0) 3-3 页。

# 短信发送器

可以使用短信发送器向用户发送短信。

$$
3-14
$$

<span id="page-48-0"></span>短信发送器被分配给通过网络连接连接到管理服务器的 Android 移动设备。短 信发送器从服务器接收命令,然后通过发送短信将命令中继到移动设备。

可通过短信通知移动设备执行以下任务:

- 下载和安装移动安全代理
- 将移动安全代理客户端到移动安全服务器
- 从移动安全服务器更新移动安全代理组件
- 与移动安全服务器同步策略
- 擦除、锁定或定位远程移动设备

# 安装手机短信程序

# 注意

即使不使用短信发送器,对于 iOS、Android 和 BlackBerry 移动设备,移动安全的 所有功能仍可正常使用。

#### 过程

- **1.** 在管理服务器上,将安装文件从文件夹 \Mobile Security\SmsSender 复制到支持设备的内存卡。
- **2.** 将内存卡插入设备并运行安装文件,以安装短信发送器程序。

安装完成后,短信发送器应用程序图标将会出现在应用程序列表中。

#### 后续步骤

有关下一个配置任务,请参阅[趋势科技移动安全安装工作流 第](#page-36-0) 3-3 页。

# <span id="page-49-0"></span>设置 **Exchange** 服务器集成

要在管理服务器和 Exchange 服务器之间建立通信,Exchange 服务器集成是必 需的。

#### 注意  $\mathscr{A}$

趋势科技移动安全仅支持 Exchange Server 2007 或更高版本,并为 Windows Phone、iOS 和 Android 移动设备提供 Exchange 服务器集成支持。

下表描述了为趋势科技移动安全设置 Exchange 服务器集成的过程。

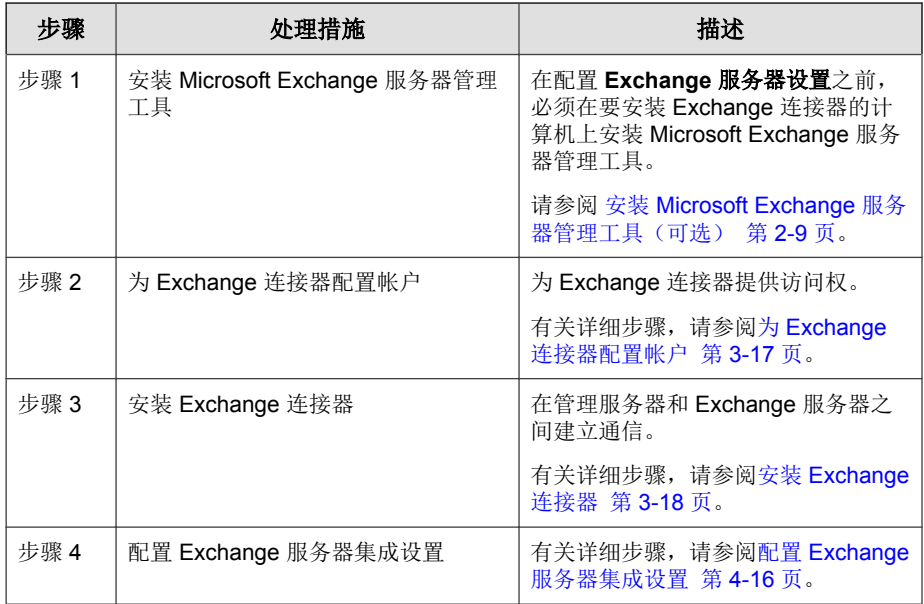

#### 表 **3-2.** 设置 **Exchange** 服务器集成的过程

# <span id="page-50-0"></span>为 **Exchange** 连接器配置帐户

## 过程

- **1.** 在 Active Directory 服务器中创建用户帐户。
- 2. 在要安装 Exchange 连接器的计算机上,导航到**开始 > 管理员工具 > 计算** 机管理,并执行以下操作。
	- a. 从左侧的树中展开**本地用户和组**文件夹,然后双击**组**。
	- b. 右击管理员, 然后单击属性。
	- c. 单击常规选项卡上的添加按钮,并执行以下操作:
		- i. 在登录名文本框中键入在此过程步骤 1 第 3-17 页 中创建的用户 名并单击搜索。

显示选择用户、计算机、服务、帐户或组对话框。

- ii. 将用户名和域名一起(例如: domainname\username)键入输入要 选择的对象名称文本框中,并单击检查名称。
- iii. 单击确定。
- d. 单击管理员属性对话框上的确定。
- **3.** 在 Active Directory 服务器上,执行以下操作:
	- a. 导航到开始 > 管理员工具 > **Active Directory** 用户和计算机。
	- b. 从左侧的树中展开用户文件夹。
	- c. 右击在此过程步骤 1 第 3-17 页 中创建的帐户(用户名)并单击**添加** 到组。
	- d. 执行下列操作之一:
		- 对于 Exchange Server 2007, 在输入要选择的对象名称文本框中键 入 Exchange 组织管理员并单击检查名称。
		- 对于 Exchange Server 2010 和 2013, 在输入要选择的对象名称文本 框中键入 组织管理员并单击检查名称。
- <span id="page-51-0"></span>e. 单击确定,然后单击确认窗口中的确定。
- 4. 在 Active Directory 服务器上, 执行以下操作:
	- a. 导航到开始 > 管理员工具 > **Active Directory** 用户和计算机。
	- b. 从菜单栏中,单击**杳看 > 高级功能**。
	- c. 从左侧的树中展开用户文件夹。
	- d. 右击在此过程步骤 1 第 [3-17](#page-50-0) 页 中创建的帐户 (用户名) 并单击**属** 性。
	- e. 在安全选项卡上,单击添加。
	- f. 将在步骤 1 第 [3-17](#page-50-0) 页 中所创建的用户名和域名一起(例如: domainname\username)键入输入要选择的对象名称文本框中,并单击 检查名称,然后单击确定。
	- g. 在组或用户名列表中选择用户名,并单击高级。
	- h. 选择包括来自此对象父对象的可继承权限并单击确定。
	- i. 单击属性对话框上的确定。

# 安装 **Exchange** 连接器

# 注意

必须在计算机上安装 Exchange 连接器:

- Microsoft Exchange 服务器管理工具安装的位置,
- 与 Exchange 服务器位于相同的域,并且
- 应该能够连接到管理服务器。

## 过程

- **1.** 登录到管理 Web 控制台。
- **2.** 单击管理 > **Exchange** 服务器集成。
- **3.** 单击单击此处下载并将 ExchangeConnector.zip 文件保存在计算机中。
- **4.** 解压缩 ExchangeConnector.zip 文件内容并运行 ExchangeConnector.exe 文件。

显示 Exchange 连接器安装向导。

- **5.** 单击欢迎窗口中的下一步。
- **6.** 选择我接受该许可证协议中的条款,并单击下一步。

安装程序现在会检查计算机中是否安装了 Microsoft Exchange 管理工具。 如果安装了,安装程序会显示以下窗口。

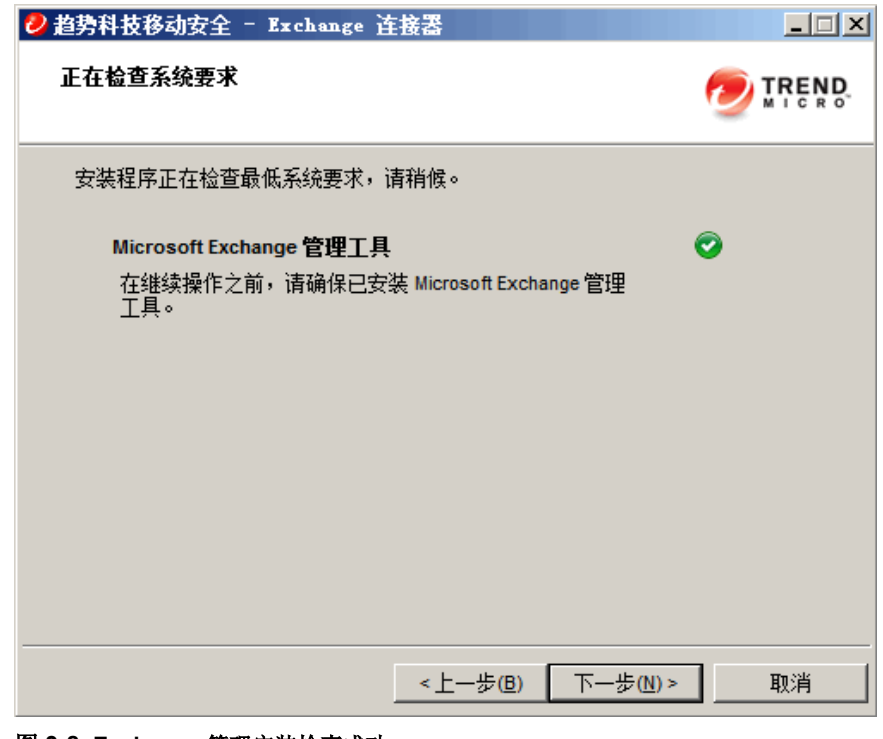

图 **3-8. Exchange** 管理安装检查成功

**7.** 单击正在检查系统要求窗口中的下一步。

- 8. 单击浏览并选择要安装 Exchange 连接器的目标文件夹,然后单击**下一步**。 显示服务帐户窗口。
- **9.** 键入用户名、密码和域名(在为 Exchange [连接器配置帐户 第](#page-50-0) 3-17 页中创 建)以访问 Exchange 管理工具,单击下一步。
- **10.** 查看查看设置窗口中的设置并单击安装。

安装程序开始安装 Exchange 连接器。

**11.** 安装完成时,单击下一步,然后单击完成。

## 注意

从 Exchange 服务器将移动设备信息导入移动安全服务器所需的时间取决于 要导入的移动设备的数量。例如,从 Exchange 服务器将 5000 台移动设备的 信息导入移动安全服务器可能需要长达几个小时。

## 后续步骤

有关其他配置任务,请参阅[趋势科技移动安全安装工作流 第](#page-36-0) 3-3 页。

有关下一个设置 Exchange 服务器集成的任务,请参阅设置 [Exchange](#page-49-0) 服务器集 [成 第](#page-49-0) 3-16 页。

# 升级移动安全

趋势科技移动安全提供从 v9.0 或更高版本到 v9.1 的升级。有关步骤, 请参阅*管* 理员指南中的更新组件。

趋势科技移动安全不提供从 9.0 之前的版本到 v9.1 的升级。但是,如果您要对 v9.0 之前的版本进行升级,趋势科技将提供一个迁移工具,将您的数据从旧版 本迁移到 v9.0 Patch 1, 然后您就可以升级到 v9.0 Patch 1。

有关将您的数据从旧版本迁移到 v9.1 的详细过程,请参阅以下链接:

<http://esupport.trendmicro.com/solution/en-US/1098095.aspx>

# 删除服务器组件

本节指导您完成删除管理服务器和通信服务器所需执行的步骤。

# 过程

**1.** 在 Windows 控制面板中双击程序和功能。

显示卸载或更改程序窗口。

- **2.** 选择以下选项之一:
	- 趋势科技本地通信服务器 卸载通信服务器
	- 趋势科技移动安全 卸载管理服务器
- **3.** 单击卸载。

此时将显示一个对话框。

**4.** 在对话框中选择安装完成后自动关闭应用程序并重启,然后单击确定。

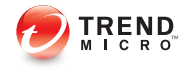

# 第 **4** 章

# 配置服务器组件

本章帮助管理员为趋势科技™ 移动安全企业版 9.1 配置服务器组件。 本章包含以下几节内容:

- [初始服务器安装 第](#page-58-0) 4-3 页
- [配置数据库设置 第](#page-60-0) 4-5 页
- [配置通信服务器设置 第](#page-60-0) 4-5 页
- [配置通用通信服务器设置 第](#page-61-0) 4-6 页
- 配置 Android [通信服务器设置 第](#page-62-0) 4-7 页
- 配置 iOS [通信服务器设置 第](#page-63-0) 4-8 页
- 配置 BlackBerry [通信服务器设置 第](#page-65-0) 4-10 页
- [配置设备注册设置 第](#page-67-0) 4-12 页
- [自定义移动安全使用条款 第](#page-69-0) 4-14 页
- 配置 [Active Directory \(AD\)](#page-69-0) 设置 第 4-14 页
- [配置管理服务器设置 第](#page-70-0) 4-15 页
- 配置 Exchange [服务器集成设置 第](#page-71-0) 4-16 页
- Exchange [连接器状态 第](#page-72-0) 4-17 页
- 配置通知/[报告设置 第](#page-72-0) 4-17 页
- [配置管理员通知 第](#page-73-0) 4-18 页
- [验证移动安全配置 第](#page-74-0) 4-19 页

# <span id="page-58-0"></span>初始服务器安装

下表描述了安装趋势科技移动安全后的初始服务器安装。

## 表 **4-1.** 移动安全服务器的初始安装

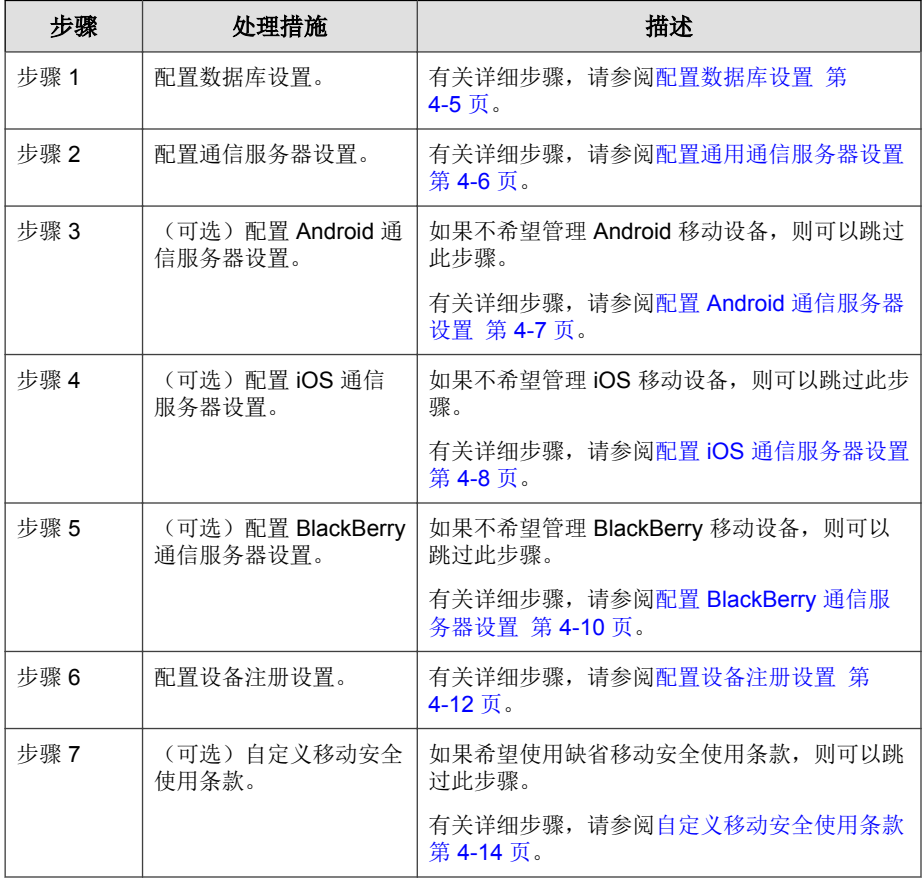

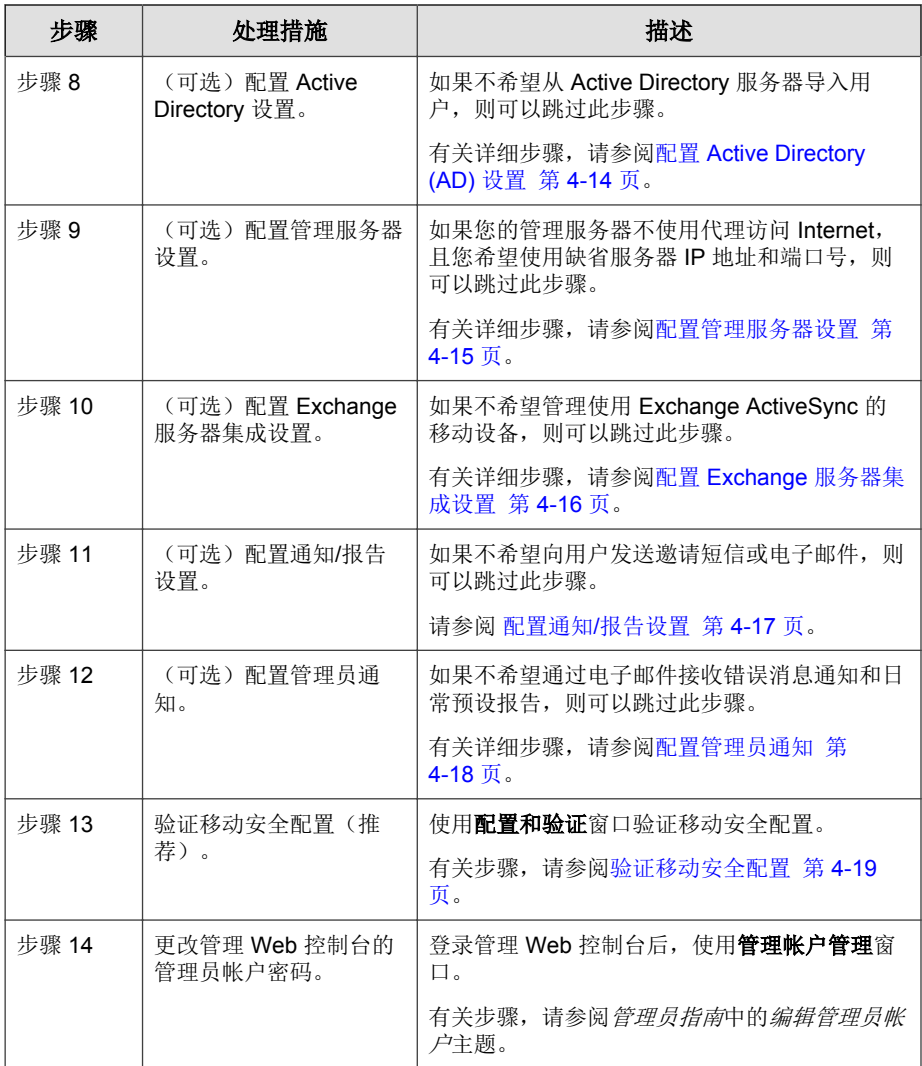

注意

**4-4**

在移动设备上继续安装移动安全代理前,必须完成移动安全服务器的初始设置。

# <span id="page-60-0"></span>配置数据库设置

## 过程

- **1.** 登录到管理 Web 控制台。
- **2.** 单击管理 > 数据库设置。
- **3.** 键入服务器名称或 IP 地址、您的用户名、密码和数据库名称。

注意 如果您要使用特定端口连接 SQL Server, 请使用以下格式:

- 对于 SQL Server:<*SQL* 服务器名称或 *IP* 地址>,<端口>
- 对于 SQL Server Express:<*SQL* 服务器名称或 *IP* 地址>,<端口>\<*SQL Server Express* 的实例名称>
- **4.** 单击保存。

#### 后续步骤

有关下一个配置任务,请参阅[初始服务器安装 第](#page-58-0) 4-3 页。

# 配置通信服务器设置

通信服务器设置窗口提供以下设置:

- 通用设置 配置通信服务的基本设置。
- **Android** 设置 为 Android 移动设备管理配置通知和客户端定制设置。
- **iOS** 设置 为 iOS 移动设备管理配置 SCEP 设置并上传苹果推送通知服 务和 SSL 证书。
- **Windows Phone** 设置 配置预设,其中定义 Windows Phone 移动设备连 接到 Mobile Security 服务器以更新策略设置和命令的频率。

<span id="page-61-0"></span>• **BlackBerry** 设置 — 为 BlackBerry 移动设备管理配置 BlackBerry 企业服务器 设置。

# 配置通用通信服务器设置

过程

**4-6**

- **1.** 登录到管理 Web 控制台。
- **2.** 单击管理 > 通信服务器设置。
- **3.** 单击通用设置选项卡。
- **4.** 在通信服务器类型部分下,选择以下两个选项之一:
	- 本地通信服务器 已经在网络中本地安装了通信服务器时。
	- 云通信服务器 要使用在云中部署的通信服务器时。
- **5.** 在通信服务器与移动设备之间的通信设置部分下,配置以下内容:
	- 外部域名或 **IP** 地址 本地通信服务器的域名或 IP 地址。
	- **HTTP** 端口和 **HTTPS** 端口 用于本地通信服务器与移动设备进行 通信。

缺省 HTTP 和 HTTPS 端口为 8080 和 4343。

## 注意

如果两个端口都进行了配置,移动设备将使用 HTTPS 端口与通信服务 器进行通信。只有当无法使用 HTTPS 端口进行通信时,移动设备才会 使用 HTTP 端口。

- **6.** 在通信服务器与管理服务器之间的通信设置部分下,配置以下内容:
	- 通信服务器名称或 **IP** 地址 本地通信服务器的域名或 IP 地址。
	- **HTTPS** 端口 用于本地通信服务器与管理服务器进行通信。

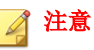

若需要自定义 HTTPS 端口,请参阅[配置通信服务器端口 第](#page-111-0) B-4 页获 取详细信息。

- <span id="page-62-0"></span>**7.** 在信息收集频率部分下,配置以下内容:
	- 信息收集频率 选择移动安全收集移动设备上安装的应用程序的信 息的频率。
	- 移动设备漫游时的信息收集频率 选择当移动设备漫游时移动安全 收集移动设备上安装的应用程序的信息的频率。

注意

此设置仅适用于 Android 和 iOS 移动设备。

从移动设备注册起,移动安全便会根据您选择的频率收集移动设备上安 装的应用程序的信息。

更改频率将重置计时器。

- **8.** 如果您想要自动选择性擦除 Root 权限或越狱版移动设备,在 **Root** 权限**/** 越狱版设备检测部分下,选择选择性擦除 **Root** 权限或越狱版设备。
- **9.** 单击保存。

## 后续步骤

有关下一个配置任务,请参阅[初始服务器安装 第](#page-58-0) 4-3 页。

# 配置 **Android** 通信服务器设置

### 过程

- **1.** 登录到管理 Web 控制台。
- **2.** 单击管理 > 通信服务器设置。
- **3.** 单击 **Android** 设置选项卡。

<span id="page-63-0"></span>4. 如果要向 Android 移动设备发送推送通知, 在**推送通知设置**部分下, 选择 启用推送通知。

注意 如果不启用此设置,Android 移动设备用户将需要手动更新移动设备上的公 司政策。

5. 在客户端定制部分下, 选择启用客户端定制, 以便向用户从移动安全服务 器下载的 Android 客户端应用程序添加服务器 IP 地址和端口号。如果在设 备注册设置中选择了启用预置的注册密钥,还会自动将预置的注册密钥添 加到 Android 客户端应用程序。

这意味着系统将在客户端应用程序中自动填充服务器 IP 地址、端口号和 预置的注册密钥,用户无需手动键入这些信息。

- **6.** 如果要对移动设备上的系统设置提供密码保护,在系统设置的密码保护部 分下, 选择启用系统设置的密码保护, 然后在密码文本框中键入密码。
- **7.** 单击保存。

#### 后续步骤

有关下一个配置任务,请参阅[初始服务器安装 第](#page-58-0) 4-3 页。

# 配置 **iOS** 通信服务器设置

#### 过程

- **1.** 登录到管理 Web 控制台。
- **2.** 单击管理 > 通信服务器设置。
- **3.** 单击 **iOS** 设置选项卡。
- **4.** 在苹果推送通知服务 **(APNs)** 设置部分下,配置以下内容:
	- 证书类型: 选择您的证书类型。
	- 证书: 从下拉列表中选择苹果推送通知服务证书, 或上传新证书。

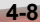

- **5.** 在简单证书注册协议 **(SCEP)** 设置部分下,配置以下内容:
	- a. 选择启用 **SCEP**。
	- b. 如果启用,请使用以下信息填写文本框:
		- **SCEP** 用户 **URL**:

[http://SCEP\\_IP/certsrv/mscep](http://SCEP_IP/certsrv/mscep)

• **SCEP** 管理员 **URL**:

对于 Windows Server 2008:

[http://SCEP\\_IP/certsrv/mscep\\_admin](http://SCEP_IP/certsrv/mscep_admin)

对于 Windows Server 2003:

[http://SCEP\\_IP/certsrv/mscep](http://SCEP_IP/certsrv/mscep)

- 用户帐户: <SCEP 服务器登录用户名>
- 用户密码: <SCEP 服务器登录用户密码>
- 证书名称: <证书名称>
- 主题: O=TrendMicro,CN=Enroll
- **6.** 在客户端配置文件签名凭证部分下,配置以下内容:
	- 客户端概要文件签名凭证: 从下拉列表中选择签名凭证证书, 或上传 新证书。
- **7.** 单击保存。

### 后续步骤

有关下一个配置任务,请参阅[初始服务器安装 第](#page-58-0) 4-3 页。

# <span id="page-65-0"></span>配置 **Windows Phone** 通信服务器设置

# 过程

- **1.** 1.单击"管理"→"通信服务器设置"。2.单击"Windows Phone 设置"选 项卡。3.选择 Windows Phone 8 设备轮询移动安全服务器以更新策略设置和 命令的频率。频率越高,移动设备电池电量消耗越大。新设置仅适用于后 续注册的设备。4.单击"保存"。
- **2.** 登录到管理 Web 控制台。
- **3.** 单击管理 > 通信服务器设置。
- **4.** 单击 **Windows Phone** 设置选项卡。
- **5.** 设置频率,以定义 Windows Phone 移动设备连接到 Mobile Security 服务器 以更新 **Windows Phone** 同步时间间隔中的策略设置和命令的频率。

# 配置 **BlackBerry** 通信服务器设置

# 注意

在配置 BlackBerry 通信服务器设置之前,必须在移动安全管理服务器上安装 **brkbesuseradminclient** 命令工具。

要找到 BlackBerry 命令工具路径:

- 1. 登录到 BlackBerry 管理服务。
- 2. 从服务器与组件菜单上,单击 **BlackBerry** 解决方案拓扑 > **BlackBerry** 域 > 组件视图。
- 3. 在右窗格上,可以看见 BlackBerry 企业服务器实例名称。

#### 过程

- **1.** 登录到管理 Web 控制台。
- **2.** 单击管理 > 通信服务器设置。
- **3.** 单击 **BlackBerry** 设置选项卡。
- **4.** 在 **BlackBerry** 管理服务凭证部分下,配置以下内容:
	- 服务器名称: 安装 BES 管理服务的 BES 服务器名称(您的计算机 名)或 IP 地址
	- 端口: 用于将 BES 管理工具连接到 BES 服务器的端口。缺省端口为 443。
	- 用户帐户:BES 管理服务的管理员名称
	- 密码: 用户帐户的密码
	- 域名: BES 服务器域名

注意

如果您的移动安全服务器无法通过 BES 服务器名称与 BES 服务器建立连 接,请在服务器名称文本框中键入 BES 服务器 IP 地址。

- 5. 在 BlackBerry 数据库设置部分下,配置以下内容:
	- 数据库地址:BES 配置数据库名称或 IP 地址
	- 用户名:数据库用户名

注意

您需要创建一个具有数据库连接和读取权限的数据库用户。

- 密码:数据库用户登录密码
- 数据库名称: BES 配置数据库名称

注意

对于 BlackBerry 数据库设置,趋势科技移动安全仅对 SQL Server 支持 **SQL Server** 验证模式。

**6.** 在 **BlackBerry** 命令工具设置部分下,配置以下内容:

- <span id="page-67-0"></span>工具路径: BlackBerry 管理工具安装路径。例如: C:\Program Files \Research In Motion\BlackBerry Enterprise Server Resource Kit\BlackBerry Enterprise Server User Administration Tool Client
- **7.** 单击保存。

#### 后续步骤

有关下一个配置任务,请参阅[初始服务器安装 第](#page-58-0) 4-3 页。

# 配置设备注册设置

#### 过程

- **1.** 登录到管理 Web 控制台。
- **2.** 单击管理 > 设备注册设置。
- **3.** 单击身份验证选项卡。
- **4.** 在用户身份验证部分下,选择以下选项之一:
	- 使用 **Active Directory** 进行身份验证 使用来自 Active Directory 的用 户信息验证移动设备。
	- 使用注册密钥进行身份验证 使用注册密钥验证移动设备。

移动安全会自动生成注册密钥并将其通过邀请消息发送到移动设备。

- 注册密钥使用限制 选择以下任一选项:
	- 使用了多次 如果要将一个注册密钥用于每个要注册的移 动设备,则选择此项。
	- 使用一次 如果为每个要注册的移动设备使用不同的注册 密钥,则选择此项。
- 注册密钥在达到以下条件后到期**:** 如果要在某个特定时间之后 停止使用自动生成的注册密钥,则选择此设置,然后从下拉列表 中选择时间。
- 使用预置的注册密钥 如果要手动生成注册密钥, 则选择此设 置,然后单击"生成"以生成注册密钥。该注册密钥不会在邀请 消息中发送给用户。
- 注册密钥到期日期 如果要在某个特定日期停止使用手动生成 的注册密钥,则选择此设置,然后从日历中选择日期。
- **5.** 在设备验证部分下,选择以下任一选项:
	- 禁用此设置—禁用对移动设备的设备验证。
	- 使用 **IMEI** 或 **Wi-Fi MAC** 地址进行验证 此设置让您能够上传要验 证的移动设备列表。
	- a. 单击导出允许设备列表模板以下载模板并创建允许设备列表。
	- b. 创建列表之后,单击浏览以选择和导入您在之前步骤中创建的移动设 备列表。
	- c. 单击**检查数据格式,**验证允许设备列表中的数据格式。验证之后,移 动安全会在**允许设备的状态**列表中显示所有移动设备。
	- d. 选择以下选项之一:
		- 删除未验证的设备 删除已经存在于设备管理窗口中但不存在 于导入的允许设备列表中的移动设备。
		- 在"未验证"组中显示未验证设备 将所有已经存在于设备管 理窗口中但不存在于导入的允许设备列表中的已注册移动设备移 动到未验证组。

## 注意

如果使用"设备验证",移动安全会根据您使用的允许设备列表将所有移动 设备重新分组。

**6.** 单击保存。

#### 后续步骤

有关下一个配置任务,请参阅[初始服务器安装 第](#page-58-0) 4-3 页。

# <span id="page-69-0"></span>自定义移动安全使用条款

可以为下载、安装和使用移动安全客户端的用户自定义**使用条款**。

#### 过程

- **1.** 登录到管理 Web 控制台。
- **2.** 单击管理 > 设备注册设置。
- **3.** 在使用条款自定义选项卡上,单击下载使用条款示例并将 Eula\_agreement.zip 文件保存在您的计算机中。
- **4.** 将 Eula\_agreement.zip 文件内容解压缩。
- **5.** 使用 HTML 编辑器打开 Eula\_agreement.html 文件,确保根据需要修 改,然后保存文件。
- **6.** 在设备注册设置窗口的使用条款自定义选项卡中,单击浏览,然后选择在 此过程前面的步骤(步骤 5 第 4-14 页)中修改的文件,并单击**打开**。

使用条款预览会更新为上传的文件内容。

**7.** 单击保存。

#### 后续步骤

**4-14**

有关下一个配置任务,请参阅[初始服务器安装 第](#page-58-0) 4-3 页。

# 配置 **Active Directory (AD)** 设置

趋势科技移动安全 9.1 允许您根据 Active Directory (AD) 配置用户身份验证。配 置完成后,您还可以使用自己的企业 Active Directory 将移动设备添加到设备列 表。

如果您不希望使用 Active Directory 进行用户身份验证, 或是不希望从 Active Directory 添加用户, 则无需配置此设置。

### <span id="page-70-0"></span>过程

- **1.** 登录到管理 Web 控制台。
- **2.** 单击管理 > **Active Directory** 设置。
- **3.** 键入主机名称或其 IP 地址、端口号以及域用户名和密码。
- **4.** 单击保存。

## 后续步骤

有关下一个配置任务,请参阅[初始服务器安装 第](#page-58-0) 4-3 页。

# 配置管理服务器设置

# 过程

- **1.** 登录到管理 Web 控制台。
- **2.** 单击管理 > 管理服务器设置。
- **3.** 单击连接选项卡,并指定管理服务器名称或 IP 地址及其端口号。管理服 务器的缺省端口号为 443。

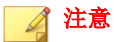

此窗口中的 IP 地址和端口号用于通过 Web 浏览器访问管理 Web 控制台。

- **4.** 如果管理服务器使用代理服务器连接 Internet,在代理选项卡中指定代理 设置:
	- a. 在代理选项卡上,选择使用以下管理服务器代理设置**:**,并指定代理服 务器名称或 IP 地址及其端口号。
	- b. 如果代理服务器需要身份验证, 在代理身份验证部分键入用户标识和 密码。
- **5.** 单击保存。

<span id="page-71-0"></span>现在,您需要使用新的 IP 地址和端口号登录管理 Web 控制台。

## 后续步骤

有关下一个配置任务,请参阅[初始服务器安装 第](#page-58-0) 4-3 页。

# 配置 **Exchange** 服务器集成设置

# 过程

**1.** 在 **Exchange** 连接器部分下,选择启用此选项以确保只有合规的移动设备 才能访问 **Exchange** 服务器。

有关 **Exchange** 服务器集成窗口中显示的 Exchange 连接器的不同状态,请 参阅 Exchange [连接器状态 第](#page-72-0) 4-17 页。

- **2.** 在 **Exchange** 访问控制部分下,执行以下操作之一:
	- a. 选择允许访问以下设备的公司数据(电子邮件、日历和联系人等),然 后选择以下任一选项:
		- 仅限正常设备
		- 正常和不合规设备

有关不同的移动设备注册状态,请参阅管理员指南中的控制台信息主 题。

b. 从下拉列表中选择所选设备以外的设备将在几天后被阻止。

**3.** 单击保存。

#### 后续步骤

有关下一个配置任务,请参阅[初始服务器安装 第](#page-58-0) 4-3 页。

有关设置 Exchange 服务器集成的其他步骤,请参阅设置 Exchange [服务器集成](#page-49-0) 第 [3-16](#page-49-0) 页。
# <span id="page-72-0"></span>**Exchange** 连接器状态

下表列出了 **Exchange** 服务器集成窗口上显示的不同 Exchange 连接器状态。

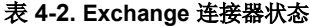

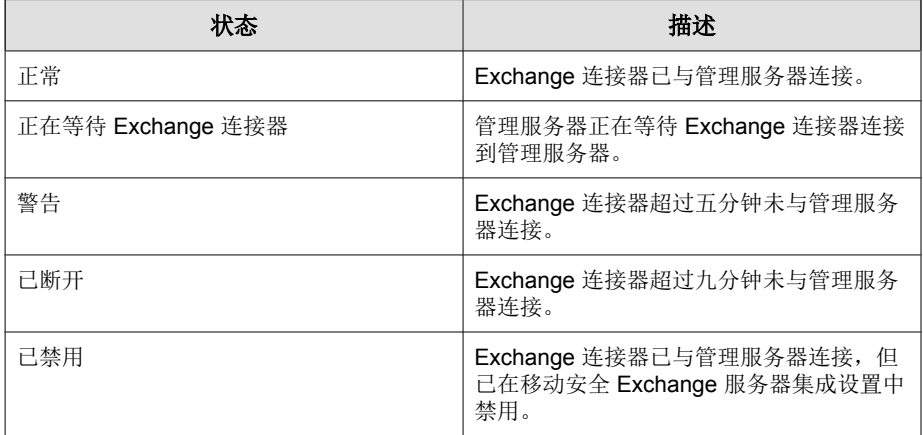

# 配置通知**/**报告设置

可以配置通知源以便向管理员发送通知电子邮件消息。如果要通过短信和/或 电子邮件向用户发送移动安全客户端安装和注册详细信息,此设置也是必需 的。

# 过程

- **1.** 登录到管理 Web 控制台。
- **2.** 单击通知**/**报告 > 设置。
- **3.** 可以为出站通知配置 SMTP 服务器设置和短信发送器列表:
	- 要为电子邮件通知消息配置 SMTP 服务器设置, 请执行以下步骤: 键 入发件人电子邮件地址、SMTP 服务器 IP 地址和端口号。如果 SMTP 服务器需要身份验证,请选择身份验证,然后键入用户名和密码。

要配置短信通知,请执行以下步骤: 在短信发送器设置部分,单击添 加,在显示的弹出窗口上键入短信发送器的电话号码,然后单击保 存。短信发送器列表将显示您添加的电话号码。检查您已配置的电话 号码的状态字段是否显示为已连接。如果状态文本框显示已断开,请 确保短信发送器能够连接到管理服务器。

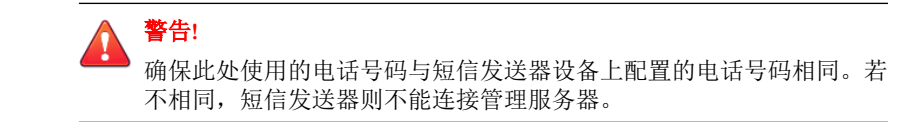

#### 后续步骤

有关下一个配置任务,请参阅[初始服务器安装 第](#page-58-0) 4-3 页。

有关设置移动安全客户端的其他步骤,请参阅[设置移动安全客户端 第](#page-79-0) 5-4 [页。](#page-79-0)

# 配置管理员通知

您可以配置"管理员通知和报告"设置,从而通过电子邮件接收错误消息通知 和日常预设报告。

#### 过程

- **1.** 登录到管理 Web 控制台。
- **2.** 单击通知**/**报告 > 管理员通知**/**报告。
- **3.** 选择要通过电子邮件接收的通知和报告,然后单击单个通知和报告以修改 其内容。完成后单击保存,以返回到管理员通知和报告窗口。

■ 注意 选择要接收的报告时,也可以从每个报告的下拉列表中单独调整其接收频 率。

**4.** 单击保存。

## 后续步骤

有关下一个配置任务,请参阅[初始服务器安装 第](#page-58-0) 4-3 页。

# 验证移动安全配置

移动安全提供配置和验证窗口,以验证您配置的所有设置是否都正确。

## 过程

- **1.** 登录到管理 Web 控制台。
- **2.** 单击管理 > 配置和验证。
- **3.** 单击验证移动安全配置。

## 后续步骤

有关下一个配置任务,请参阅[初始服务器安装 第](#page-58-0) 4-3 页。

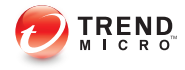

# 第 **5** 章

# 处理移动安全客户端

本章提供移动安全客户端支持的移动设备要求和型号,并讨论了不同平台上的 不同移动安全客户端部署方法。

本章包含以下几节内容:

- [支持的移动设备和平台 第](#page-78-0) 5-3 页
- [移动设备的存储卡和内存要求 第](#page-78-0) 5-3 页
- [设置移动安全客户端 第](#page-79-0) 5-4 页
- [为邀请消息配置服务器\(可选\) 第](#page-79-0) 5-4 页
- [配置安装消息 第](#page-79-0) 5-4 页
- [向移动设备发送邀请 第](#page-80-0) 5-5 页
- [在移动设备上安装](#page-84-0) MDA 第 5-9 页
- iOS [移动设备 第](#page-84-0) 5-9 页
- Android [移动设备 第](#page-84-0) 5-9 页
- [在移动安全服务器上注册](#page-87-0) MDA 第 5-12 页
- Android [移动设备 第](#page-87-0) 5-12 页
- iOS [移动设备 第](#page-89-0) 5-14 页

• [Windows Phone](#page-92-0) 移动设备 第 5-17 页

# <span id="page-78-0"></span>支持的移动设备和平台

#### 注意  $\mathscr{A}$

请确保移动设备可以通过 Wi-Fi、3G/GPRS,或使用主机计算机上的 Internet 连 接,连接到通信服务器。

在移动设备上安装和使用移动安全移动安全代理程序(也称为移动安全代理) 前,请确保移动设备满足以下要求。

# 移动设备的存储卡和内存要求

#### 表 **5-1.** 系统要求

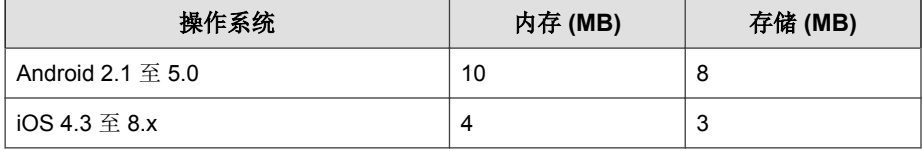

# 注意

对于 BlackBerry 移动设备, 移动安全支持 BES 5.x。

#### $\mathscr{A}$ 注意

BlackBerry 移动设备不要求安装任何移动安全客户端软件(移动安全客户端)。

# <span id="page-79-0"></span>设置移动安全客户端

#### 表 **5-2.** 设置移动安全客户端的过程

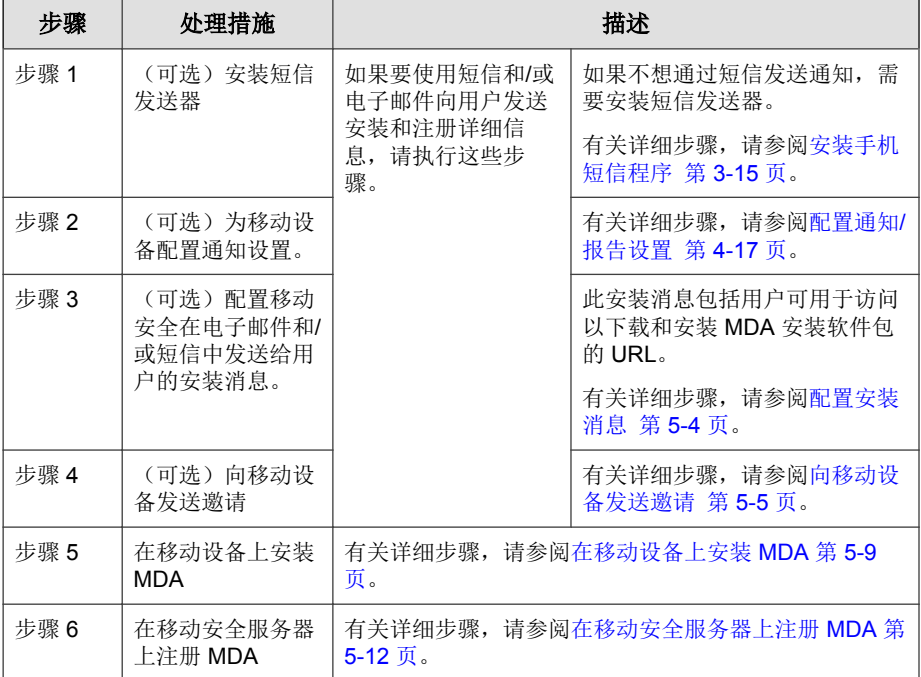

# 为邀请消息配置服务器(可选)

可以设置邀请消息,以使用短信和/或电子邮件向用户发送安装和注册详细信 息。

如果不想使用 MDA 安装和注册邀请消息,可以跳过此节。

# 配置安装消息

**5-4**

使用安装消息窗口键入您要显示的消息。

<span id="page-80-0"></span>此任务是设置移动安全客户端过程中的一个步骤。

请参阅 [设置移动安全客户端 第](#page-79-0) 5-4 页。

#### 过程

- **1.** 登录到管理 Web 控制台。
- **2.** 单击通知**/**报告 > 用户通知。
- **3.** 单击文本移动设备注册,以打开移动设备注册配置窗口。
- **4.** 检查相关文本框中的缺省主题、电子邮件和/或短信,并根据需要进行修 改。

注意

安装消息必须包括字符"%DOWNLOADURL%",该字符将自动替换为允 许用户下载移动安全客户端安装文件的 URL。

注意

电子邮件通知只发送用于下载客户端安装文件的下载链接,不会在注册窗口 中自动填写服务器 IP 地址和端口号。

- **5.** 单击保存。
- **6.** 单击通知**/**报告 > 用户通知。
- **7.** 选择移动设备注册并单击保存。

# 向移动设备发送邀请

此任务是设置 Mobile Device Agent 过程中的一个步骤。

请参阅 [设置移动安全客户端 第](#page-79-0) 5-4 页。

#### 过程

- **1.** 登录移动安全管理 Web 控制台。
- **2.** 单击菜单栏上的设备。

#### 显示设备窗口。

- **3.** 您现在可以邀请单个移动设备、批量移动设备,以及来自 Active Directory 的用户或电子邮件组(分配列表):
	- 要激请移动设备,请执行以下步骤:
		- a. 单击邀请用户 > 邀请单个用户。

弹出激请单个用户窗口。

- b. 在邀请单个用户窗口上,配置以下文本框:
	- 电话号码 键入移动设备的电话号码。为确保移动设备能 够成功地接收来自短信发送器的通知消息,可键入国家/地 区代码(长度为 1-5 个数字)。无需键入国际直接拨号前 缀。
	- 电子邮件 键入用于发送通知邮件的用户电子邮件地址。
	- 用户名 键入移动设备的名称,以在设备树中标识设备。
	- 组 一 从下拉列表中选择移动设备所属组的名称。可随时更 改移动安全代理所属的组。

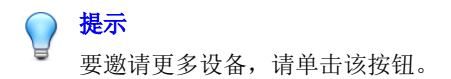

- 要邀请批量移动设备,请执行以下步骤:
	- a. 单击邀请用户 > 批量邀请。
	- b. 在所显示窗口中的文本框内使用以下格式键入设备信息: 电话号码, 电子邮件地址, 设备名称, 组名称, 资产编号 (可选), 描述 (可选);

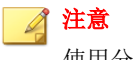

使用分号 (;) 或"CR"分隔每个设备信息。

- c. 单击验证,验证设备信息是否符合特定格式。
- 要邀请来自 Active Directory 的用户或电子邮件组(分配列表), 请执 行以下步骤:
	- a. 单击邀请用户 > 从 **Active Directory** 邀请。
	- b. 在提供的搜索文本框中键入用户信息,并单击搜索。
	- c. 从搜索结果中选择用户, 然后单击**邀请设备**。
- **4.** 单击保存。

Mobile Security 向受邀设备的用户发送邀请短信或电子邮件。

# 向移动设备发送邀请

此任务是设置 Mobile Device Agent 过程中的一个步骤。

请参阅 [设置移动安全客户端 第](#page-79-0) 5-4 页。

#### 过程

- **1.** 登录移动安全管理 Web 控制台。
- **2.** 单击菜单栏上的设备。

显示设备窗口。

- **3.** 您现在可以邀请单个移动设备、批量移动设备,以及来自 Active Directory 的用户或电子邮件组(分配列表):
	- 要邀请移动设备,请执行以下步骤:
		- a. 单击邀请用户 > 邀请单个用户。

弹出邀请单个用户窗口。

- b. 在**邀请单个用户**窗口上,配置以下文本框:
	- 电话号码 键入移动设备的电话号码。为确保移动设备能 够成功地接收来自短信发送器的通知消息,可键入国家/地 区代码(长度为 1-5 个数字)。无需键入国际直接拨号前 缀。
	- 由子邮件 键入用于发送通知邮件的用户电子邮件地址。
	- 用户名 键入移动设备的名称,以在设备树中标识设备。
	- 组 从下拉列表中选择移动设备所属组的名称。可随时更 改移动安全代理所属的组。

提示 要邀请更多设备,请单击 日 按钮。

- 要邀请批量移动设备,请执行以下步骤:
	- a. 单击邀请用户 > 批量邀请。
	- b. 在所显示窗口中的文本框内使用以下格式键入设备信息: 电话号码, 电子邮件地址, 设备名称, 组名称, 资产编号 (可选), 描述 (可选);

注意 使用分号 (;) 或"CR"分隔每个设备信息。

- c. 单击验证,验证设备信息是否符合特定格式。
- 要邀请来自 Active Directory 的用户或电子邮件组(分配列表),请执 行以下步骤:
	- a. 单击邀请用户 > 从 **Active Directory** 邀请。
	- b. 在提供的搜索文本框中键入用户信息,并单击搜索。
	- c. 从搜索结果中选择用户, 然后单击**邀请设备**。
- **4.** 单击保存。

<span id="page-84-0"></span>Mobile Security 向受邀设备的用户发送邀请短信或电子邮件。

# 在移动设备上安装 **MDA**

此任务是设置移动安全客户端过程中的一个步骤。

请参阅 [设置移动安全客户端 第](#page-79-0) 5-4 页。

# **iOS** 移动设备

可以从苹果商店为 iOS 移动设备安装 MDA。要下载和安装 MDA,转到苹果商 店,搜索应用程序 **Trend Micro ENT Security**,并点击安装。

# **Android** 移动设备

可以使用以下方法之一安装 Android 移动设备的 MDA:

- 安装方法 **1** 直接在移动设备上下载和安装 MDA。有关步骤,请参阅安 装方法 I 第 5-9 页。
- 安装方法 II 一 使用 Web 浏览器在计算机上下载 MDA 安装包, 然后将其 传输到移动设备并进行安装。有关步骤,请参阅[安装方法](#page-85-0) II 第 5-10 页。
- 安装方法 **III** 使用移动设备管理控制台在计算机上下载 MDA 安装包, 然后将其传输到移动设备并进行安装。有关步骤,请参阅[安装方法](#page-86-0) III 第 [5-11](#page-86-0) 页。

# 安装方法 **I**

通过此方法,您能够直接在移动设备上下载和安装 MDA。 有关其他两种方法,请参阅[安装方法](#page-85-0) II 第 5-10 页 和[安装方法](#page-86-0) III 第 5-11 [页。](#page-86-0)

**5-9**

#### <span id="page-85-0"></span>过程

- **1.** 执行下列操作之一:
	- 如果您正在使用本地通信服务器或云通信服务器,打开从移动安全收 到的短信或电子邮件,并在要安装 MDA 的移动设备上访问该 URL, 以下载安装包。
	- 如果您正在使用本地通信服务器,请在要安装 MDA 的移动设备中使 用 Web 浏览器访问以下任一 URL, 以下载安装包:

[http://External\\_domain\\_name\\_or\\_IP\\_address:HTTP\\_port/mobile](http://External_domain_name_or_IP_address:HTTP_port/mobile)

或

[https://External\\_domain\\_name\\_or\\_IP\\_address:HTTPS\\_port/mobile](https://External_domain_name_or_IP_address:HTTPS_port/mobile)

注意 按照管理 > 通信服务器设置 > 通用设置 > 通信服务器与移动设备之间 的通信设置中所配置的那样,替换 *External\_domain\_name\_or\_IP\_address*、*HTTP\_port* 和 *HPTTS\_port*。

# 注意

如果使用 HTTPS 下载移动安全客户端,必须配置公共证书。有关详细 信息,请参阅以下 URL:

<http://esupport.trendmicro.com/solution/en-us/1106466.aspx>

**2.** 如果安装没有自动开始,启动安装包并完成安装。

# 安装方法 **II**

如果您正在使用本地通信服务器,则通过此方法,您能够使用 Web 浏览器在计 算机上下载 MDA 安装包,然后将其传输到移动设备并进行安装。

有关其他两种方法,请参阅[安装方法](#page-84-0) I 第 5-9 页 和[安装方法](#page-86-0) III 第 5-11 页。

#### <span id="page-86-0"></span>过程

**1.** 打开计算机,导航到以下任一 URL,以下载安装包:

[http://External\\_domain\\_name\\_or\\_IP\\_address:HTTP\\_port/mobile](http://External_domain_name_or_IP_address:HTTP_port/mobile)

或

[https://External\\_domain\\_name\\_or\\_IP\\_address:HTTPS\\_port/mobile](https://External_domain_name_or_IP_address:HTTPS_port/mobile)

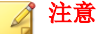

按照管理 > 通信服务器设置 > 通用设置 > 通信服务器与移动设备之间的通 信设置中所配置的那样,替换 *External\_domain\_name\_or\_IP\_address*、 *HTTP\_port* 和 *HPTTS\_port*。

注意

如果使用 HTTPS 下载移动安全客户端,必须配置公共证书。有关详细信 息,请参阅以下 URL:

<http://esupport.trendmicro.com/solution/en-us/1106466.aspx>

- **2.** 选择移动设备的操作系统,以下载安装包。
- **3.** 将安装包复制到移动设备。
- **4.** 启动安装包并完成安装。

# 安装方法 **III**

通过此方法,您能够使用管理 Web 控制台在计算机上下载 MDA 安装包, 然后 将其传输到移动设备并进行安装。

有关其他两种方法,请参阅[安装方法](#page-84-0) I 第 5-9 页 和[安装方法](#page-85-0) II 第 5-10 页。

## 过程

- **1.** 登录到管理 Web 控制台。
- **2.** 单击管理 > 设备注册设置。
- <span id="page-87-0"></span>3. 在代理安装选项卡上, 选择代理安装包, 并单击下载, 将 ZIP 文件下载到 您的计算机。
- **4.** 将 ZIP 文件解压缩,并将安装包复制到移动设备中。
- **5.** 启动安装包并完成安装。

# 在移动安全服务器上注册 **MDA**

如果手动安装 MDA 或者自动注册过程失败,则需要手动将 MDA 注册到移动 安全。

此任务是设置移动安全客户端过程中的一个步骤。

# **Android** 移动设备

可以使用以下方法之一注册 MDA:

- 使用 QR 码注册。 如果正在使用本地通信服务器或云通信服务器,则使用此方法。
- 使用服务器地址注册。 如果正在使用本地通信服务器,则使用此方法。
- 不使用服务器地址注册。 如果正在使用云通信服务器,则使用此方法。

# 使用 **QR** 码注册

## 过程

**1.** 启动移动设备上的移动安全客户端程序。

**2.** 点击使用 **QR** 码注册。

- **3.** 在计算机或其他移动设备上打开邀请电子邮件,并使用移动设备的摄像头 扫描邀请电子邮件中收到的 QR 码。
- **4.** 如果需要,在提供的文本框中键入用户名和密码,并点击确定。

移动安全客户端将在移动安全服务器上注册。

## 使用服务器地址注册

#### 过程

- **1.** 启动移动设备上的移动安全客户端程序。
- **2.** 点击手动注册。
- 3. 点击本地服务器选项卡,在相关文本框中键入服务器地址和端口号,然后 点击下一步。
- **4.** 在相关文本框中键入注册密钥或用户名和密码,并点击下一步。 移动安全客户端将在移动安全服务器上注册。

## 不使用服务器地址注册

### 过程

- **1.** 启动移动设备上的移动安全客户端程序。
- **2.** 点击手动注册。
- 3. 点击云**服务器**选项卡, 键入邀请电子邮件中收到的注册密钥, 然后点击**下** 一步。

移动安全客户端将在移动安全服务器上注册。

# <span id="page-89-0"></span>**iOS** 移动设备

若希望从移动安全服务器管理 iOS 移动设备, 就必须在移动设备上安装配置概 要文件。该配置概要文件必须(通过开发证书)识别您,并(通过列举唯一设 备标识符)识别您的设备。

警告**!** iOS 移动设备上的 Safari 必须启用 JavaScript 才能进行注册。否则无法成功注册。

可以使用以下方法之一注册 MDA:

- 使用 QR 码注册。 如果正在使用本地通信服务器或云通信服务器,则使用此方法。
- 使用服务器地址注册。

如果正在使用本地通信服务器,则使用此方法。

• 不使用服务器地址注册。 如果正在使用云通信服务器,则使用此方法。

# 使用 **QR** 码注册

#### 过程

- **1.** 启动移动设备上的移动安全客户端程序。
- **2.** 点击使用 **QR** 码注册。
- **3.** 在计算机或其他移动设备上打开邀请电子邮件,并使用移动设备的摄像头 扫描邀请电子邮件中收到的 QR 码。

#### 注意

可能会弹出对话框,要求您安装为本地通信服务器配置的根 CA。如果未看 到此对话框,则跳过步骤 4 到 6, 直接从步骤 7 继续。

**4.** 点击确定。

显示 **TMMSMDM-CA** 的安装配置概要文件窗口。

- 5. 在安装配置概要文件窗口上,点击安装,然后在警告窗口上点击安装。
- **6.** 配置文件安装完成后,单击配置文件已安装窗口上的完成。
- **7.** 如果需要,在提供的文本框中键入用户名和密码,并点击登录。

显示 **MDM** 注册配置文件的安装配置概要文件窗口。

- **8.** 在安装配置概要文件窗口上,点击安装,然后在弹出的确认对话框上点击 立即安装。
- 9. 如果移动设备需要密码,则在显示的**输入密码**窗口键入密码,然后点击完 成。

显示正在安装配置概要文件窗口。

**10.** 点击警告确认窗口上的安装。

开始配置文件安装过程。过程完成后, 会显示**配置文件已安装**窗口。

**11.** 点击完成。

#### 使用服务器地址注册

#### 过程

- **1.** 启动移动设备上的移动安全客户端程序。
- **2.** 点击手动注册。
- **3.** 点击本地服务器选项卡,在相关文本框中键入服务器地址和端口号,然后 点击注册。
- **4.** 在相关文本框中键入注册密钥或用户名和密码,并点击下一步。

会弹出对话框,要求您安装为通信服务器配置的根 CA。

注意

可能会弹出对话框,要求您安装为本地通信服务器配置的根 CA。如果未看 到此对话框,则跳过步骤 5 到 7, 直接从步骤 8 继续。

**5.** 单击确定。

显示 **TMMSMDM-CA** 的安装配置概要文件窗口。

- **6.** 在安装配置概要文件窗口上,点击安装,然后在警告窗口上点击安装。
- **7.** 配置文件安装完成后,单击配置文件已安装窗口上的完成。
- **8.** 如果需要,在提供的文本框中键入用户名和密码,并点击登录。

显示 **MDM** 注册配置文件的安装配置概要文件窗口。

- **9.** 在安装配置概要文件窗口上,点击安装,然后在弹出的确认对话框上点击 立即安装。
- **10.** 如果移动设备需要密码,则在显示的输入密码窗口键入密码,然后点击完 成。

显示**正在安装配置概要文件**窗口。

**11.** 点击警告确认窗口上的安装。 开始配置文件安装过程。过程完成后,会显示配置文件已安装窗口。

**12.** 点击完成。

# 不使用服务器地址注册

### 过程

- **1.** 启动移动设备上的移动安全客户端程序。
- **2.** 点击手动注册。
- **3.** 在云服务器选项卡上,键入验证码,然后单击注册。 显示 **MDM** 注册配置文件的安装配置概要文件窗口。

**5-16**

- <span id="page-92-0"></span>**4.** 在安装配置概要文件窗口上,点击安装,然后在弹出的确认对话框上点击 立即安装。
- **5.** 如果移动设备需要密码,则在显示的输入密码窗口键入密码,然后点击完 成。

显示正在安装配置概要文件窗口。

**6.** 点击警告确认窗口上的安装。

开始配置文件安装过程。过程完成后,会显示配置文件已安装窗口。

**7.** 点击完成。

# **Windows Phone** 移动设备

可以使用本地通信服务器地址注册 Windows Phone 移动设备:

注意

Mobile Security 云通信服务器不适用于 Windows Phone。

## 注册 **Windows Phone 8.0**

#### 过程

- **1.** 在主窗口上,点击设置图标。
- **2.** 点击"公司应用程序"。
- **3.** 在公司应用程序窗口中,点击添加帐户,然后键入以下信息:
	- 电子邮件地址: 您的公司电子邮件地址
	- · 密码: 您的域帐户密码或注册密钥
- **4.** 点击注册。
- **5.** 在下一个窗口中,输入以下信息:
- 用户名: 如果您是使用 Active Directory 进行注册的, 则键入域帐户用 户名;如果是使用注册密钥注册的,则将此文本框留空。
- 域: 如果您是使用 Active Directory 进行注册的, 则键入帐户域名; 如 果是使用注册密钥注册的,则将此文本框留空。
- 服务器: <ip address:port>/mobile.

# 注意 将 **<ip\_address:port>** 替换为服务器 IP 地址和端口号。

#### **6.** 点击注册。

- **7.** 如果显示证书存在问题消息,则点击继续。
- **8.** 如果显示创建新密码窗口,点击设置,然后在新密码和确认密码文本框中 输入新密码,并点击完成。
- **9.** 在已添加帐户窗口中,点击完成。

注册 **Windows Phone 8.1**

## 过程

- **1.** 在主窗口上,点击设置。
- **2.** 点击工作区。
- 3. 在**工作区**窗口上,点击**添加帐户**,然后输入电子邮件地址,并点击**注册**。
- **4.** 在下一个窗口中,在服务器文本框中输入以下信息:**<ip\_address:port>/ mobile**,然后点击注册。

# 注意

将 **<ip\_address:port>** 替换为服务器 IP 地址和端口号。

- **5.** 如果显示证书存在问题消息,则单击继续。
- **6.** 在下一个窗口中,输入以下信息:
- 密码: 您的域帐户密码或注册密钥。
- 用户名: 如果您是使用 Active Directory 进行注册的, 则键入域帐户用 户名;如果是使用注册密钥注册的,则将此文本框留空。
- 域: 如果您是使用 Active Directory 进行注册的, 则键入帐户域名; 如 果是使用注册密钥注册的,则将此文本框留空。
- **7.** 点击注册。
- **8.** 如果显示创建新密码窗口,点击设置,然后在新密码和确认密码文本框中 输入新密码,并点击完成。
- **9.** 在已添加帐户窗口中,点击完成。

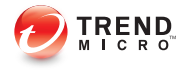

**A-1**

# 附录 **A**

# 网络端口配置

本附录提供安装趋势科技移动安全所需的所有网络端口配置。 本附录包含以下几个部分:

- [包含云通信服务器的增强安全型号的网络端口配置 第](#page-97-0) A-2 页
- [包含本地通信服务器的增强安全型号的网络端口配置 第](#page-100-0) A-5 页
- [基本安全型号的网络端口配置 第](#page-104-0) A-9 页

**A-2**

# <span id="page-97-0"></span>包含云通信服务器的增强安全型号的网络端口 配置

如果您使用的是包含云通信服务器的增强安全型号(双服务器安装),则请为 移动安全组件配置以下网络端口:

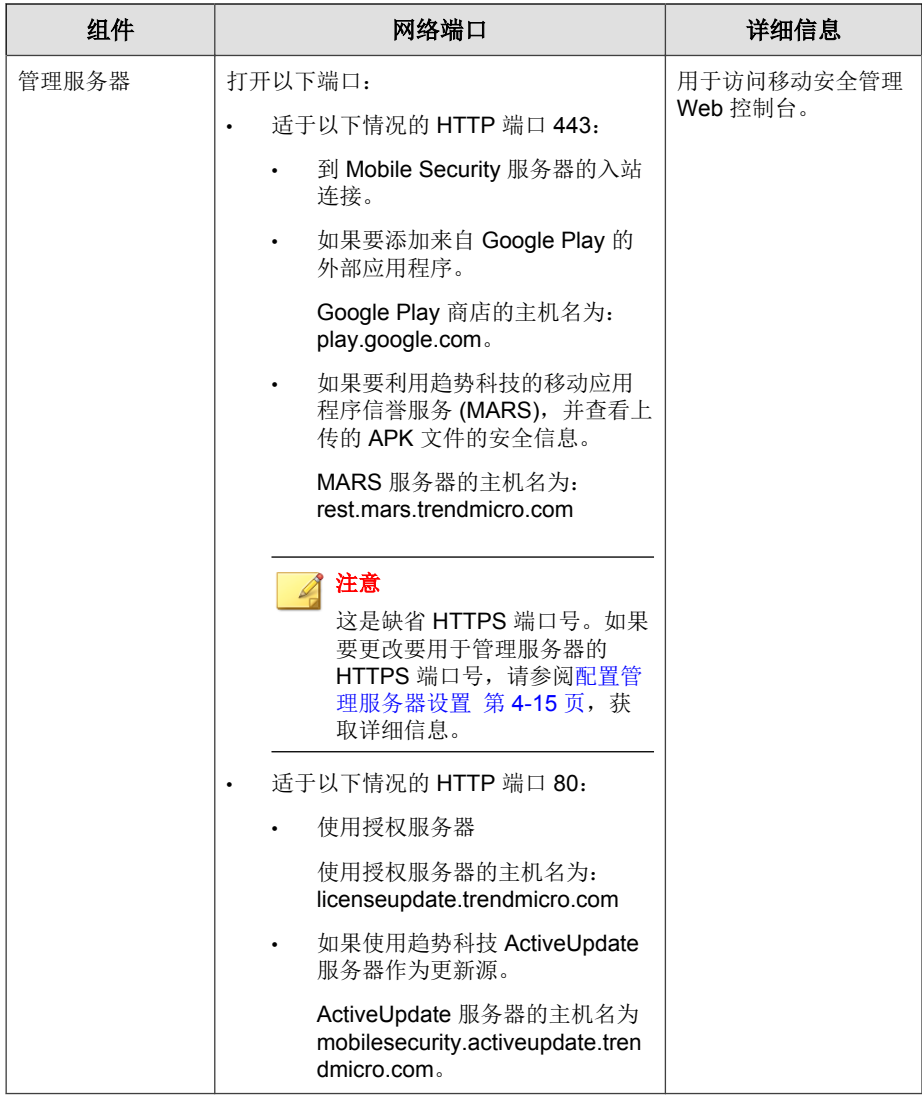

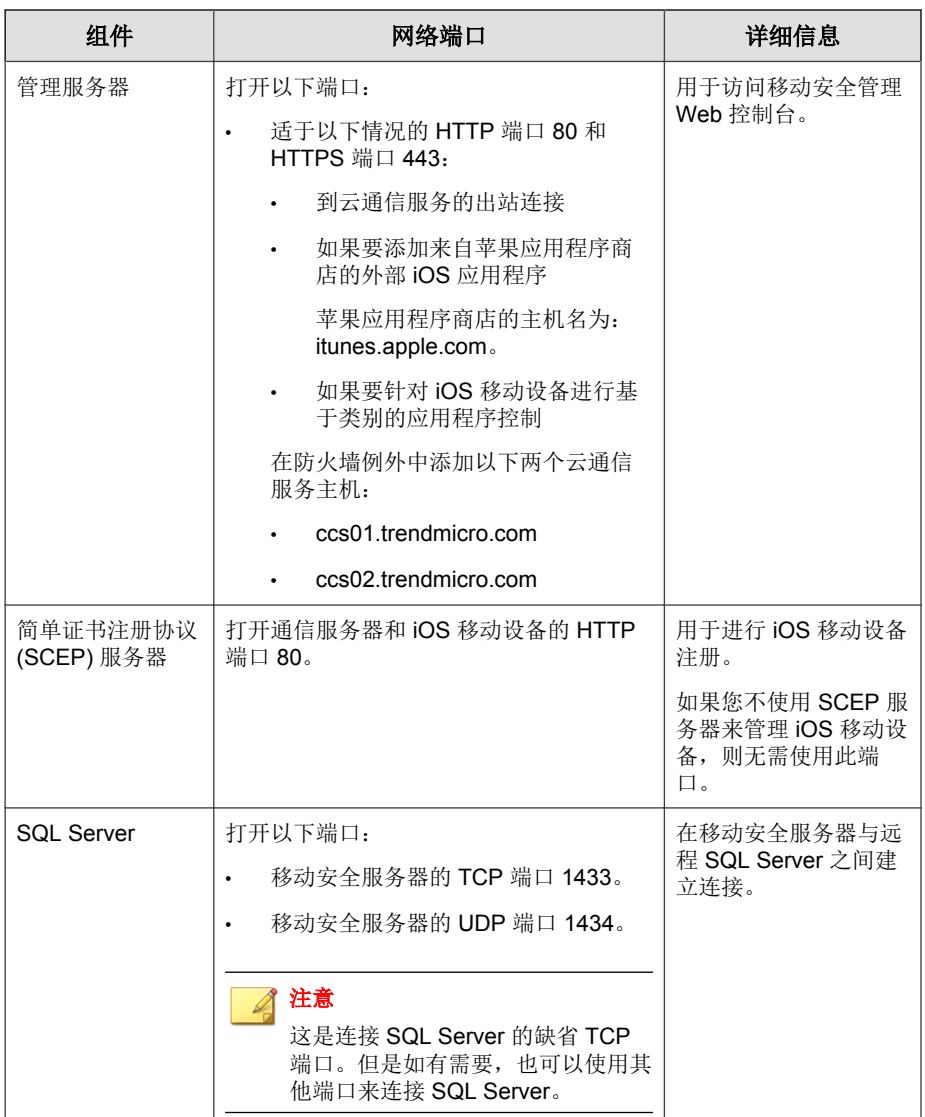

**A-4**

<span id="page-100-0"></span>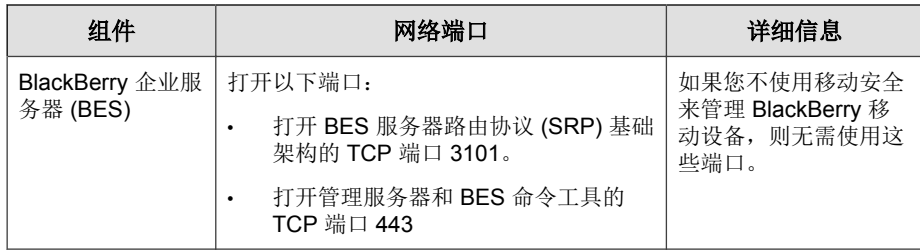

# 包含本地通信服务器的增强安全型号的网络端 口配置

如果您使用的是包含本地通信服务器的增强安全型号(双服务器安装),则请 为移动安全组件配置以下网络端口:

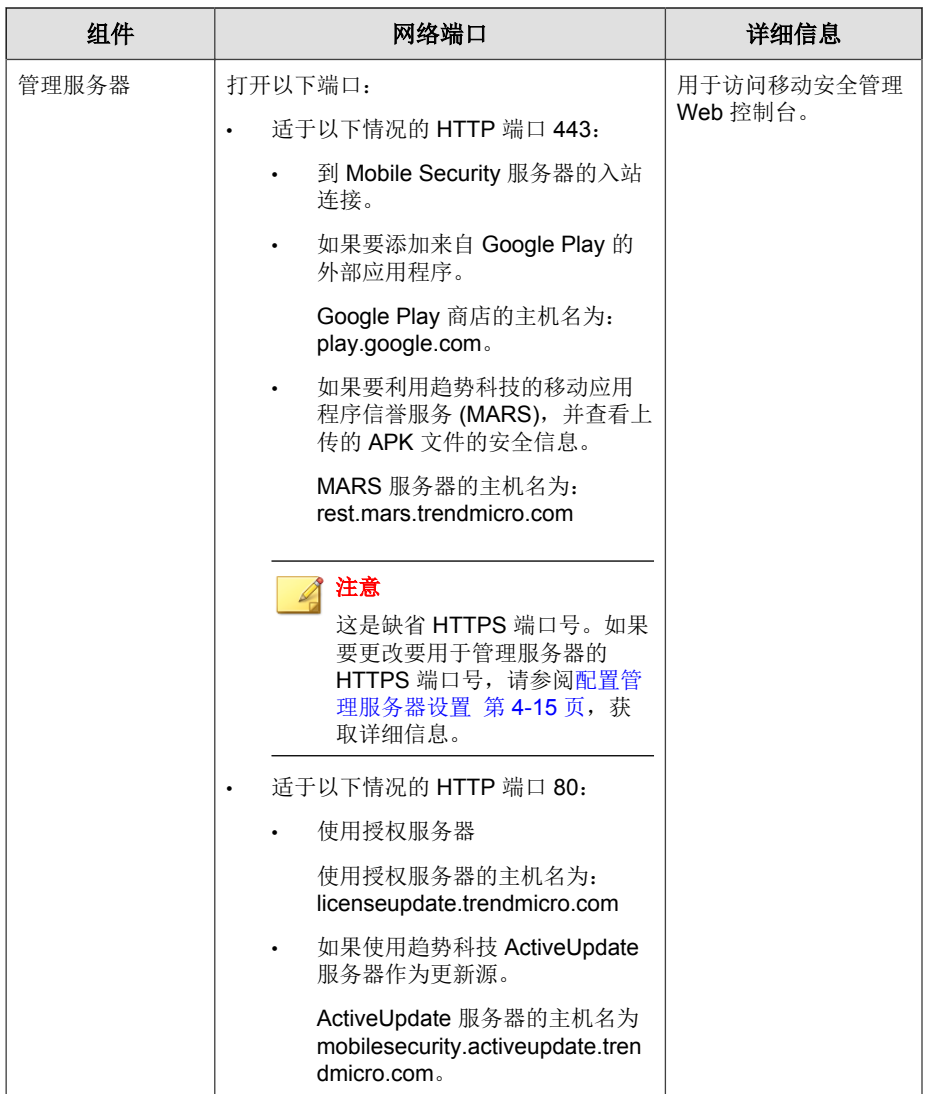

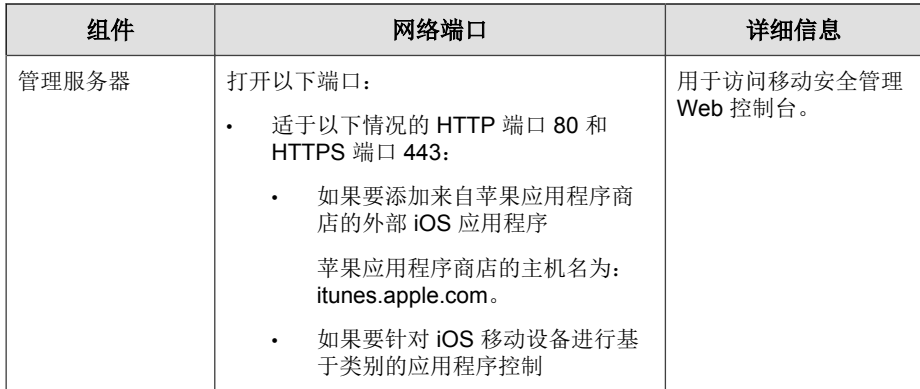

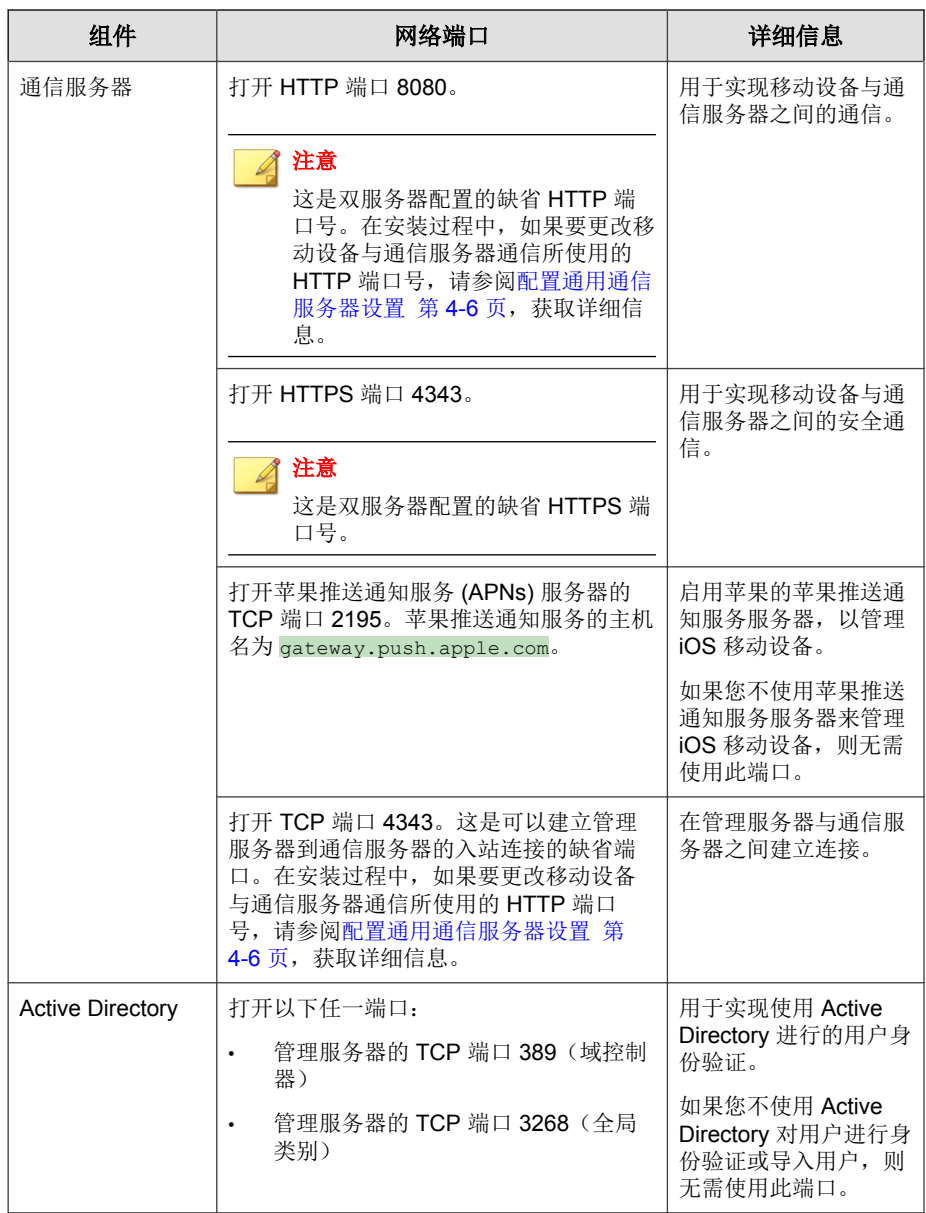

<span id="page-104-0"></span>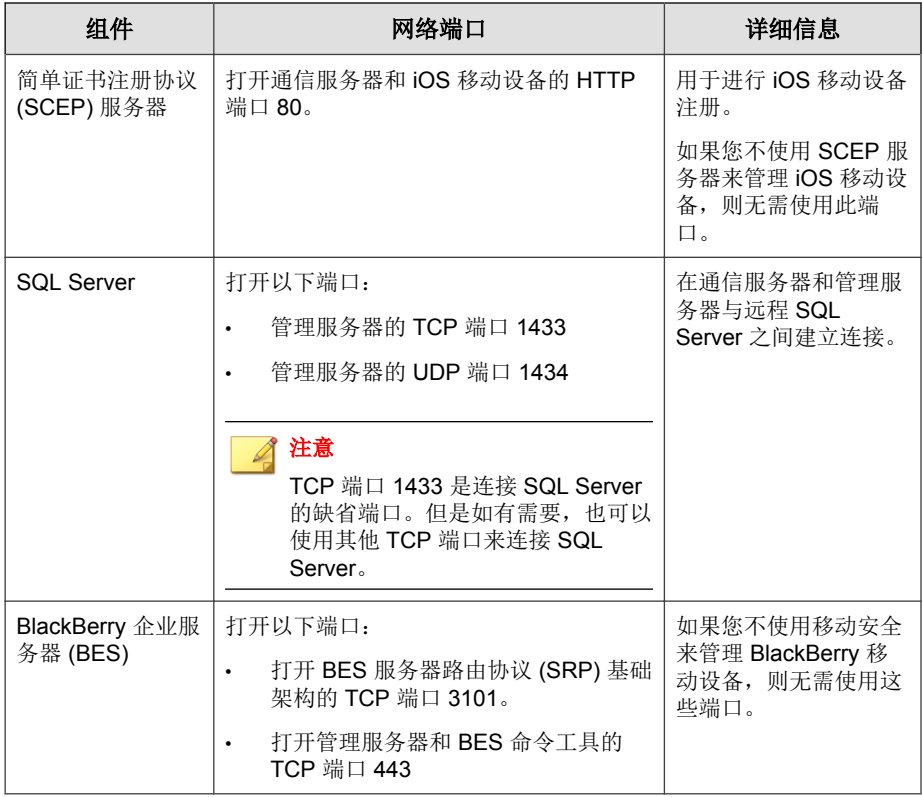

# 基本安全型号的网络端口配置

如果您使用的是基本安全型号(单服务器安装),则请为移动安全组件配置以 下网络端口:

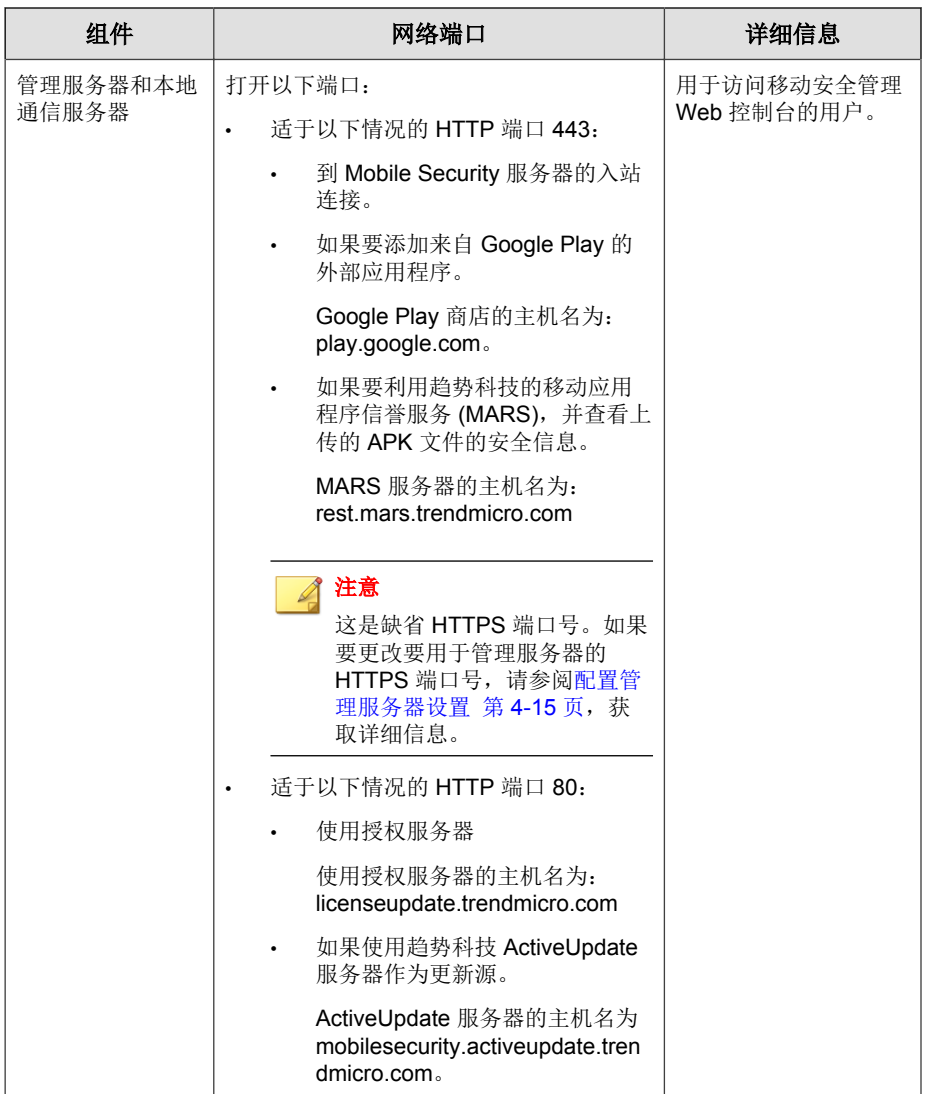

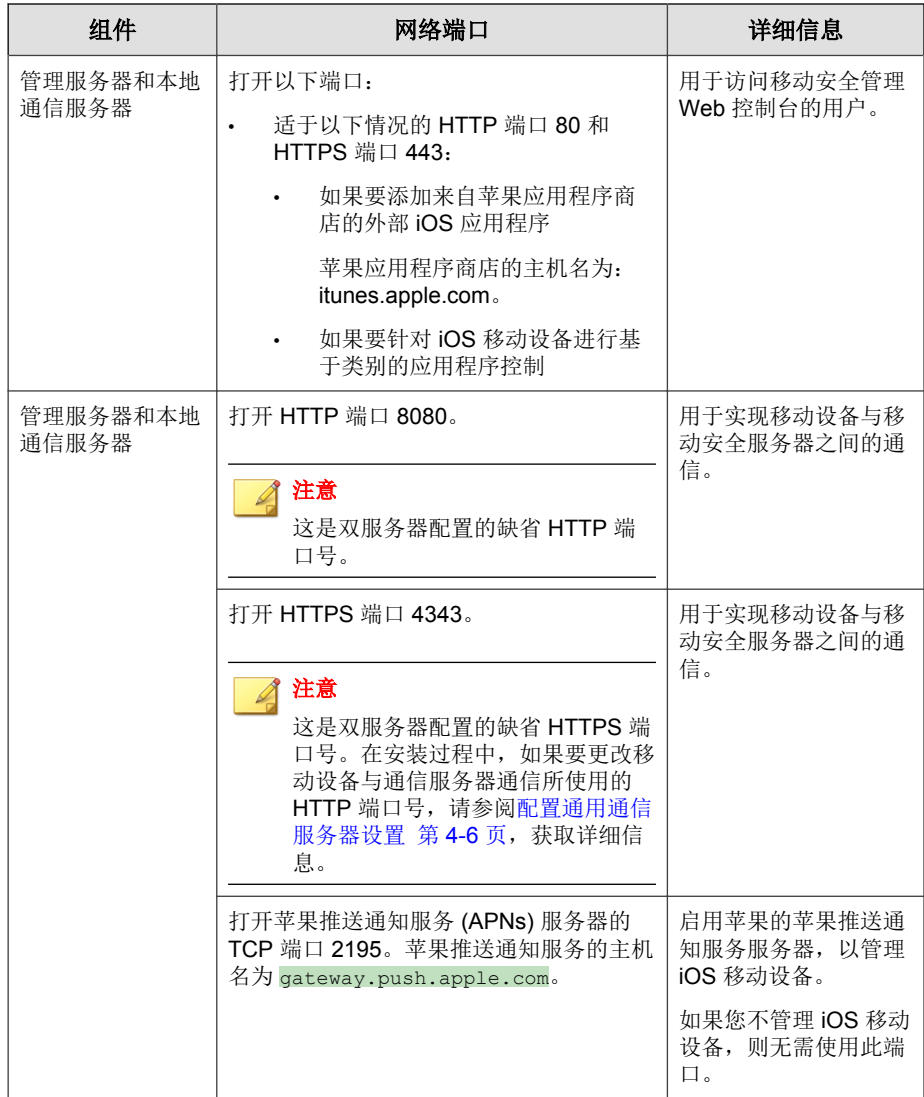

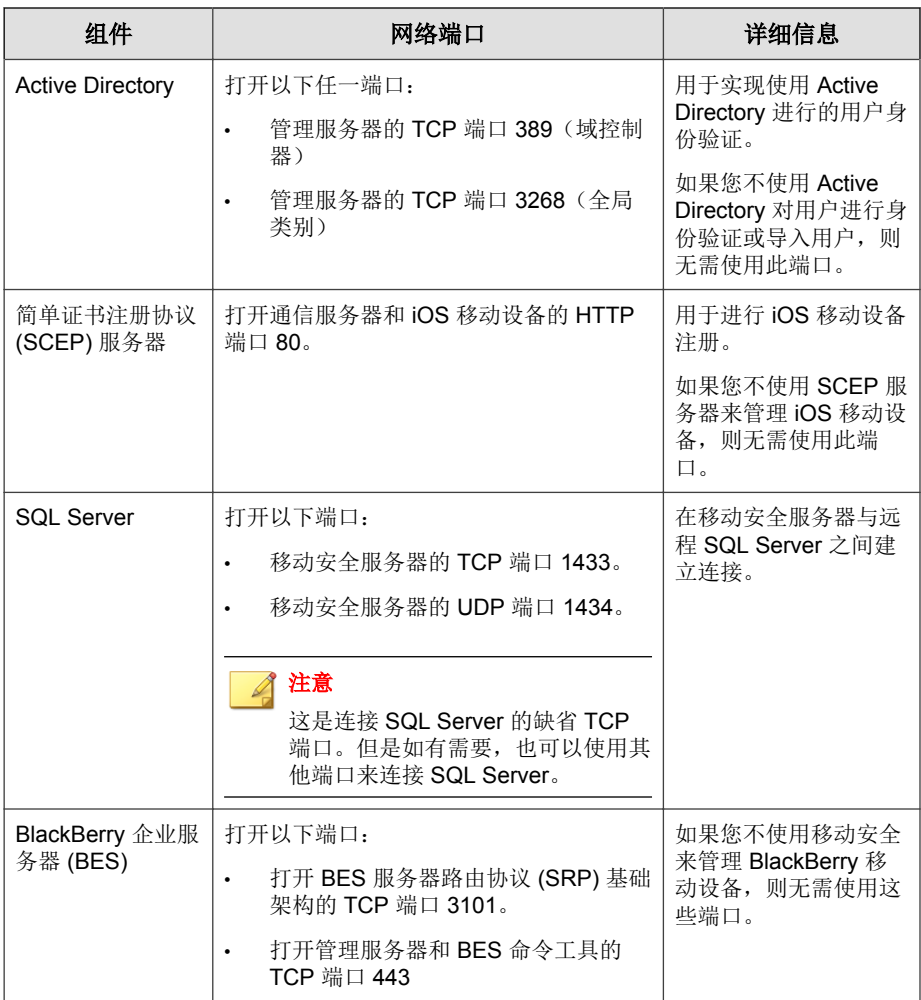
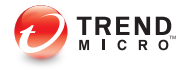

# 附录 **B**

# 可选配置

本附件列出了您在安装趋势科技移动安全时可执行的可选配置流程。 本附录包含以下几个部分:

- 对 SQL Server 使用 Windows [身份验证 第](#page-109-0) B-2 页
- [配置通信服务器端口 第](#page-111-0) B-4 页
- [提高服务器可扩展性 第](#page-112-0) B-5 页
- 设置 [SCEP](#page-113-0) 第 B-6 页

## <span id="page-109-0"></span>对 **SQL Server** 使用 **Windows** 身份验证

趋势科技建议对 SQL Server 使用 SQL Server 身份验证方法,而非 Windows 身份 验证。但是,您也可以为 SQL Server 配置 Windows 身份验证。

#### 过程

- **1.** 在 Active Directory 服务器中创建具有移动安全数据库访问权限的用户帐 户。如果已经拥有具有所需访问权限的用户帐户,则可以跳过此步骤。
	- a. 在 Active Directory 服务器中创建用户帐户。
	- b. 启动 SQL Server Management Studio 并连接到移动安全数据库。
	- c. 从对象资源管理器的树中展开 Security 文件夹。
	- d. 右击**登录**, 然后单击新登录。
	- e. 从左侧的**选择页面**中单击**常规**, 并执行以下操作:
		- i. 在**登录名**文本框中键入在此过程步骤 a 第 B-2 页 中创建的用户名 并单击搜索。

显示**选择用户或组**对话框。

- ii. 将用户名和域名一起(例如:*domainname*\*username*)键入输入 要选择的对象名称文本框中,并单击检查名称。
- iii. 单击确定。
- f. 从左侧的选择页面中选择服务器角色,并选择以下角色:
	- public
	- sysadmin
- g. 单击确定。

**B-2**

对象资源管理器的 Logins 文件夹中会显示用户帐户。

**2.** 将移动安全管理服务器添加到与 Active Directory 相同的域中。

- **3.** 在管理服务器中,导航到开始 > 管理员工具 > 计算机管理,并执行以下操 作。
	- a. 从左侧的树中展开"本地用户和组"文件夹,然后双击组。
	- b. 右击管理员并单击属性。
	- c. 单击常规选项卡上的添加按钮,并执行以下操作:
		- i. 在登录名文本框中键入在此过程[步骤](#page-109-0) a 第 B-2 页 中创建的用户名 并单击搜索。

显示选择用户、计算机、服务、帐户或组对话框。

- ii. 将用户名和域名一起(例如:*domainname*\*username*)键入输入 要选择的对象名称文本框中,并单击检查名称。
- iii. 单击确定。
- d. 单击管理员属性对话框上的确定。
- **4.** 在管理服务器中,转到以下位置:

C:\Program Files\Trend Micro\ Mobile Security\

或

C:\Program Files(x86)\Trend Micro \Mobile Security\)

- **5.** 在文本编辑器中打开 TmDatabase.ini。如果 TmDatabase.ini 文件不存 在,使用文本编辑器创建一个文件并将其命名为 TmDatabase.ini。
- **6.** 将以下文本添加到 TmDatabase.ini 文件:

```
ConnectionStringFormat=Provider=sqloledb;Data Source=
%server%;Initial Catalog=%database%;Integrated
Security=SSPI;
```
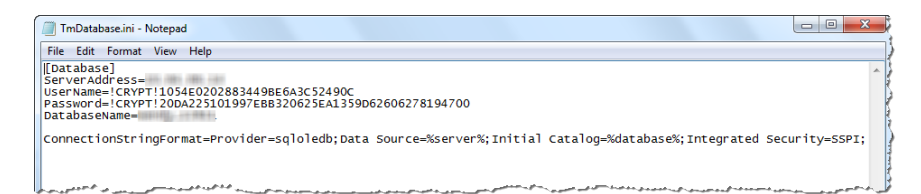

#### 图 **B-1. TmDatabase.ini** 文件

- 7. 在管理服务器上,打开"Windows 服务",然后双击**移动安全管理服务**。
- **8.** 在登录选项卡上,选择此帐户**:**,然后键入将访问数据库的帐户名称,并在 密码和确认密码字段中键入密码,然后点击确定。
- 9. 右击服务列表中的移动安全管理服务,然后单击重新启动。
- **10.** 在管理 Web 控制台中配置数据库设置:
	- a. 登录到管理 Web 控制台。
	- b. 单击管理 > 数据库设置。
	- c. 键入数据库服务器 IP 地址、用户名、密码和数据库名称。
	- d. 单击保存。

## 配置通信服务器端口

趋势科技移动安全 9.1 使您能够自定义通信服务器用于与管理服务器建立连接 的端口。

### 过程

**1.** 在安装通信服务器的计算机上,在文本编辑器中打开 configuration.xml 文件(位于 C:\Program Files\Trend Micro <span id="page-112-0"></span>\Communication Server\ 或 C:\Program Files(x86)\Trend Micro \Communication Server\ 中)

- **2.** 将 **mdms\_https\_port** 的值修改为所需的端口号。
- **3.** 保存,然后关闭 configuration.xml 文件。
- 4. 打开"Windows 服务"窗口,右击**移动安全通信服务**,然后单击**重新启** 动。
- **5.** 登录到管理 Web 控制台。
- **6.** 单击管理 > 通信服务器设置 > 通用设置。
- **7.** 在通信服务器与管理服务器之间的通信设置部分下,将 **HTTPS** 端口的值 更改为您在此过程的步骤 2 第 B-5 页 中配置的端口号。
- **8.** 单击保存。

## 提高服务器可扩展性

您可以提高服务器可扩展性、改善服务器性能,具体取决于您的要求。

#### 过程

- 1. 打开 Internet 信息服务 (IIS) 管理器, 然后选择您想要在执行该流程时使 用的服务器。
- **2.** 在左窗格中,点击应用程序池,从中间窗格的列表中选择安装了移动安全 的 AppPool,然后在右窗格中,点击高级设置**...**。

出现高级设置对话框。

- **3.** 在高级设置对话框上,进行如下更改:
	- a. 将列队长度的参数值更改为 65535。
	- b. 将**最大工作进程**的参数值更改为大于等于 5。
- 4. 更改完成后,点击确定,然后关闭 Internet 信息服务 (IIS) 管理器。
- <span id="page-113-0"></span>5. 打开 Windows 命令提示, 然后执行以下操作:
	- a. 键入以下命令,将 IIS 并发请求限值更改为 100000:

```
c:\windows\system32\inetsrv\appcmd.exe set config /
section:serverRuntime /appConcurrentRequestLimit:100000
```
## 注意

要验证该更改,通过在"命令"提示中键入命令文件 %systemroot% \System32\inetsrv\config\applicationHost.config 打开文件 applicationHost.config,然后验证 **serverRuntime appConcurrentRequestLimit** 的参数值,该值应为 100000。

b. 键入以下命令,在 Windows 注册表中将 IIS 并发请求限值更改为 100000:

reg add HKLM\System\CurrentControlSet\Services\HTTP \Parameters /v MaxConnections /t REG\_DWORD /d 100000

# 设置 **SCEP**

设置简单证书注册协议 (SCEP) 可以为 iOS 移动设备提供额外的安全性。 请参阅 设置 iOS [移动设备的环境\(可选\) 第](#page-24-0) 2-3 页。

## 过程

**1.** 安装证书颁发机构

有关详细的证书颁发机构安装过程,请参阅以下 URL:

<http://msdn.microsoft.com/en-us/library/ff720354.aspx>

注意 如果您不想使用 SCEP, 则无需安装证书颁发机构。 **2.** 配置简单证书注册协议 (SCEP)

若已在 Windows Server 2008 上设置了 SCEP, 请安装 Windows 服务器网络 设备注册服务。有关网络设备注册服务的安装与部署过程,请参阅以下  $URI:$ 

<http://esupport.trendmicro.com/solution/en-us/1060187.aspx>

或

[http://technet.microsoft.com/en-us/library/ff955646\(WS.10\).aspx](http://technet.microsoft.com/en-us/library/ff955646(WS.10).aspx.)

注意

如果您想要使用 SCEP,趋势科技建议您在 Windows Server 2008 上使用 SCEP。

若已在 Windows Server 2003 上安装 SCEP,请安装 SCEP 证书服务附加程 序。进入以下 URL 下载 SCEP 证书服务附加程序:

<http://esupport.trendmicro.com/solution/en-us/1060258.aspx>

或

[http://www.microsoft.com/downloads/details.aspx?FamilyID=9F306763-](http://www.microsoft.com/downloads/details.aspx?FamilyID=9F306763-D036-41D8-8860-1636411B2D01&displaylang=e&displaylang=en) [D036-41D8-8860-1636411B2D01&displaylang=e&displaylang=en](http://www.microsoft.com/downloads/details.aspx?FamilyID=9F306763-D036-41D8-8860-1636411B2D01&displaylang=e&displaylang=en)

**3.** 验证系统时钟

确保 SCEP 服务器、通信服务器和管理服务器的系统时钟的时间设置正 确。

- **4.** 修改证书颁发机构的策略模块属性:
	- a. 在安装有证书颁发机构的计算机上,打开**证书颁发机构**管理控制台。
	- b. 单击策略模块选项卡,然后单击属性。
	- c. 选中遵循证书模板中的设置(如果适用)。否则,自动颁发证书。
	- d. 单击确定。

**5.** 应用以下几组规则:

- iOS 移动设备应能够连接通信服务器。
- 通信服务器应能够连接 SCEP 服务器。
- 当注册到移动安全服务器时,iOS 移动设备应能够直接连接 SCEP 服 务器。
- **6.** 验证 SCEP 安装(可选):

注意

• 对于在 Windows Server 2008 上运行的 SCEP, 请从通信服务器访问以 下 URL:

[http://SCEPServerIP/certsrv/mscep\\_admin](http://SCEPServerIP/certsrv/mscep_admin)

注意 将 *SCEPServerIP* 替换为 URL 中的实际 SCEP 服务器 IP 地址。

对于在 Windows Server 2003 上运行的 SCEP, 请从通信服务器访问以 下 URL:

<http://SCEPServerIP/certsrv/mscep>

将 *SCEPServerIP* 替换为 URL 中的实际 SCEP 服务器 IP 地址。

若显示类似于以下内容的网页,则说明您的服务器配置正确:

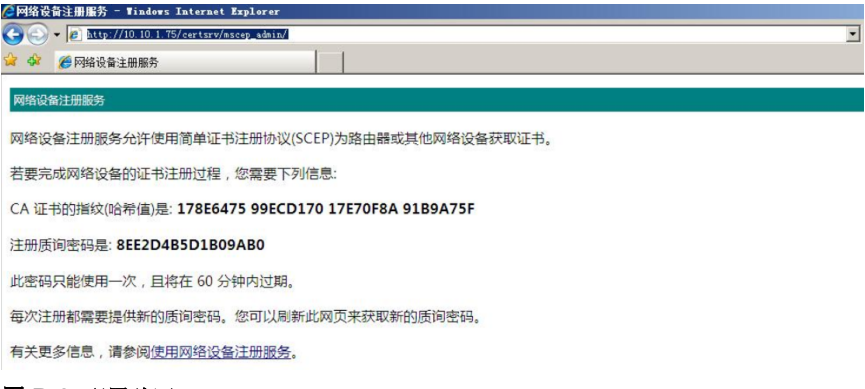

#### 图 **B-2.** 配置验证

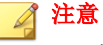

iOS 移动设备注册后,将能够访问以下 URL:

<http://SCEPServerIP/certsrv/mscep>

iOS 移动设备只需要连接 SCEP 服务器就可进行注册,无需将此连接用于其 他用途。

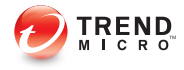

# 附录 **C**

# 生成和配置苹果推送通知服务证书

趋势科技移动安全需要拥有苹果推送通知服务 (APNs) 证书,才能管理 iOS 移 动设备。本附录介绍生成苹果推送通知服务证书并将其上传至移动安全服务器 的详细过程。

有关其他设置要求,请参阅设置 iOS [移动设备的环境\(可选\) 第](#page-24-0) 2-3 页。 本附录包含以下几个部分:

- [了解苹果推送通知服务证书 第](#page-119-0) C-2 页
- [生成苹果推送通知服务证书 第](#page-119-0) C-2 页
- 从 Windows [服务器生成苹果推送通知服务证书 第](#page-120-0) C-3 页
- 从 Mac [工作站生成苹果推送通知服务证书 第](#page-135-0) C-18 页
- [将苹果推送通知服务证书上传至移动安全服务器 第](#page-140-0) C-23 页
- 使用 IIS 6.0 在 Windows 2003 Server [中生成和配置苹果推送通知服务证书](#page-143-0) 第 [C-26](#page-143-0) 页

## <span id="page-119-0"></span>了解苹果推送通知服务证书

配置苹果推送通知服务 (APNs) 后,趋势科技移动安全企业版服务器便可以安 全地与您的设备进行无线 (OTA) 通信。每个组织需要自己的苹果推送通知服务 证书,以确保它们的设备通过苹果推送通知网络进行通信的安全机制。

当管理员索取信息或管理您的 iOS 设备时, 趋势科技移动安全企业版使用您的 苹果推送通知服务证书向您的设备发送通知。仅有通知才通过 APNs 服务器发 送。

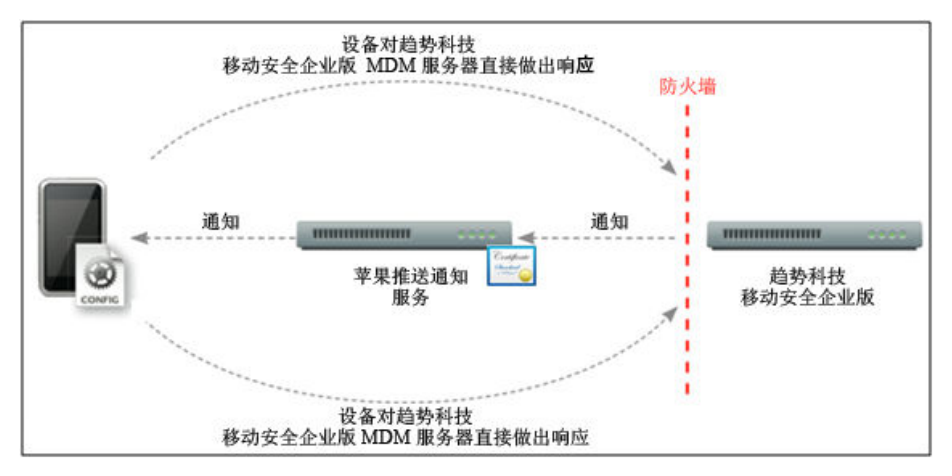

图 **C-1.** 通知流程

# 生成苹果推送通知服务证书

本节说明了为 iOS 移动设备管理生成苹果推送通知服务证书的流程。

### 过程

**C-2**

- **1.** 从 Windows 服务器或 Mac 工作站生成证书签名请求 (CSR)。
- **2.** 让趋势科技或苹果对 CSR 进行签名。
- <span id="page-120-0"></span>• 使用由趋势科技签名的证书:趋势科技提供了简单的 CSR 签名流程:
	- a. 转到趋势科技苹果推送通知服务证书签名门户,以提供企业信 息、产品激活码和 CSR 副本:

[http://forms.trendmicro.com/download\\_trials/csr/?dom=us](http://forms.trendmicro.com/download_trials/csr/?dom=us)

请求提交到该门户后,系统将向您发送一封包含已签名 CSR 的电 子邮件。

b. 使用经验证的苹果 ID 将已签名的 CSR 上传到苹果推送证书门 户。

Apple 将生成苹果推送通知服务证书。

- 使用由苹果签名的证书:如果要使用由苹果签名的证书,在继续之 前,确保您拥有以下内容:
	- 现有苹果企业开发者帐户 ([http://developer.apple.com/](http://developer.apple.com/programs/ios/enterprise) [programs/ios/enterprise\)](http://developer.apple.com/programs/ios/enterprise)
	- 作为代理分配的开发者帐户角色(管理员角色不起作用)
	- Windows 服务器或 Mac OS X 工作站的管理员权限

要使用由苹果签名的证书,请参阅[使用由苹果签名的证书 第](#page-127-0) C-10 [页\(](#page-127-0)适用于 Windows)或[使用由苹果签名的证书 第](#page-137-0) C-20 页 (适用于 Mac)。

**3.** 在 Windows 服务器或 Mac 工作站上安装苹果推送通知服务证书,然后导出 证书,并将其保存在计算机中。

导出证书后,继续将此证书上传到趋势科技移动安全服务器。

## 从 **Windows** 服务器生成苹果推送通知服务证书

以下步骤将指导您从 Windows 服务器生成苹果推送通知服务证书。如果您已经 从 Mac OS X 工作站生成了证书, 您可以跳过本节, 并将您的证书上传至趋势 科技移动安全企业版 MDM 服务器。

## 步骤 **1**:生成证书签名请求

## 过程

- **1.** 导航到开始管理工具 **Internet** 信息服务 **(IIS)** 管理器,并选择服务器名 称。
- **2.** 双击服务器证书图标。

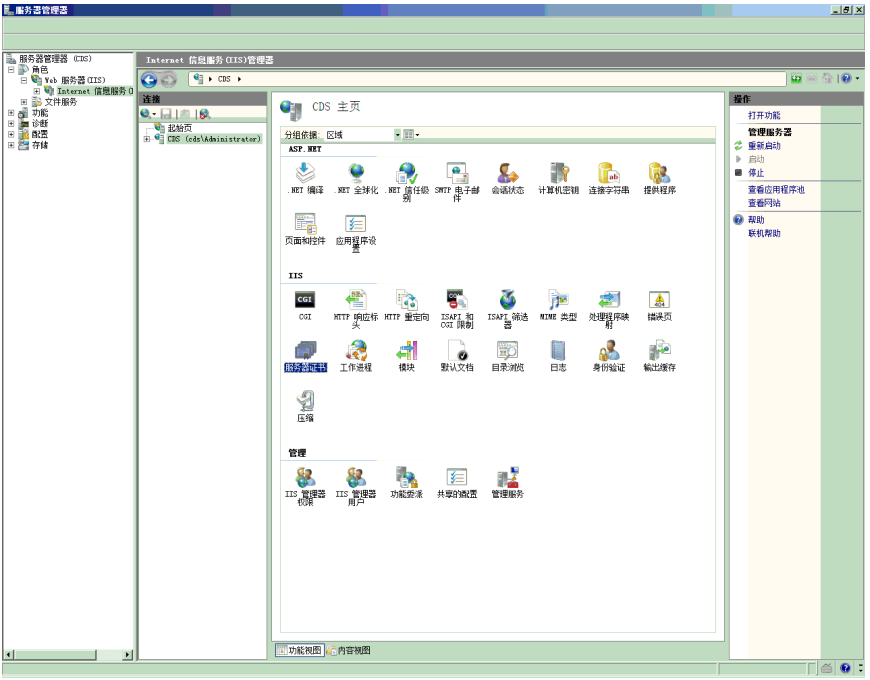

### 图 **C-2.** 访问服务器证书

**C-4**

注意 本文档中使用 IIS 7.0 版进行苹果推送通知服务证书配置。

**3.** 在右边的处理措施窗格中单击创建证书请求。

显示申请证书向导。

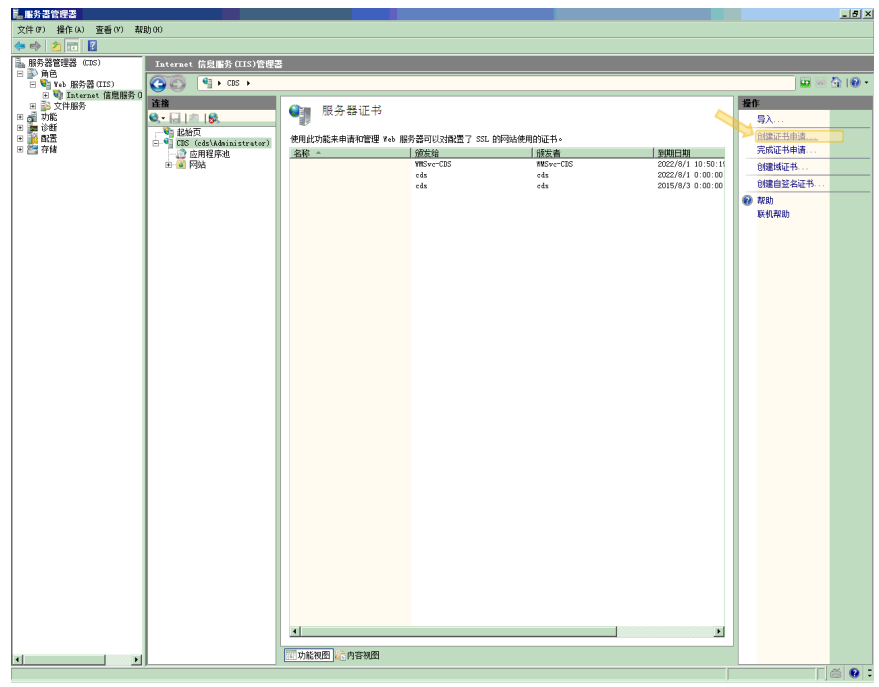

图 **C-3.** 启动"申请证书"向导

- **4.** 在可分辨名称属性窗口中,输入以下内容:
	- 通用名称 与您的苹果开发者帐户相关的名称
	- 组织 贵组织/公司的合法注册名称
	- 组织部门 组织中您所在的部门名称
	- 市**/**县 贵组织所在的市或县
	- 州**/**省 贵组织所在的州或省

## • 国家**/**地区 - 贵组织所在的国家或地区

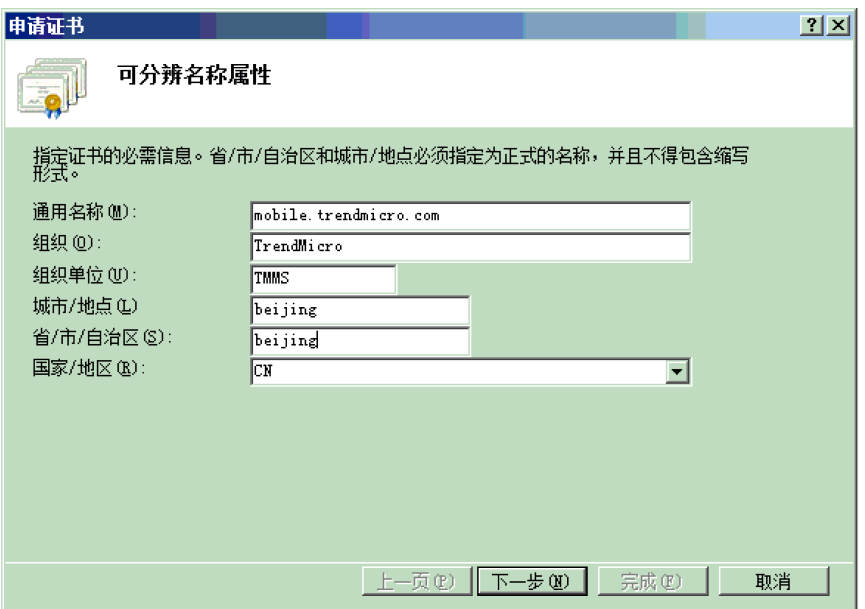

#### 图 **C-4.** "可分辨名称属性"窗口

**5.** 单击下一步。

显示加密服务提供程序属性窗口。

**6.** 在加密服务提供程序属性文本框中选择 **Microsoft RSA SChannel** Cryptographic Provider, 在位长文本框中选择 2048, 然后单击下一步。

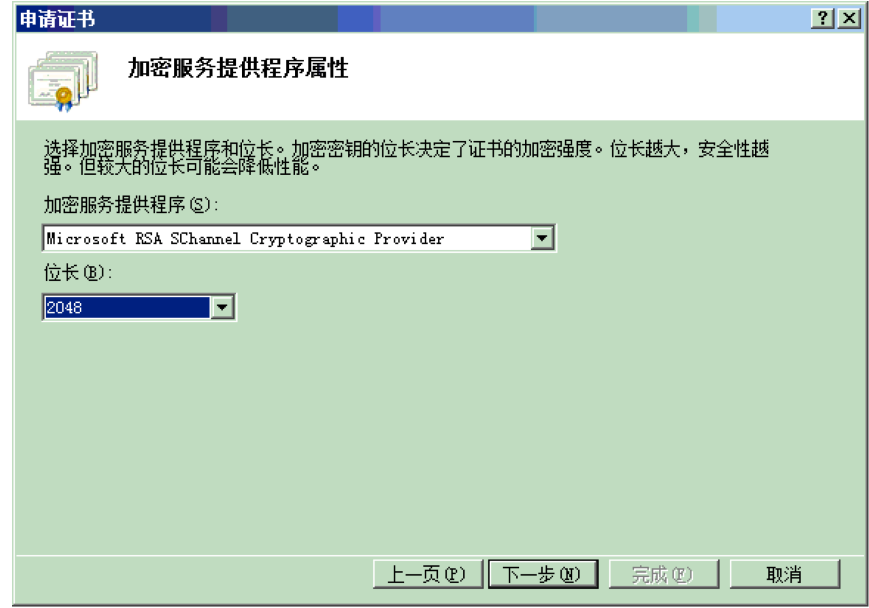

### 图 **C-5.** "加密服务提供程序属性"窗口

**7.** 选择证书申请文件的保存位置。 请牢记文件名和文件的保存位置。

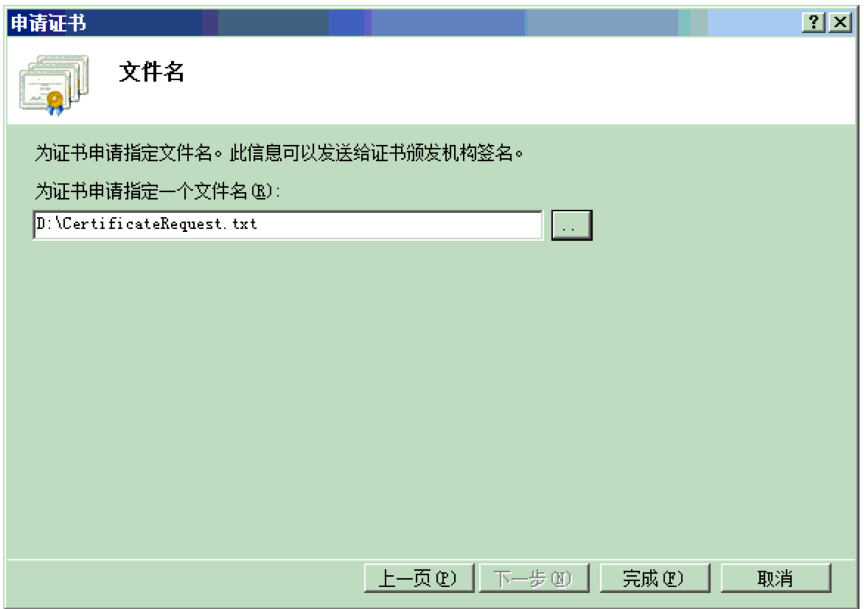

#### 图 **C-6.** "文件名"窗口

**8.** 单击完成。

**C-8**

现在您已创建了一个 CSR 并准备将其上传至您的苹果开发门户。

## 重要信息

趋势科技建议您将刚刚创建的 CSR 文件保存在安全的位置。下一次续订苹 果推送通知服务证书时,您需要再次使用该文件。使用不同的苹果推送通知 服务证书需要将所有 iOS 移动设备再次注册到移动安全服务器。有关详细信 息,请参阅[续订苹果推送通知服务证书 第](#page-143-0) C-26 页。

## 步骤 **2**:上传 **CSR** 并生成苹果推送通知服务证书

生成 CSR 之后,您便可以执行以下任一操作:

- 将 CSR 上传到趋势科技 CSR 签名门户, 以获取趋势科技的签名, 然后用 其生成苹果推送通知服务证书。
- 将 CSR 上传到苹果开发门户,以获取苹果的签名,然后用其生成苹果推送 通知服务证书。

## 注意

以下过程假设您使用的是由趋势科技签名的苹果推送通知服务证书。

如果要使用苹果签名的苹果推送通知服务证书,请跳过此过程,并参阅[使用由苹](#page-127-0) [果签名的证书 第](#page-127-0) C-10 页 (适用于 Windows) [或使用由苹果签名的证书 第](#page-137-0) C-20 [页\(](#page-137-0)适用于 Mac)。

#### 过程

**1.** 在 Web 浏览器中导航至以下 URL:

[http://forms.trendmicro.com/download\\_trials/csr/?dom=us](http://forms.trendmicro.com/download_trials/csr/?dom=us)

- 2. 填写相应的文本框并上传刚刚生成的 CSR, 然后单击**继续**。 趋势科技将签署证书并将签名的证书返回。
- **3.** 从趋势科技门户或从收到的电子邮件中下载签名的证书。
- **4.** 将 CSR 上传至苹果推送证书门户:
	- a. 打开 Web 浏览器并导航至以下 URL: <https://identity.apple.com/pushcert/>
	- b. 输入您的苹果 ID 和密码登录。 显示入门页面。
	- c. 单击创建证书按钮。 显示使用条款窗口。
	- d. 单击接受以示同意条款。

显示创建新的推送证书窗口。

- <span id="page-127-0"></span>e. 单击**浏览**,选择已由趋势科技签名的文件,然后单击**上传**。等待门户 生成苹果推送通知服务证书 (.pem) 文件。
- f. 单击**下载**以将 .pem 文件保存至计算机,然后继续步骤 3: 安装苹果 [推送通知服务证书 第](#page-129-0) C-12 页 (适用于 Windows)。

## 使用由苹果签名的证书

## 注意

如果您已经获得由趋势科技签名的苹果推送通知服务证书,则可以跳过此过程。

#### 过程

**1.** 在 Web 浏览器中导航至以下 URL:

<https://developer.apple.com/>

- **2.** 单击成员中心链接。
- **3.** 输入您的苹果 ID 和密码登录。
- **4.** 单击 **iOS** 配置门户。

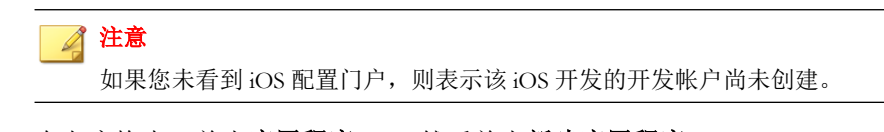

- 5. 在左窗格中,单击**应用程序 ID**,然后单击**新建应用程序 ID**。
- **6.** 填写合适的字段。捆绑标识符**(**应用程序 **ID** 后缀**)**标记文本框必须为: com.apple.mgmt.mycompany.tmms

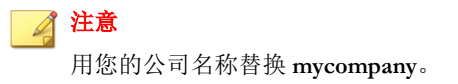

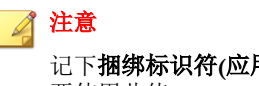

记下捆绑标识符**(**应用程序 **ID** 后缀**)**标记值。配置移动安全服务器时您将需 要使用此值。

**7.** 单击提交。

您刚刚添加的应用程序 **ID** 出现在列表中。

**8.** 单击配置。

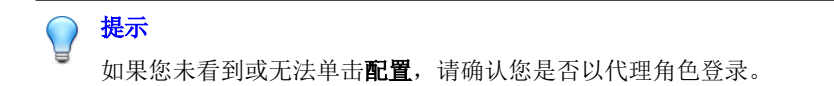

9. 选择**启用苹果推送通知服务**,然后单击"生产推送 SSL 证书"的配置。

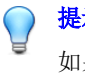

提示

如果您无法选择**启用苹果推送通知服务**,尝试使用 Safari 或 Firefox Web 浏览 器,并确认您是否使用代理角色登录。

- 10. 显示 SSL 证书助手向导, 其将指导您创建证书签名请求(您已经[在步骤](#page-135-0) 1: 生成证书签名请求 第 C-18 页中创建)。单击**继续**。
- **11.** 单击选择文件并上传您在步骤 1[:生成证书签名请求 第](#page-135-0) C-18 页中创建的 证书签名请求文件。(例如, CertificateSigningRequest.certSigningRequest2。)
- **12.** 单击生成。

完成后,将显示确认已生成苹果推送通知服务 SSL 证书的窗口。

**13.** 单击继续。

显示下载并安装苹果推送通知服务服务器 **SSL** 证书窗口。

14. 单击**下载**以将.cer 文件保存至计算机, 然后继续步骤 3: 安装苹果推送 [通知服务证书 第](#page-129-0) C-12 页(适用于 Windows)。

<span id="page-129-0"></span>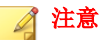

要在 Windows 计算机上安装苹果推送通知服务证书, 您必须将文件扩展名 从 .pem 手动更改为 .cer。

## 步骤 **3**:安装苹果推送通知服务证书

## 过程

- **1.** 导航到开始 > 管理工具 > **Internet** 信息服务 **(IIS)** 管理器,并选择服务器 名称,然后双击服务器证书。
- **2.** 在右边的处理措施窗格中单击完成证书申请。

显示"完成证书申请"向导。

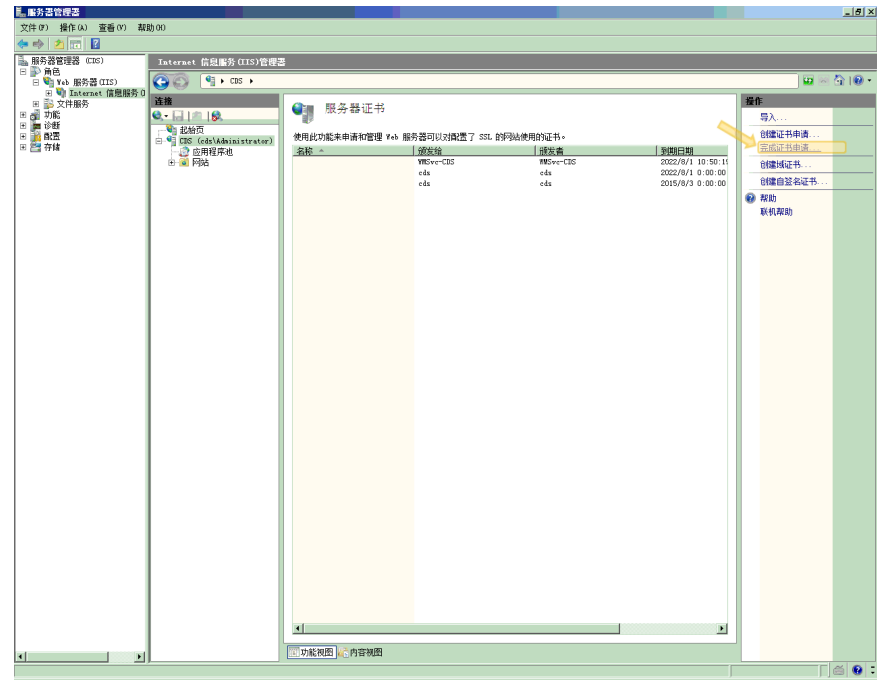

图 **C-7.** 完成证书申请

## 注意

如果您使用的是 IIS 7.5, 则单击完成证书申请可能会显示以下错误消息: 无法建立到受信任根颁发机构的证书链。

如果出现这种情况,请参阅[为苹果推送通知服务证书安装配置](#page-134-0) IIS 7.5 第 [C-17](#page-134-0) 页,了解解决此问题的过程。

3. 选择从苹果开发者门户上下载的 .cer 证书文件,然后在友好名称文本框 中键入趋势科技移动安全企业版 MDM APNs。

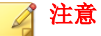

如果要从 Mac 工作站生成证书文件,您必须将 .pem 文件扩展名手动更改 为 .cer。

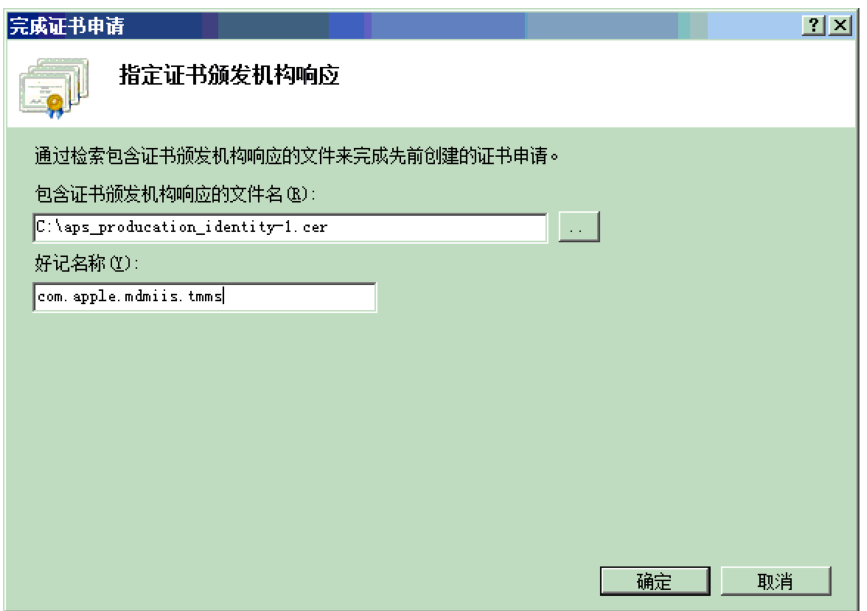

#### 图 **C-8.** "指定证书颁发机构响应"窗口

提示 友好名称不属于证书本身的一部分,被服务器管理员用来简单地识别证书。

**4.** 单击确定。

**C-14**

证书将安装至服务器。

- **5.** 确认您的苹果生产推送服务证书出现在服务器证书列表中。如果您能看到 证书,按照后续步骤导出证书并将其上传到趋势科技移动安全企业版 MDM 服务器。
- **6.** 在服务器证书列表中右击证书,然后单击导出。

![](_page_132_Figure_1.jpeg)

#### 图 **C-9.** 导出证书

**7.** 选择文件的保存位置,选择一个导出密码,然后单击确定。

![](_page_133_Figure_1.jpeg)

图 **C-10.** 指定证书的密码

### 提示

如果只有另存为 .cer 文件的选项,而没有 .pfx 选项,则说明您未正确导 出证书。确定您选择了正确的文件导出。

## 注意

请牢记或妥善保存密码。将证书上传至趋势科技移动安全企业版 MDM 服务 器时需要密码。

完成所有这些步骤后,您应获得以下几项内容:

- 苹果推送通知服务证书(.pfx 格式,而非 .cer 格式)
- 导出证书时您设置的密码

<span id="page-134-0"></span>现在您可以将您的证书上传至趋势科技移动安全服务器。有关步骤,请参阅[将](#page-140-0) [苹果推送通知服务证书上传至移动安全服务器 第](#page-140-0) C-23 页。

## 为苹果推送通知服务证书安装配置 **IIS 7.5**

如果您使用的是 IIS 7.5,则将证书上传至 IIS 时可能会失败,并显示以下消 息:

#### 无法建立到受信任根颁发机构的证书链。

发生这种情况的原因可能有以下几种:

- 苹果推送通知服务证书由苹果根证书颁发机构 (CA) 签名,而非公用 CA 签 名。
- IIS 7.5 针对受信任根 CA 执行增强检查。

#### 过程

**1.** 从以下 URL 下载 苹果根证书和应用程序集成证书:

<http://www.apple.com/certificateauthority/>

- 2. 双击 苹果根证书,然后在证书窗口上单击安装证书。
- 3. 在欢迎窗口上,单击下一步。
- 4. 选择将所有的证书放入下列的存储,然后单击浏览。
- 5. 在选择证书存储窗口中, 选择显示物理存储区, 然后单击受信任的根证书 颁发机构 > 本地计算机, 然后单击确定。
- **6.** 单击证书导入向导窗口中的下一步,然后单击完成。
- **7.** 针对应用程序集成证书重复步骤 2 第 C-17 页至步骤 5 第 C-17 页。但是在 步骤 4 第 C-17 页 中, 请单击**中级证书颁发机构 > 本地计算机**, 而非**受信** 任的根证书颁发机构 > 本地计算机。

## <span id="page-135-0"></span>从 **Mac** 工作站生成苹果推送通知服务证书

以下步骤将指导您使用 Mac OS X 工作站生成苹果推送通知服务证书。若使用 的是 Windows 服务器, 您可以跳过此部分, 查看从 Windows [服务器生成苹果推](#page-120-0) [送通知服务证书 第](#page-120-0) C-3 页。

## 步骤 **1**:生成证书签名请求

#### 过程

**C-18**

- 1. 在 Mac 计算机上, 转到**应用程序 > 公用程序 > 密钥链访问**。
- **2.** 在左窗格中,在密钥链部分选择"登录",然后在类别部分选择证书。
- **3.** 从顶部的菜单栏中选择密钥链访问 > 证书助手 > 从证书颁发机构请求证 书。

显示证书助手向导。

- **4.** 在用户电子邮件地址和通用名称文本框中键入电子邮件地址和注册的苹果 开发者帐户名称,选择保存至磁盘,然后单击继续。
- **5.** 选择您想要保存该文件的位置,然后单击保存。

现在您已创建了一个 CSR 并准备将其上传至您的苹果开发门户。

![](_page_135_Picture_12.jpeg)

趋势科技建议您将刚刚创建的 CSR 文件保存在安全的位置。下一次续订苹 果推送通知服务证书时,您需要再次使用该文件。使用不同的苹果推送通知 服务证书需要将所有 iOS 移动设备再次注册到移动安全服务器。有关详细信 息,请参阅[续订苹果推送通知服务证书 第](#page-143-0) C-26 页。

## 步骤 **2**:上传 **CSR** 并生成苹果推送通知服务证书

生成 CSR 之后, 您便可以执行以下任一操作:

- 将 CSR 上传到趋势科技 CSR 签名门户, 以获取趋势科技的签名, 然后用 其生成苹果推送通知服务证书。
- 将 CSR 上传到苹果开发门户,以获取苹果的签名,然后用其生成苹果推送 通知服务证书。

## 注意

以下过程假设您使用的是由趋势科技签名的苹果推送通知服务证书。

如果要使用苹果签名的苹果推送通知服务证书,请跳过此过程,并参阅[使用由苹](#page-127-0) [果签名的证书 第](#page-127-0) C-10 页 (适用于 Windows) [或使用由苹果签名的证书 第](#page-137-0) C-20 [页\(](#page-137-0)适用于 Mac)。

#### 过程

**1.** 在 Web 浏览器中导航至以下 URL:

[http://forms.trendmicro.com/download\\_trials/csr/?dom=us](http://forms.trendmicro.com/download_trials/csr/?dom=us)

- 2. 填写相应的文本框并上传刚刚生成的 CSR, 然后单击**继续**。 趋势科技将签署证书并将签名的证书返回。
- **3.** 从趋势科技门户或从收到的电子邮件中下载签名的证书。
- **4.** 将 CSR 上传至苹果推送证书门户:
	- a. 打开 Web 浏览器并导航至以下 URL: <https://identity.apple.com/pushcert/>
	- b. 输入您的苹果 ID 和密码登录。 显示入门页面。
	- c. 单击创建证书按钮。 显示使用条款窗口。
	- d. 单击接受以示同意条款。

显示创建新的推送证书窗口。

- <span id="page-137-0"></span>e. 单击**浏览**,选择已由趋势科技签名的文件,然后单击**上传**。等待门户 生成苹果推送通知服务证书 (.pem) 文件。
- f. 单击**下载**以将 .pem 文件保存至计算机,然后继续 步骤 3: 安装苹果 [推送通知服务证书 第](#page-139-0) C-22 页(适用于 Mac)。

## 使用由苹果签名的证书

## 注意

如果您已经获得由趋势科技签名的苹果推送通知服务证书,则可以跳过此过程。

#### 过程

**1.** 在 Web 浏览器中导航至以下 URL:

<https://developer.apple.com/>

- **2.** 单击成员中心链接。
- **3.** 输入您的苹果 ID 和密码登录。
- **4.** 单击 **iOS** 配置门户。

![](_page_137_Picture_12.jpeg)

- 5. 在左窗格中,单击**应用程序 ID**,然后单击**新建应用程序 ID**。
- **6.** 填写合适的字段。捆绑标识符**(**应用程序 **ID** 后缀**)**标记文本框必须为: com.apple.mgmt.mycompany.tmms

![](_page_137_Picture_15.jpeg)

![](_page_138_Picture_1.jpeg)

记下捆绑标识符**(**应用程序 **ID** 后缀**)**标记值。配置移动安全服务器时您将需 要使用此值。

**7.** 单击提交。

您刚刚添加的应用程序 **ID** 出现在列表中。

**8.** 单击配置。

![](_page_138_Picture_6.jpeg)

9. 选择**启用苹果推送通知服务**,然后单击"生产推送 SSL 证书"的配置。

![](_page_138_Picture_8.jpeg)

如果您无法选择**启用苹果推送通知服务**,尝试使用 Safari 或 Firefox Web 浏览 器,并确认您是否使用代理角色登录。

- 10. 显示 SSL 证书助手向导, 其将指导您创建证书签名请求(您已经[在步骤](#page-135-0) 1: 生成证书签名请求 第 C-18 页中创建)。单击**继续**。
- **11.** 单击选择文件并上传您在步骤 1[:生成证书签名请求 第](#page-135-0) C-18 页中创建的 证书签名请求文件。(例如, CertificateSigningRequest.certSigningRequest2。)
- **12.** 单击生成。

完成后,将显示确认已生成苹果推送通知服务 SSL 证书的窗口。

**13.** 单击继续。

显示下载并安装苹果推送通知服务服务器 **SSL** 证书窗口。

14. 单击**下载**以将 .cer 文件保存至计算机, 然后继续 步骤 3: 安装苹果推送 [通知服务证书 第](#page-139-0) C-22 页(适用于 Mac)。

## <span id="page-139-0"></span>步骤 **3**:安装苹果推送通知服务证书

#### 过程

- **1.** 转到下载文件的位置,双击文件,自动将它上传到密钥链访问并完成签名 请求。
- **2.** 导航到应用程序 > 公用程序 > 密钥链访问。
- **3.** 在左窗格中,在密钥链部分选择登录,然后在类别部分选择证书。
- **4.** 确认您的苹果生产推送服务证书出现在列表中,并且当您展开它时,在下 方会出现一个相关的私人密钥。如果您能看到证书,按照后续步骤导出证 书并将其上传到趋势科技移动安全服务器。

## 注意

如果您没有看到您的苹果推送通知服务证书或未显示私人密钥,请确认您已 选择了登录密钥链,选择了证书类别,并且您的证书密钥已扩展。如果您仍 无法看到您的证书,重复以上所有的步骤。

- **5.** 右击(或按住 Ctrl 键并单击)私人密钥并单击导出。
- **6.** 选择文件名和您想要保存文件的位置,然后选择个人信息交换 **(.p12)** 文件 格式。

#### 提示

如果只有另存为 .cer 文件的选项,而没有 .p12 选项,则说明您未正确导 出证书。确保在最后的步骤中您选择了导出私人密钥,并且您的文件格式为 个人信息交换 **(.p12)**。

- **7.** 单击保存。
- **8.** 选择导出密码,然后单击确定。

## 提示

请牢记或妥善保存密码。将证书上传至趋势科技移动安全企业版 MDM 服务 器时需要密码。

<span id="page-140-0"></span>完成所有这些步骤后,您应获得以下几项内容:

- 苹果推送通知服务证书(.p12 格式, 而非 .cer 格式)
- 导出证书时您设置的密码

现在您可以将您的证书上传至趋势科技移动安全服务器。有关步骤,请参阅将 苹果推送通知服务证书上传至移动安全服务器 第 C-23 页。

## 将苹果推送通知服务证书上传至移动安全服务 器

本节说明了将苹果推送通知服务 (APNS) 证书上传至趋势科技移动安全企业版 服务器的流程,上传该证书后便可以开始管理 iOS 设备。

## 注意

在您开始之前,确保您具备以下各项:

- 苹果推送通知服务证书文件(.pfx 或 .p12 格式, 不是 .cer 格式)
- 导出证书时您设置的密码
- 趋势科技移动安全企业版 MDM 服务器的管理员帐户

### 过程

- **1.** 登录到管理 Web 控制台。
- **2.** 执行下列操作之一:

• 单击管理 > 证书管理, 单击添加, 从硬盘上选择苹果推送通知服务器 证书,然后单击保存。

![](_page_141_Picture_30.jpeg)

图 **C-11.** 通过证书管理添加证书

• 单击管理 > 通信服务器设置,单击 **iOS** 设置选项卡,然后在证书文本 框中从硬盘选择苹果推送通知服务器证书,然后单击保存。

#### 通信服务器设置

![](_page_142_Picture_38.jpeg)

### 图 **C-12.** 通过通信服务器设置添加证书

完成这些步骤后,您现在就可以管理 iOS 移动设备。

**C-25**

# <span id="page-143-0"></span>使用 **IIS 6.0** 在 **Windows 2003 Server** 中生 成和配置苹果推送通知服务证书

有关使用 Internet 信息服务 (IIS) 6.0 在 Windows 2003 Server 中生成和配置苹果推 送通知服务证书的详细步骤,请参阅以下 URL:

<http://esupport.trendmicro.com/solution/en-us/1060668.aspx>

# 续订苹果推送通知服务证书

您需要在过期之前续订苹果推送通知服务证书,才能继续管理 iOS 移动设备。 有关详细程序,请参阅以下 URL:

<http://esupport.trendmicro.com/solution/en-us/1095594.aspx>

![](_page_143_Picture_7.jpeg)

要续订苹果推送通知服务证书,您需要使用生成苹果推送通知服务证书时使用的 同一 CSR 文件。如果确实有同一 CSR, 您便可以生成新的苹果推送通知服务证 书。但是,使用不同的苹果推送通知服务证书需要将所有 iOS 移动设备再次注册 到移动安全服务器。
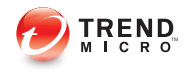

# 索引

## 符号

"产品使用授权"窗口, [3-11](#page-44-0)

#### **#NUMERIC**

.apk 文件, [3-4](#page-37-0)

## **A**

Active Directory 服务帐户, [2-8](#page-29-0) 设置, [4-14](#page-69-0) Android 设置 推送通知, [4-8](#page-63-0)

# **B**

BES 用户管理工具, [2-10](#page-31-0) BlackBerry 设置 BES 服务器, [4-11](#page-66-0) SQL Server 验证模式, [4-11](#page-66-0) 管理工具安装路径, [4-11](#page-66-0) 命令工具, [4-10](#page-65-0) 数据库用户, [4-11](#page-66-0)

# **C**

configuration.xml 文件, [B-4](#page-111-0)

# **E**

Eula\_agreement.zip 文件, [4-14](#page-69-0) Exchange 服务器 ExchangeConnector.zip 文件, [3-19](#page-52-0) 管理工具, [3-16](#page-49-0), [3-18](#page-51-0) 支持的版本, [3-16](#page-49-0) Exchange 连接器 状态, [4-17](#page-72-0)

## **I**

IIS 并发请求限值, [B-6](#page-113-0)

IIS 管理器, [B-5](#page-112-0) iOS 设置 SCEP 设置, [4-9](#page-64-0) 苹果推送通知服务证书, [4-8](#page-63-0)

# **J**

Java 运行时环境, [3-4](#page-37-0)

## **L**

LCS 安装 SSL 证书, [3-13](#page-46-0) 创建证书, [3-14](#page-47-0) 导入证书, [3-14](#page-47-0)

#### **M**

MDA 安装方法, [5-9](#page-84-0) MDA 注册 Android, [5-12](#page-87-0) iOS, [5-14](#page-89-0) Windows Phone, [5-17](#page-92-0) Microsoft Exchange 服务器管理工具, [2-9](#page-30-0)

# **S**

**SCEP** 网络设备注册服务, [B-7](#page-114-0) 证书颁发机构, [B-6](#page-113-0) SQL Server 身份验证方法, [2-8](#page-29-0)

## **T**

TmDatabase.ini, [B-3](#page-110-0)

## **C**

错误消息, [C-13](#page-130-0)

## **D**

端口配置

本地通信服务器 Active Directory, [A-8](#page-103-0) BES, [A-9](#page-104-0) SCEP 服务器, [A-9](#page-104-0) SQL Server, [A-9](#page-104-0) 管理服务器, [A-6](#page-101-0), [A-7](#page-102-0) 通信服务器, [A-8](#page-103-0) 基本安全型号 Active Directory, [A-12](#page-107-0) BES, [A-12](#page-107-0) SCEP 服务器, [A-12](#page-107-0) SQL Server, [A-12](#page-107-0) 本地通信服务器, [A-10](#page-105-0), [A-11](#page-106-0) 管理服务器, [A-10](#page-105-0), [A-11](#page-106-0) 云通信服务器 BES, [A-5](#page-100-0) SCEP 服务器, [A-4](#page-99-0) SQL Server, [A-4](#page-99-0) 管理服务器, [A-3](#page-98-0), [A-4](#page-99-0) 短信, [3-14](#page-47-0) 短信发送器, [3-15](#page-48-0) 安装文件, [3-15](#page-48-0)

## **G**

管理 Web 控制台, [3-10](#page-43-0) URL, [3-9](#page-42-0) 用户名和密码, [3-10](#page-43-0) 管理服务器 安装程序, [3-4](#page-37-0) 缺省端口号, [4-15](#page-70-0)

#### **H**

环境 BlackBerry 移动设备, [2-5](#page-26-0) iOS 移动设备, [2-3](#page-24-0) 安装, [2-2](#page-23-0)

#### **J**

激活码格式, [3-11](#page-44-0) 兼容性视图, [3-10](#page-43-0)

#### **K**

可分辨名称属性, [C-5](#page-122-0)

#### **M**

密码 管理 Web 控制台, [3-10](#page-43-0)

## **P**

苹果开发门户, [C-8](#page-125-0), [C-18](#page-135-0) 苹果商店, [5-9](#page-84-0) 苹果推送通知服务 主机名, [2-5](#page-26-0) 苹果推送通知服务证书 关于, [C-2](#page-119-0) 苹果推送证书门户, [C-3](#page-120-0) 证书签名门户, [C-3](#page-120-0) 证书签名请求, [C-2](#page-119-0) 主机名, [A-11](#page-106-0)

#### **Q**

企业版 MDM 服务器, [C-14](#page-131-0)

## **T**

通信服务器连接设置, [3-13](#page-46-0) 通信服务器设置, [4-5](#page-60-0) Android 设置, [4-5](#page-60-0) BlackBerry 设置, [4-6](#page-61-0) iOS 设置, [4-5](#page-60-0) Windows Phone 设置, [4-5](#page-60-0) 通用设置, [4-5](#page-60-0) 通用设置 通信服务器类型, [4-6](#page-61-0) 信息收集频率, [4-7](#page-62-0) 通知/报告设置

SMTP 服务器设置, [4-17](#page-72-0) 短信发送器列表, [4-18](#page-73-0)

#### **W**

网络访问规则, [2-9](#page-30-0)

#### **X**

系统要求 BES 5.x, [5-3](#page-78-0)

#### **Y**

邀请消息, [5-4](#page-79-0) 移动安全 Active Directory, [1-6](#page-17-0) BES 用户管理工具, [1-7](#page-18-0) Exchange 连接器, [1-6](#page-17-0) Microsoft SQL Server, [1-6](#page-17-0) SMTP 服务器, [1-7](#page-18-0) 本地通信服务器, [1-6](#page-17-0) 部署型号, [1-2](#page-13-0) 短信发送器, [1-6](#page-17-0) 更新信息, [v](#page-8-0) 管理服务器, [1-6](#page-17-0) 基本安全型号, [1-2,](#page-13-0) [1-5](#page-16-0) 体系结构, [1-2](#page-13-0) 通信方法, [1-2](#page-13-0) 通信服务器, [1-6](#page-17-0) 通信服务器类型, [1-6](#page-17-0) 系统要求, [1-7](#page-18-0) IIS, [1-9](#page-20-0) Microsoft Exchange 服务器, [1-9](#page-20-0) SQL Server, [1-10](#page-21-0) Web 浏览器, [1-9](#page-20-0) 短信发送器, [1-9](#page-20-0) 管理服务器和通信服务器, [1-8](#page-19-0) 移动安全 Exchange 连接器, [1-10](#page-21-0) 移动安全客户端, [1-6](#page-17-0)

云通信服务器, [1-6](#page-17-0) 增强安全型号 本地通信服务器, [1-2,](#page-13-0) [1-4](#page-15-0) 云通信服务器, [1-2,](#page-13-0) [1-3](#page-14-0) 证书 SCEP, [1-6](#page-17-0) SSL 证书, [1-7](#page-18-0) 安全凭证, [1-6](#page-17-0) 颁发机构, [1-6](#page-17-0) 公共和私人密钥, [1-6](#page-17-0) 苹果推送通知服务证书, [1-7](#page-18-0) 组件, [1-5](#page-16-0) 友好名称, [C-14](#page-131-0)

## **Z**

证书的密码, [C-15,](#page-132-0) [C-22](#page-139-0) 注册设置 身份验证, [4-12](#page-67-0) 注册密钥, [4-12](#page-67-0)

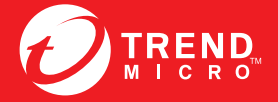

#### 趋势科技·中国 趋势科技(中国)有限公司

www.trendmicro.com

Item Code: TSCM96859/150127